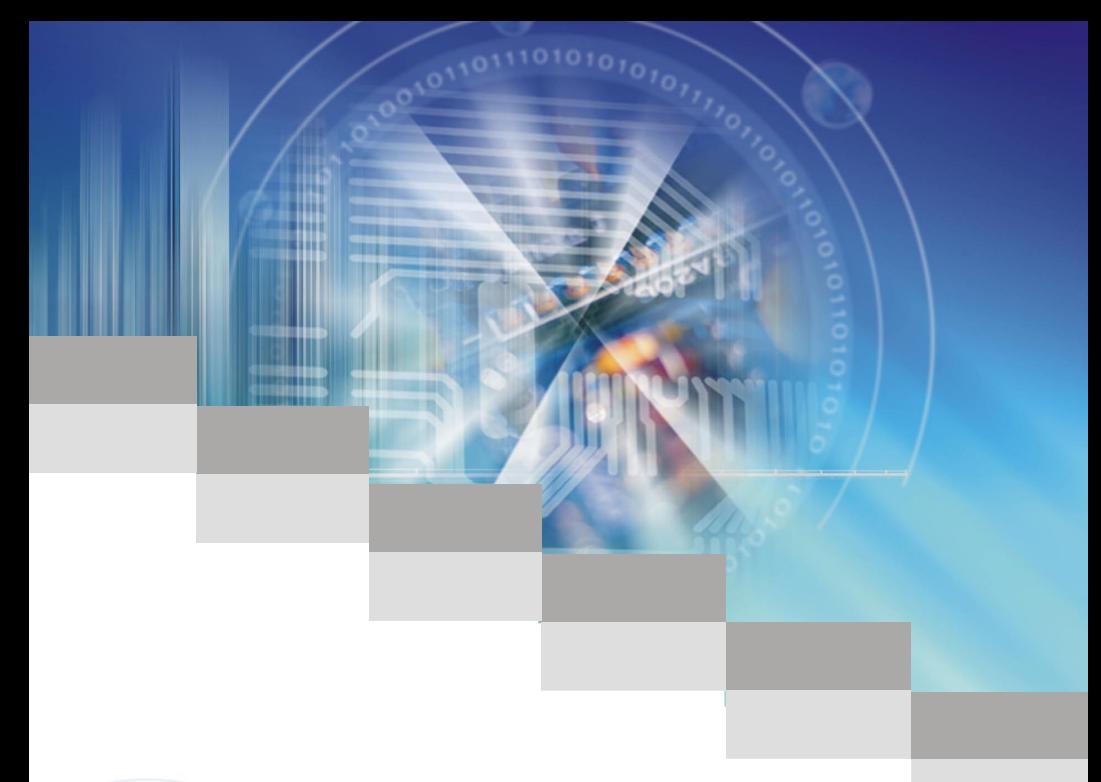

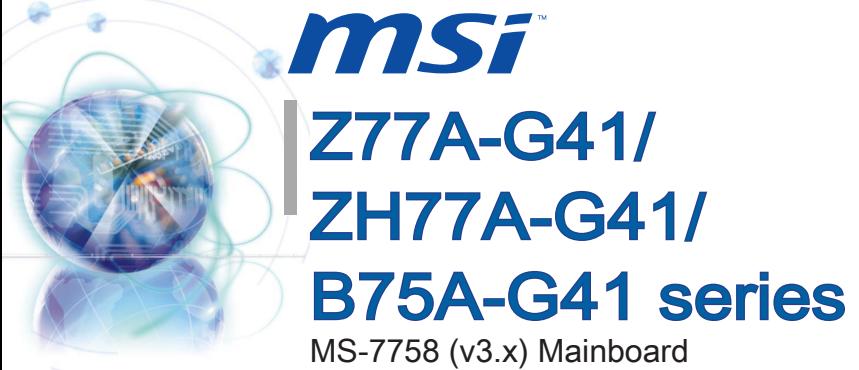

l

G52-77581XF Europe version

#### <span id="page-1-0"></span> $Preface$

## Copyright Notice

The material in this document is the intellectual property of MICRO-STAR INTERNA-TIONAL. We take every care in the preparation of this document, but no guarantee is given as to the correctness of its contents. Our products are under continual improvement and we reserve the right to make changes without notice.

## **Trademarks**

All trademarks in this manual are properties of their respective owners.

- MSI<sup>®</sup> is registered trademark of Micro-Star Int'l Co.,Ltd.
- NVIDIA<sup>®</sup> is registered trademark of NVIDIA Corporation.
- ATI<sup>®</sup> is registered trademark of AMD Corporation.
- AMD<sup>®</sup> is registered trademarks of AMD Corporation.
- Intel<sup>®</sup> is registered trademarks of Intel Corporation.
- Windows<sup>®</sup> is registered trademarks of Microsoft Corporation.
- AMI<sup>®</sup> is registered trademark of American Megatrends Inc.
- Award® is a registered trademark of Phoenix Technologies Ltd.
- Sound Blaster® is registered trademark of Creative Technology Ltd.
- Realtek<sup>®</sup> is registered trademark of Realtek Semiconductor Corporation.
- JMicron<sup>®</sup> is registered trademark of JMicron Technology Corporation.
- Netware® is registered trademark of Novell, Inc.
- Lucid® is trademark of LucidLogix Technologies, Ltd.
- VIA<sup>®</sup> is registered trademark of VIA Technologies, Inc.
- ASMedia<sup>®</sup> is registered trademark of ASMedia Technology Inc.
- iPad, iPhone, and iPod are trademarks of Apple Inc.

## Revision History

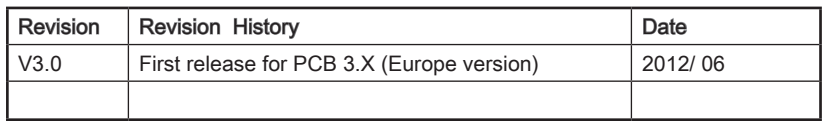

Preface

## <span id="page-2-0"></span>Technical Support

If a problem arises with your system and no solution can be obtained from the user's manual, please contact your place of purchase or local distributor. Alternatively, please try the following help resources for further guidance.

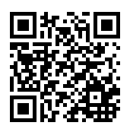

Visit the MSI website for technical guide, BIOS updates, driver updates, and other information:

http://www.msi.com/service/download

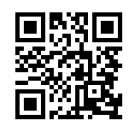

Contact our technical staff at: http://support.msi.com

## Safety Instructions

- Always read the safety instructions carefully.
- Keep this User's Manual for future reference.
- Keep this equipment away from humidity.
- Lay this equipment on a reliable flat surface before setting it up.
- The openings on the enclosure are for air convection hence protects the equipment from overheating. DO NOT COVER THE OPENINGS.
- Make sure the voltage of the power source is at 110/220V before connecting the equipment to the power inlet.
- Place the power cord such a way that people can not step on it. Do not place anything over the power cord.
- Always Unplug the Power Cord before inserting any add-on card or module.
- All cautions and warnings on the equipment should be noted.
- Never pour any liquid into the opening that can cause damage or cause electrical shock.
- If any of the following situations arises, get the equipment checked by service personnel:
	- The power cord or plug is damaged.  $\bigcap$
	- Liquid has penetrated into the equipment.  $\circ$
	- The equipment has been exposed to moisture.  $\circ$
	- The equipment does not work well or you can not get it work according to User's Manual.  $\bigcirc$
	- The equipment has been dropped and damaged.  $\circ$
	- The equipment has obvious sign of breakage.  $\circ$
- $\blacksquare$  DO NOT LEAVE THIS EQUIPMENT IN AN ENVIRONMENT ABOVE 60°C (140°F), IT MAY DAMAGE THE EQUIPMENT.

## <span id="page-3-0"></span>FCC-B Radio Frequency Interference Statement

This equipment has been tested and found to comply with the limits for a Class B digital device, pursuant to Part 15 of the FCC Rules. These limits are designed to provide reasonable protection against harmful inter-

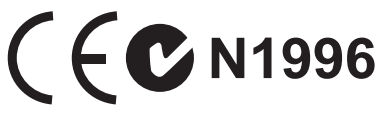

ference in a residential installation. This equipment generates, uses and can radiate radio frequency energy and, if not installed and used in accordance with the instructions, may cause harmful interference to radio communications. However, there is no guarantee that interference will not occur in a particular installation. If this equipment does cause harmful interference to radio or television reception, which can be determined by turning the equipment off and on, the user is encouraged to try to correct the interference by one or more of the measures listed below.

- Reorient or relocate the receiving antenna.  $\bigcap$
- Increase the separation between the equipment and receiver.  $\bigcap$
- Connect the equipment into an outlet on a circuit different from that to which the receiver is connected.  $\cap$
- $\circ$   $\,$  Consult the dealer or an experienced radio/television technician for help.

#### Notice 1

The changes or modifications not expressly approved by the party responsible for compliance could void the user's authority to operate the equipment.

Notice 2

Shielded interface cables and A.C. power cord, if any, must be used in order to comply with the emission limits.

VOIR LA NOTICE D'INSTALLATION AVANT DE RACCORDER AU RESEAU.

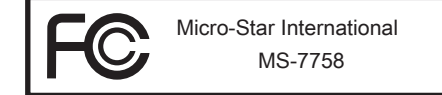

This device complies with Part 15 of the FCC Rules. Operation is subject to the follow ing two conditions:

- 1) this device may not cause harmful interference, and
- 2) this device must accept any interference received, including interference that may cause undesired operation.

## <span id="page-4-0"></span>Battery Information

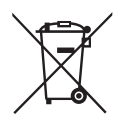

#### European Union:

Batteries, battery packs, and accumulators should not be disposed of as unsorted household waste. Please use the public collection system to return, recycle, or treat them in compliance with the local regulations.

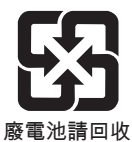

#### Taiwan:

For better environmental protection, waste batteries should be collected separately for recycling or special disposal.

California, USA:

The button cell battery may contain perchlorate material and requires special handling when recycled or disposed of in California.

For further information please visit:

http://www.dtsc.ca.gov/hazardouswaste/perchlorate/

CAUTION: There is a risk of explosion, if battery is incorrectly replaced.

Replace only with the same or equivalent type recommended by the manufacturer.

## Chemical Substances Information

In compliance with chemical substances regulations, such as the EU REACH Regulation (Regulation EC No. 1907/2006 of the European Parliament and the Council), MSI provides the information of chemical substances in products at:

http://www.msi.com/html/popup/csr/evmtprtt\_pcm.html

## BSMI EMI 聲明

警告使用者:

這是甲類資訊產品,在居住的環境中使用時,可能會造成無線電干擾,在這種情況下, 使用者會被要求採取某些適當的對策。

## <span id="page-5-0"></span>WEEE (Waste Electrical and Electronic Equipment) Statement

## ENGLISH

To protect the global environment and as an environmentalist, MSI must remind you that...

Under the European Union ("EU") Directive on Waste Electrical and Electron ic Equipment, Directive 2002/96/EC, which takes effect on August 13, 2005, products of "electrical and electronic equipment" cannot be discarded as municipal wastes anymore, and manufacturers of covered electronic equipment

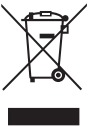

will be obligated to take back such products at the end of their useful life. MSI will comply with the product take back requirements at the end of life of MSI-branded products that are sold into the EU. You can return these products to local collection points.

## **DEUTSCH**

Hinweis von MSI zur Erhaltung und Schutz unserer Umwelt

Gemäß der Richtlinie 2002/96/EG über Elektro- und Elektronik-Altgeräte dürfen Elektro- und Elektronik-Altgeräte nicht mehr als kommunale Abfälle entsorgt werden. MSI hat europaweit verschiedene Sammel- und Recyclingunternehmen beauftragt, die in die Europäische Union in Verkehr gebrachten Produkte, am Ende seines Lebenszyklus zurückzunehmen. Bitte entsorgen Sie dieses Produkt zum gegebenen Zeitpunkt ausschliesslich an einer lokalen Altgerätesammelstelle in Ihrer Nähe.

## **FRANCAIS**

En tant qu'écologiste et afin de protéger l'environnement, MSI tient à rappeler ceci...

Au sujet de la directive européenne (EU) relative aux déchets des équipement électriques et électroniques, directive 2002/96/EC, prenant effet le 13 août 2005, que les produits électriques et électroniques ne peuvent être déposés dans les décharges ou tout simplement mis à la poubelle. Les fabricants de ces équipements seront obligés de récupérer certains produits en fin de vie. MSI prendra en compte cette exigence relative au retour des produits en fin de vie au sein de la communauté européenne. Par conséquent vous pouvez retourner localement ces matériels dans les points de collecte.

## РУССКИЙ

Компания MSI предпринимает активные действия по защите окружающей среды, поэтому напоминаем вам, что....

В соответствии с директивой Европейского Союза (ЕС) по предотвращению загрязнения окружающей среды использованным электрическим и электронным оборудованием (директива WEEE 2002/96/EC), вступающей в силу 13 августа 2005 года, изделия, относящиеся к электрическому и электронному оборудованию, не могут рассматриваться как бытовой мусор, поэтому производители вышеперечисленного электронного оборудования обязаны принимать его для переработки по окончании срока службы. MSI обязуется соблюдать требования по приему продукции, проданной под маркой MSI на территории EC, в переработку по окончании срока службы. Вы можете вернуть эти изделия в специализированные пункты приема.

## **ESPAÑOL**

MSI como empresa comprometida con la protección del medio ambiente, recomienda:

Bajo la directiva 2002/96/EC de la Unión Europea en materia de desechos y/o equipos electrónicos, con fecha de rigor desde el 13 de agosto de 2005, los productos clasificados como "eléctricos y equipos electrónicos" no pueden ser depositados en los contenedores habituales de su municipio, los fabricantes de equipos electrónicos, están obligados a hacerse cargo de dichos productos al termino de su período de vida. MSI estará comprometido con los términos de recogida de sus productos vendidos en la Unión Europea al final de su periodo de vida. Usted debe depositar estos productos en el punto limpio establecido por el ayuntamiento de su localidad o entregar a una empresa autorizada para la recogida de estos residuos.

## NEDERLANDS

Om het milieu te beschermen, wil MSI u eraan herinneren dat….

De richtlijn van de Europese Unie (EU) met betrekking tot Vervuiling van Electrische en Electronische producten (2002/96/EC), die op 13 Augustus 2005 in zal gaan kunnen niet meer beschouwd worden als vervuiling. Fabrikanten van dit soort producten worden verplicht om producten retour te nemen aan het eind van hun levenscyclus. MSI zal overeenkomstig de richtlijn handelen voor de producten die de merknaam MSI dragen en verkocht zijn in de EU. Deze goederen kunnen geretourneerd worden op lokale inzamelingspunten.

## **SRPSKI**

Da bi zaštitili prirodnu sredinu, i kao preduzeće koje vodi računa o okolini i prirodnoj sredini, MSI mora da vas podesti da…

Po Direktivi Evropske unije ("EU") o odbačenoj ekektronskoj i električnoj opremi, Direktiva 2002/96/EC, koja stupa na snagu od 13. Avgusta 2005, proizvodi koji spadaju pod "elektronsku i električnu opremu" ne mogu više biti odbačeni kao običan otpad i proizvođači ove opreme biće prinuđeni da uzmu natrag ove proizvode na kraju njihovog uobičajenog veka trajanja. MSI će poštovati zahtev o preuzimanju ovakvih proizvoda kojima je istekao vek trajanja, koji imaju MSI oznaku i koji su prodati u EU. Ove proizvode možete vratiti na lokalnim mestima za prikupljanje.

## **POLSKI**

Aby chronić nasze środowisko naturalne oraz jako firma dbająca o ekologię, MSI przypomina, że...

Zgodnie z Dyrektywą Unii Europejskiej ("UE") dotyczącą odpadów produktów elektrycznych i elektronicznych (Dyrektywa 2002/96/EC), która wchodzi w życie 13 sierpnia 2005, tzw. "produkty oraz wyposażenie elektryczne i elektroniczne " nie mogą być traktowane jako śmieci komunalne, tak więc producenci tych produktów będą zobowiązani do odbierania ich w momencie gdy produkt jest wycofywany z użycia. MSI wypełni wymagania UE, przyjmując produkty (sprzedawane na terenie Unii Europejskiej) wycofywane z użycia. Produkty MSI będzie można zwracać w wyznaczonych punktach zbiorczych.

## **TÜRKCE**

Çevreci özelliğiyle bilinen MSI dünyada çevreyi korumak için hatırlatır:

Avrupa Birliği (AB) Kararnamesi Elektrik ve Elektronik Malzeme Atığı, 2002/96/EC Kararnamesi altında 13 Ağustos 2005 tarihinden itibaren geçerli olmak üzere, elektrikli ve elektronik malzemeler diğer atıklar gibi çöpe atılamayacak ve bu elektonik cihazların üreticileri, cihazların kullanım süreleri bittikten sonra ürünleri geri toplamakla yükümlü olacaktır. Avrupa Birliği'ne satılan MSI markalı ürünlerin kullanım süreleri bittiğinde MSI ürünlerin geri alınması isteği ile işbirliği içerisinde olacaktır. Ürünlerinizi yerel toplama noktalarına bırakabilirsiniz.

## ČESKY

Záleží nám na ochraně životního prostředí - společnost MSI upozorňuje...

Podle směrnice Evropské unie ("EU") o likvidaci elektrických a elektronických výrobků 2002/96/EC platné od 13. srpna 2005 je zakázáno likvidovat "elektrické a elektronické výrobky" v běžném komunálním odpadu a výrobci elektronických výrobků, na které se tato směrnice vztahuje, budou povinni odebírat takové výrobky zpět po skončení jejich životnosti. Společnost MSI splní požadavky na odebírání výrobků značky MSI, prodávaných v zemích EU, po skončení jejich životnosti. Tyto výrobky můžete odevzdat v místních sběrnách.

## MAGYAR

Annak érdekében, hogy környezetünket megvédjük, illetve környezetvédőként fellépve az MSI emlékezteti Önt, hogy ...

Az Európai Unió ("EU") 2005. augusztus 13-án hatályba lépő, az elektromos és elektronikus berendezések hulladékairól szóló 2002/96/EK irányelve szerint az elektromos és elektronikus berendezések többé nem kezelhetőek lakossági hulladékként, és az ilyen elektronikus berendezések gyártói kötelessé válnak az ilyen termékek visszavételére azok hasznos élettartama végén. Az MSI betartja a termékvisszavétellel kapcsolatos követelményeket az MSI márkanév alatt az EU-n belül értékesített termékek esetében, azok élettartamának végén. Az ilyen termékeket a legközelebbi gyűjtőhelyre viheti.

## ITALIANO

Per proteggere l'ambiente, MSI, da sempre amica della natura, ti ricorda che….

In base alla Direttiva dell'Unione Europea (EU) sullo Smaltimento dei Materiali Elettrici ed Elettronici, Direttiva 2002/96/EC in vigore dal 13 Agosto 2005, prodotti appartenenti alla categoria dei Materiali Elettrici ed Elettronici non possono più essere eliminati come rifiuti municipali: i produttori di detti materiali saranno obbligati a ritirare ogni prodotto alla fine del suo ciclo di vita. MSI si adeguerà a tale Direttiva ritirando tutti i prodotti marchiati MSI che sono stati venduti all'interno dell'Unione Europea alla fine del loro ciclo di vita. È possibile portare i prodotti nel più vicino punto di raccolta

## **CONTENTS**

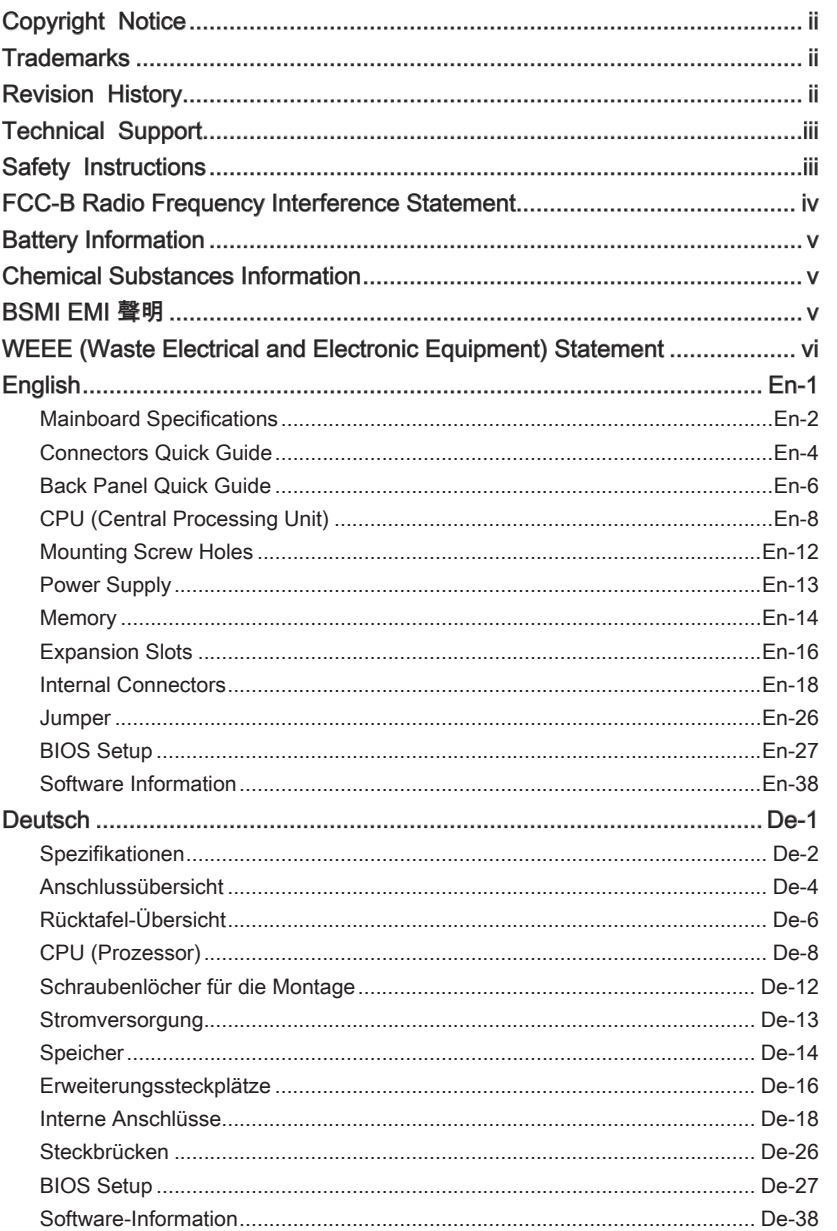

#### $Preface$

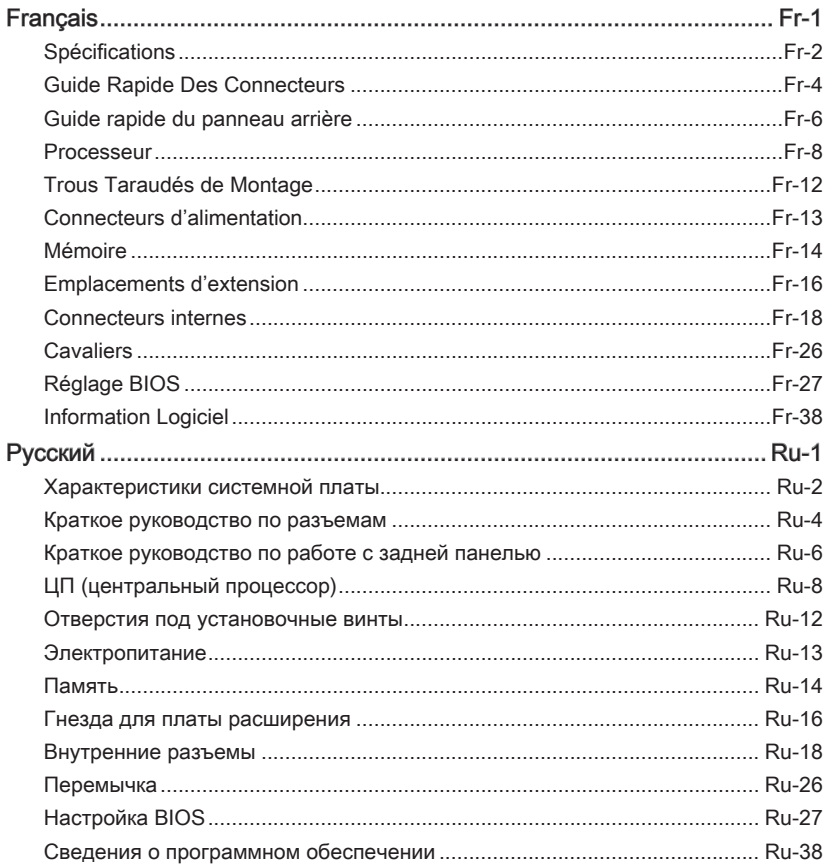

<span id="page-10-0"></span>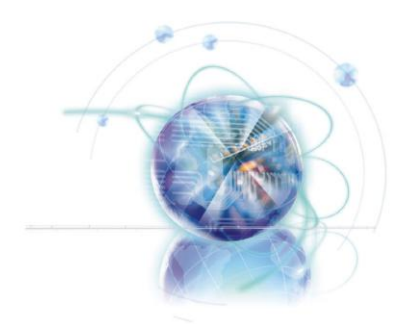

English

# Z77A-G41/ ZH77A-G41/ B75A-G41 Series

## <span id="page-11-0"></span>Mainboard Specifications

#### Processor Support

Support 3rd Gen Intel® Core™ i7/ Core™ i5/ Core™ i3/ Pentium®/ Celeron® Processors ■ for LGA 1155 socket

#### **Chipset**

- Intel® Z77 chipset (Z77A-G41)
- Intel®H77 chipset (ZH77A-G41)
- Intel® B75 chipset (B75A-G41)
	- Supports Intel® SBA by Intel® B75

#### Memory Support

- 4x DDR3 DIMMs support up to 32GB
	- Support for DDR3-1066/ 1333/ 1600/ 1866(OC)/ 2133(OC), 2200\*/ 2400\*/ 2667\*/ 2800\* MHz (OC, 22nm CPU required) (Z77A-G41)
	- Support for DDR3-1066/ 1333/ 1600/ 1800\*/ 2000\*/ 2200\*/ 2400\* MHz (OC, 22nm CPU required) (ZH77A-G41, B75A-G41)
- Supports Dual-Channel mode

#### LAN

■ Supports LAN 10/100/1000 Fast Ethernet by Realtek<sup>®</sup> RTL8111E

#### Audio

- Integrated HD audio codec by Realtek® ALC887
- 8-channel audio with jack sensing
- Compliant with Azalia 1.0 Spec ■

#### **SATA**

- SATA 6Gb/s
	- 2x SATA 6Gb/s ports (SATA1~2) by Intel® Z77/ H77 (Z77A-G41/ ZH77A-G41) -
	- 1x SATA 6Gb/s port (SATA1) by Intel® B75 (B75A-G41)
- SATA 3Gb/s
	- 4x SATA 3Gb/s ports (SATA3~6) by Intel® Z77/ H77 (Z77A-G41/ ZH77A-G41) -
	- 5x SATA 3Gb/s ports (SATA2~6) by Intel® B75 (B75A-G41) -

#### RAID (Z77A-G41/ ZH77A-G41)

■ SATA1~6 support Intel® Rapid Storage Technology (AHCI/ RAID 0/ 1/ 5/ 10)

#### USB 3.0

- 2x USB 3.0 rear IO ports by Intel® Z77/ H77/ B75
- 1x USB 3.0 onboard connector by Intel® Z77/ H77/ B75

#### Multi-GPU

■ Supports AMD® CrossFire™ Technology

#### **Connectors**

- Back panel
	- 1x PS/2 mouse port -
	- 1x PS/2 keyboard port
- 4x USB 2.0 ports -
- 2x USB 3.0 ports -
- 1x LAN port
- 1x HDMI port\*\*, supports a maximum resolution of 1920x1200 @ 60 Hz
- 1x VGA port\*\*, supports a maximum resolution of 2048x1536 @ 75 Hz
- 3x audio ports\*\*\* -

(\*\*This mainboard supports dual-display function by two onboard graphics output ports).

(\*\*\*To reach the 8-channel sound effect, the 7th and 8th channels must be outputted from front panel.)

- On-Board
	- 2x USB 2.0 connectors -
	- 1x USB 3.0 connector -
	- 1x TPM Module connector
	- 1x Serial Port connector
	- 1x Parallel Port connector
	- 1x Front Panel Audio connector
	- 1x Chassis Intrusion connector
	- 1x MultiConnect Panel connector (optinoal)
	- 1x Voice Genie connector (optional)

#### **Slots**

- 1x PCIe 3.0 x16 slot, PCI\_E2, it supports up to PCIe 3.0 x16 speed
- 1x PCIe 2.0 x16 slot, PCI\_E4, it supports up to PCIe 2.0 x4 speed
- 2x PCIe 2.0 x1 slots
- 2x PCI slots

#### Form Factor

■ ATX (30.5 cm X 21.6 cm)

#### Mounting Screw Holes

■ 6x mounting holes

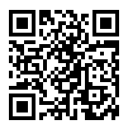

For the latest information about CPU, please visit http://www.msi.com/service/cpu-support

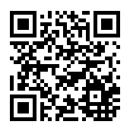

For more information on compatible components, please visit http://www.msi.com/service/test-report

If you need to purchase accessories and request the part numbers, you could search the product web page and find details on our web address http://www.msi.com/index. php

#### <span id="page-13-0"></span>MS-7758 Mainboard

## Connectors Quick Guide

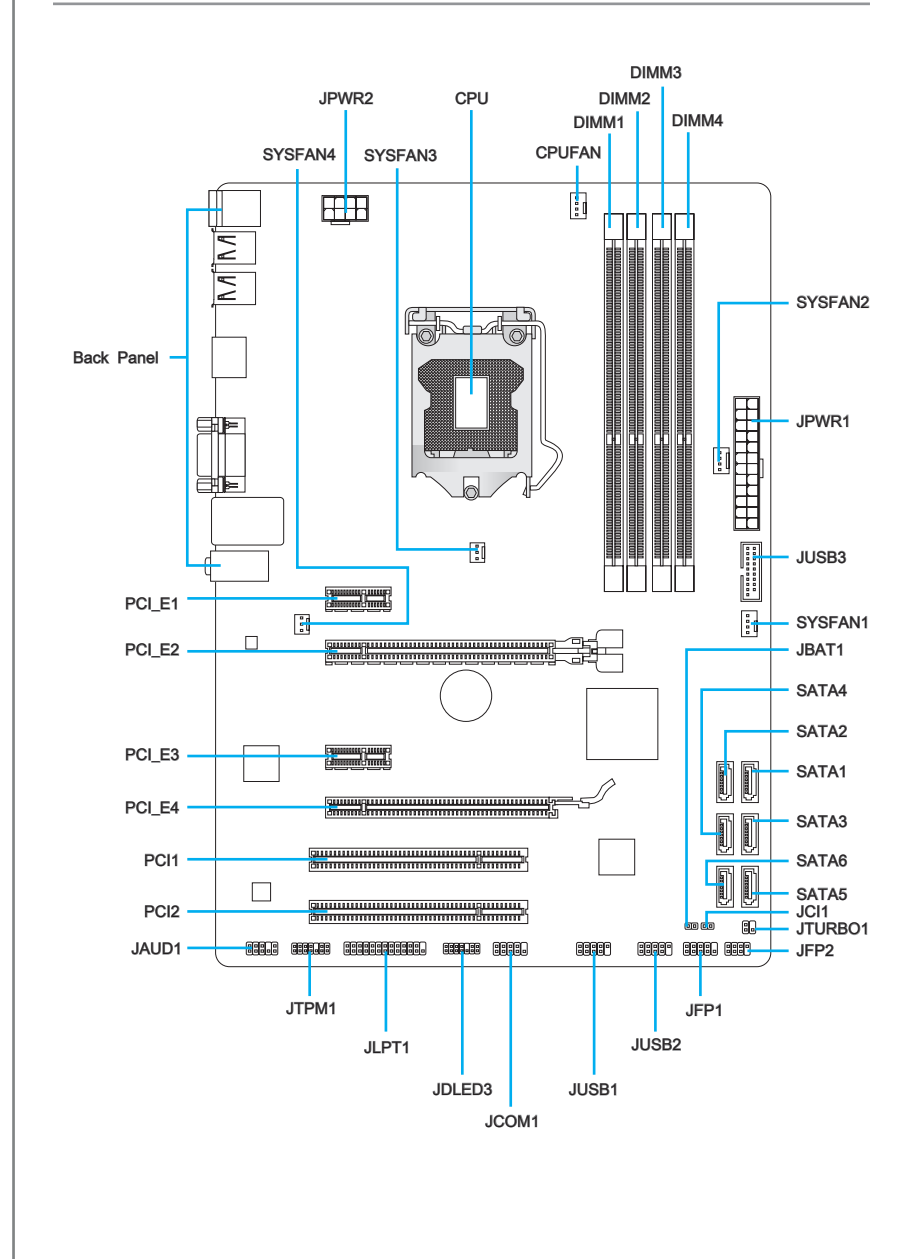

## Connectors Reference Guide

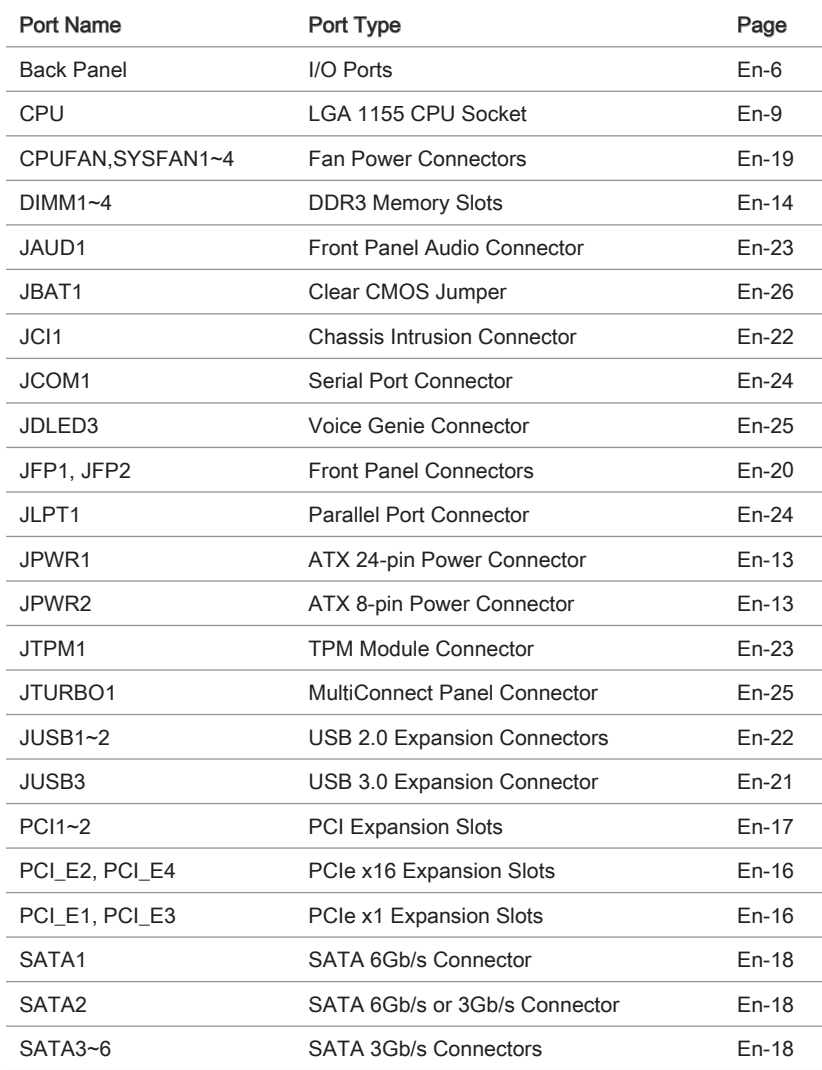

## <span id="page-15-0"></span>Back Panel Quick Guide

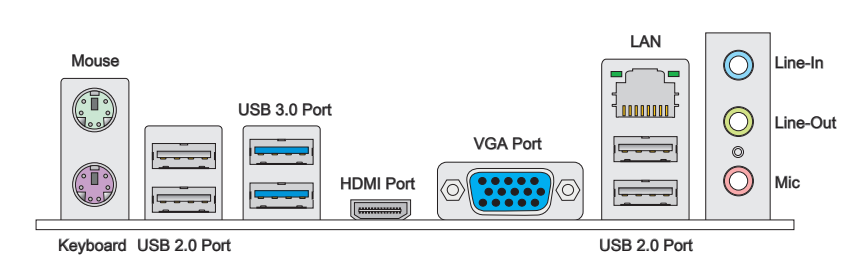

#### Mouse/Keyboard ▶

The standard PS/2® mouse/ keyboard DIN connector for a PS/2® mouse/ keyboard.

#### USB 2.0 Port ▶

The USB 2.0 port is for attaching USB 2.0 devices such as keyboard, mouse, or other USB 2.0-compatible devices.

#### USB 3.0 Port ▶

USB 3.0 port is backward-compatible with USB 2.0 devices. It supports data transfer rate up to 5 Gbit/s (SuperSpeed).

## **Important**

In order to use USB 3.0 devices, you must connect to a USB 3.0 port. If a USB cable is used, it must be USB 3.0 compliant.

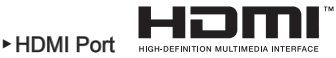

The High-Definition Multimedia Interface (HDMI) is an all-digital audio-video interface that is capable of transmitting uncompressed streams. HDMI supports all types of TV formats, including standard, enhanced, or high-definition video, plus multi-channel digital audio on a single cable.

#### VGA Port ▶

The DB15-pin female connector is provided for monitor.

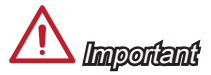

This mainboard supports dual-display function by two onboard graphics output ports.

#### LAN ▶

The standard RJ-45 LAN jack is for connecting to a Local Area Network (LAN).

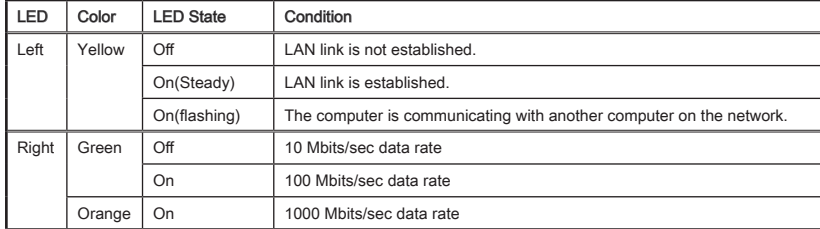

#### Audio Ports ▶

These connectors are used for audio devices. The color of the jack refers to the function of the connector.

- Blue-Line in: Used for connecting external audio outputting devices. ■
- Green- Line out: Used as a connector for speakers or headphone.
- Pink- Mic: Used as a connector for a microphone. ■

## **Important**

To reach the 8-channel sound effect, the 7th and 8th channels must be outputted from front panel.

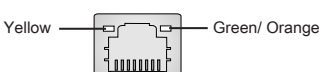

## <span id="page-17-0"></span>CPU (Central Processing Unit)

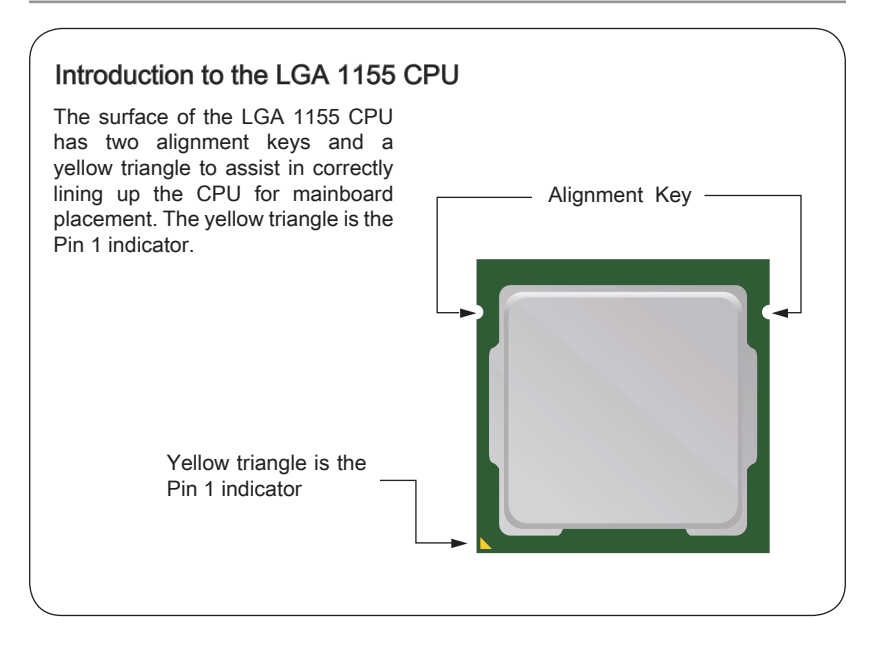

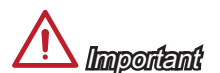

#### **Overheating**

Overheating can seriously damage the CPU and mainboard. Always make sure the cooling fans work properly to protect the CPU from overheating. Be sure to apply an even layer of thermal paste (or thermal tape) between the CPU and the heatsink to enhance heat dissipation.

#### Replacing the CPU

When replacing the CPU, always turn off the system's power supply and unplug the power supply's power cord to ensure the safety of the CPU.

#### **Overclocking**

This mainboard is designed to support overclocking. Before attempting to overclock, please make sure that all other system components can tolerate overclocking. Any attempt to operate beyond product specifications is not recommend. MSI does not guarantee the damages or risks caused by inadequate operation beyond product specifications.

#### <span id="page-18-0"></span>CPU & Cooler Installation

When installing a CPU, always remember to install a CPU cooler. A CPU cooler is necessary to prevent overheating and maintain system stability. Follow the steps below to ensure correct CPU and CPU cooler installation. Wrong installation can damage both the CPU and the mainboard.

- Unhook and lift the loading lever to 1. The loading plate should automatically the fully open position.
- lift up as the loading lever is pushed to the fully open position. Do not touch any of the CPU socket pins. 2. The loading plate should automatically

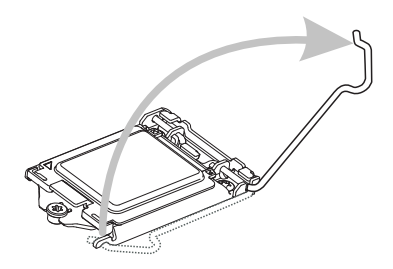

3. Line up the CPU to fit the CPU socket. Be sure to hold the CPU by the base with the metal contacts facing downward. The alignment keys on the CPU will line up with the edges of the CPU socket to ensure a correct fit. 3. Line up the CPU to fit the CPU 4. Close the loading plate and remove

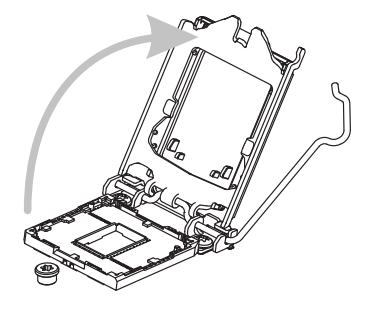

the plastic protective cap.

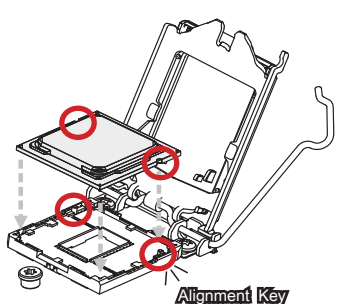

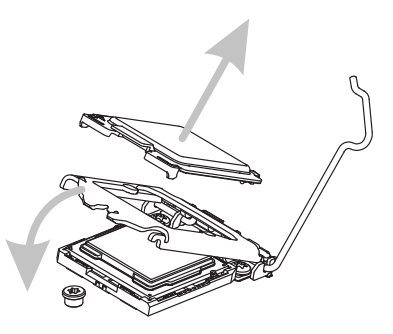

- 5. Inspect the CPU to check if it is properly seated in the socket. Press the loading lever down and lock it under the retention tab.
- 5. Inspect the CPU to check if it is 6. Evenly spread a thin layer of thermal paste (or thermal tape) on the top of the CPU. This will help in heat dissipation and prevent CPU overheating.

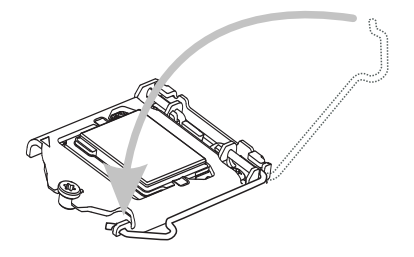

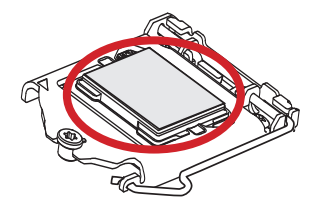

- mainboard.
- 7. Locate the CPU fan connector on the  $\qquad 8.$  Place the heatsink on the mainboard with the fan's wires facing towards the fan connector and the hooks matching the holes on the mainboard. 8. Place the heatsink on the mainboard

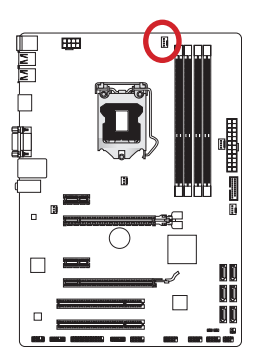

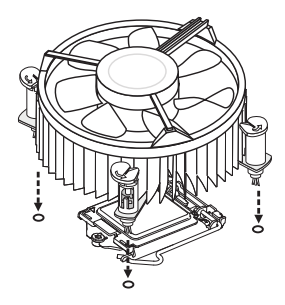

- 9. Push down on the heatsink until the four clips get wedged into the holes on the mainboard. Press the four hooks down to fasten the cooler. As each hook locks into position a click should be heard. 9. Push down on the heatsink until the  $\qquad$  10. Inspect the mainboard to ensure that
	-
- 11. Finally, attach the CPU fan cable to the CPU fan connector on the mainboard.

- Important
- Do not touch the CPU socket pins.
- Confirm that the CPU cooler has formed a tight seal with the CPU before booting your system.
- Whenever the CPU is not installed, always protect the CPU socket pins by covering the socket with the plastic cap.
- Please refer to the documentation in the CPU cooler package for more details about CPU cooler installation.

the clip-ends have been properly locked in place.

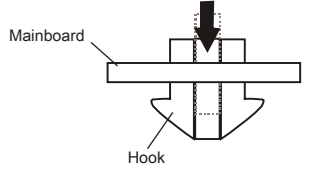

## <span id="page-21-0"></span>Mounting Screw Holes

When installing the mainboard, first install the necessary mounting stands required for a mainboard on the mounting plate in your computer case. If there is an I/O back plate that came with the computer case, please replace it with the I/O backplate that came with the mainboard package. The I/O backplate should snap easily into the computer case without the need for any screws. Align the mounting plate's mounting stands with the screw holes on the mainboard and secure the mainboard with the screws provided with your computer case. The locations of the screw holes on the mainboard are shown below. For more information, please refer to the manual that came with the computer case.

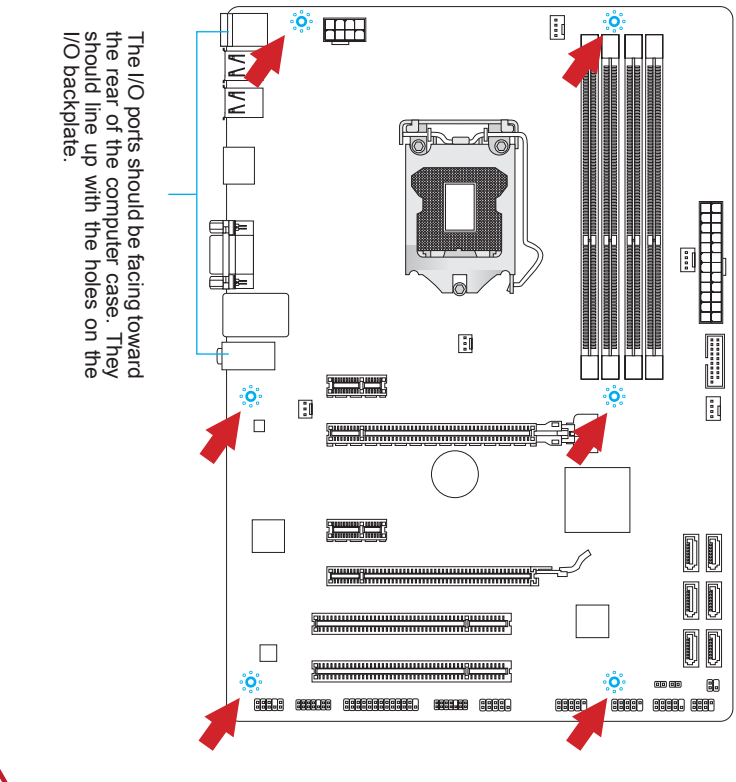

## Important

- Install the mainboard on a flat surface free from unnecessary debris. •
- To prevent damage to the mainboard, any contact between the mainboard circuitry and the computer case, except for the mounting stands, is prohibited. •
- Please make sure there are no loose metal components on the mainboard or within the computer case that may cause a short circuit of the mainboard.

## <span id="page-22-0"></span>Power Supply

## JPWR1: ATX 24-pin Power Connector

This connector allows you to connect an ATX 24-pin power supply. To connect the ATX 24-pin power supply, align the power supply cable with the connector and firmly press the cable into the connector. If done correctly, the clip on the power cable should be hooked on the mainboard's power connector.

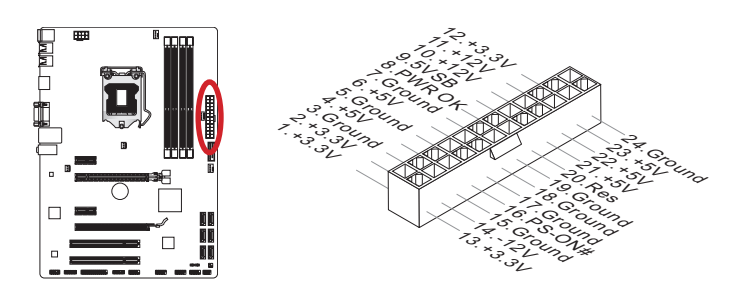

## JPWR2: ATX 8-pin Power Connector

This connector provides 12V power to the CPU.

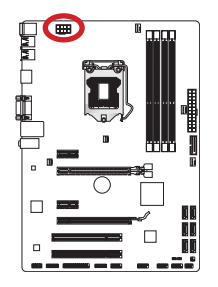

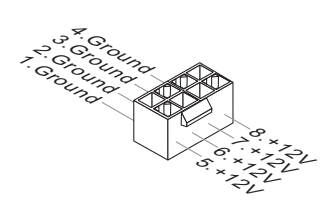

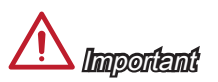

Make sure that all the power cables are securely connected to a proper ATX power supply to ensure stable operation of the mainboard.

## <span id="page-23-0"></span>**Memory**

These DIMM slots are used for installing memory modules. For more information on compatible components, please visit http://www.msi.com/service/test-report

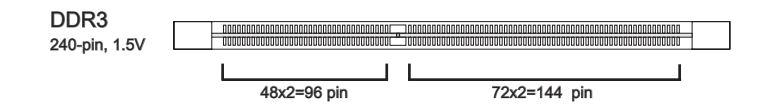

### Dual-Channel mode Population Rule

In Dual-Channel mode, the memory modules can transmit and receive data with two data bus channels simultaneously. Enabling Dual-Channel mode can enhance system performance. The following illustrations explain the population rules for Dual-Channel mode.

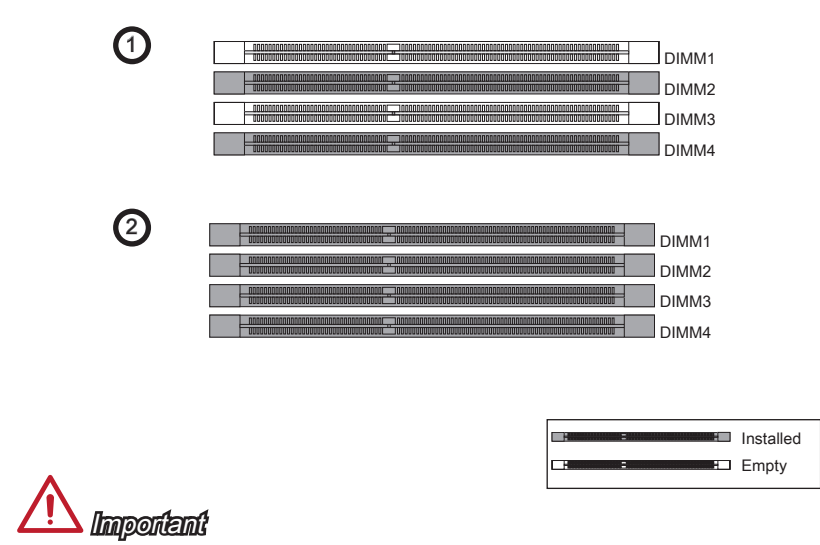

- DDR3 memory modules are not interchangeable with DDR2, and the DDR3 standard is not backward compatible. Always install DDR3 memory modules in DDR3 DIMM slots.
- To ensure system stability, memory modules must be of the same type and density in Dual-Channel mode.
- Due to chipset resource usage, the system will only detect up to 31+ GB of memory (not full 32 GB) when all DIMM slots have 8GB memory modules installed.

#### Installing Memory Modules

- Unlock the DIMM slot by pushing the mounting clips to the side. Vertically insert the 1. memory module into the DIMM slot. The memory module has an off-center notch on the bottom that will only allow it to fit one way into the DIMM slot.
- 2. Push the memory module deep into the DIMM slot. The plastic clips at each side of the DIMM slot will automatically close when the memory module is properly seat and an audible click should be heard.
- Manually check if the memory module has been locked in place by the DIMM slot's 3. side clips.

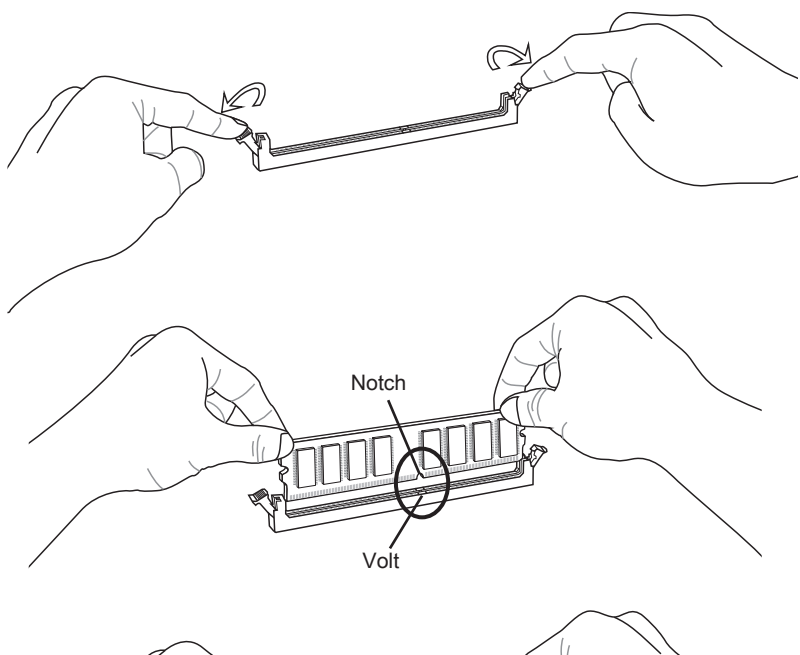

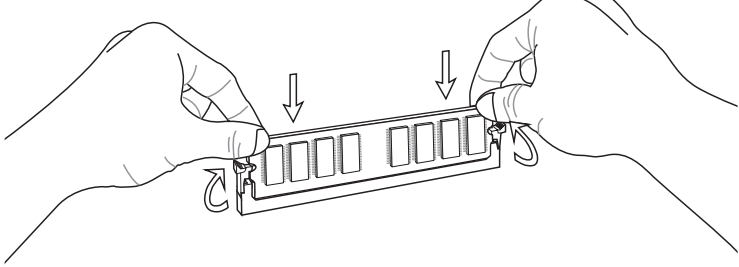

## <span id="page-25-0"></span>Expansion Slots

This mainboard contains numerous ports for expansion cards, such as discrete graphics or audio cards.

## PCIe (Peripheral Component Interconnect Express) Slot

The PCIe slot supports the PCIe interface expansion card.

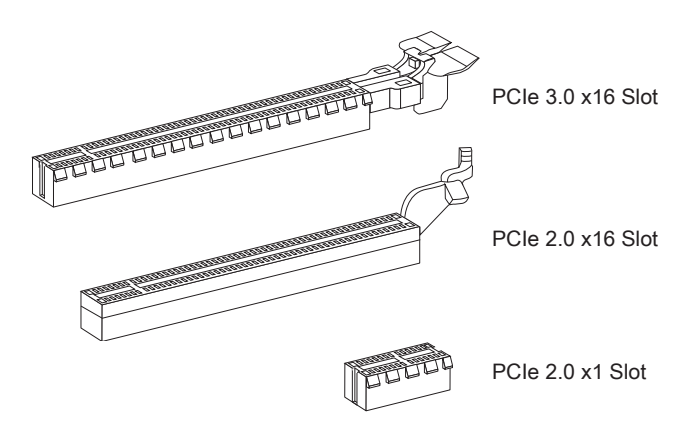

#### <span id="page-26-0"></span>PCI (Peripheral Component Interconnect) Slot

The PCI slot supports additional LAN, SCSI, USB, and other add-on cards that comply with PCI specifications.

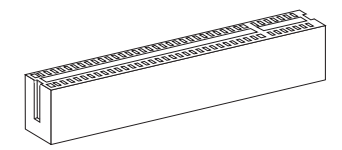

32-bit PCI Slot

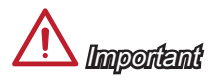

When adding or removing expansion cards, always turn off the power supply and unplug the power supply power cable from the power outlet. Read the expansion card's documentation to check for any necessary additional hardware or software changes.

### PCI Interrupt Request Routing

IRQ, or interrupt request lines, are hardware lines over which devices can send interrupt requests to the processor. The PCI IRQ pins are typically connected to the PCI bus pins as followed:

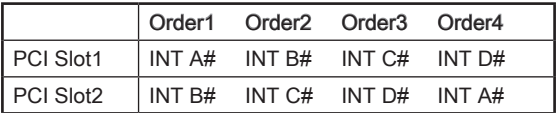

## <span id="page-27-0"></span>Internal Connectors

#### SATA1~6: SATA Connector

This connector is a high-speed SATA interface port. Each connector can connect to one SATA device. SATA devices include disk drives (HDD), solid state drives (SSD), and optical drives (CD/ DVD/ Blu-Ray).

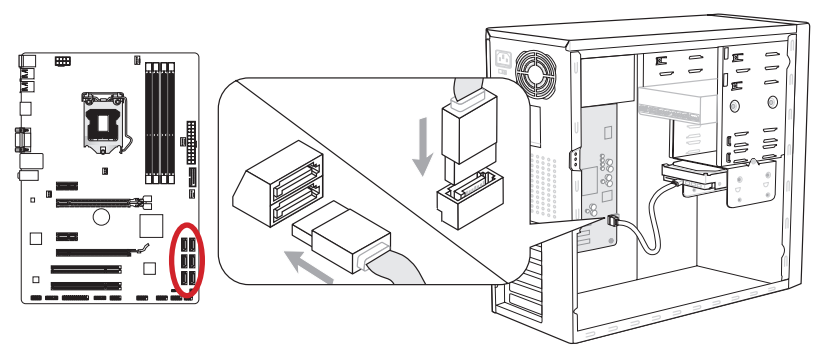

\* The MB layout in this figure is for reference only.

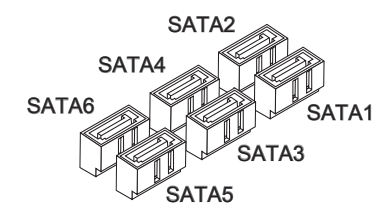

SATA1 (6Gb/s, by Intel® Z77/ H77/ B75) SATA2 (6Gb/s, by Intel® Z77/ H77) (3Gb/s, by Intel® B75) SATA3~6 (3Gb/s, by Intel® Z77/ H77/ B75)

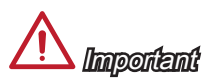

- Many SATA devices also need a power cable from the power supply. Such devices include disk drives (HDD), solid state drives (SSD), and optical drives (CD / DVD / Blu-Ray). Please refer to the device's manual for further information. •
- Many computer cases also require that large SATA devices, such as HDDs, SSDs, and optical drives, be screwed down into the case. Refer to the manual that came with your computer case or your SATA device for further installation instructions.
- Please do not fold the SATA cable at a 90-degree angle. Data loss may result during transmission otherwise.
- SATA cables have identical plugs on either sides of the cable. However, it is recommended that the flat connector be connected to the mainboard for space saving purposes.

## <span id="page-28-0"></span>CPUFAN,SYSFAN1~4: Fan Power Connectors

The fan power connectors support system cooling fans with +12V. If the mainboard has a System Hardware Monitor chipset on-board, you must use a specially designed fan with a speed sensor to take advantage of the CPU fan control. Remember to connect all system fans. Some system fans may not connect to the mainboard and will instead connect to the power supply directly. A system fan can be plugged into any available system fan connector.

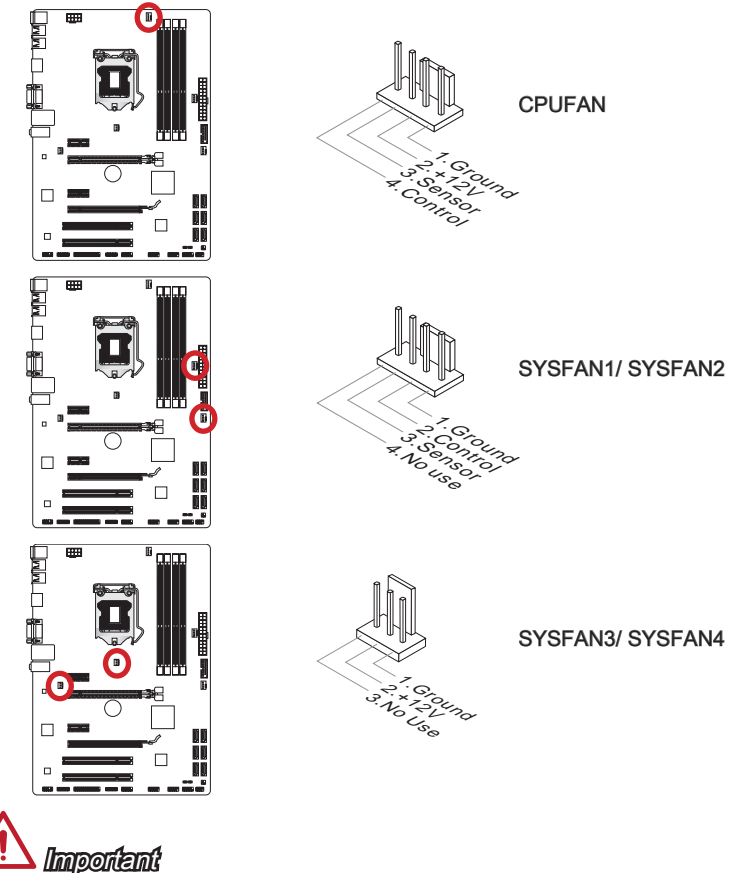

- Please refer to your processor's official website or consult your vendor to find recommended CPU cooling fans.
- The CPUFAN connector supports Smart Fan Control with linear mode. The Control Center II utility can be installed to automatically control the fan speeds according to the CPU's temperature.
- If there are not enough ports on the mainboard to connect all system fans, adapters are available to connect a fan directly to a power supply.
- Before first boot up, ensure that there are no cables impeding any fan blades.

#### <span id="page-29-0"></span>JFP1, JFP2: Front Panel Connectors

These connectors connect to the front panel switches and LEDs. The JFP1 connector is compliant with the Intel® Front Panel I/O Connectivity Design Guide. When installing the front panel connectors, please use the enclosed mConnectors to simplify installation. Plug all the wires from the computer case into the mConnectors and then plug the mConnectors into the mainboard.

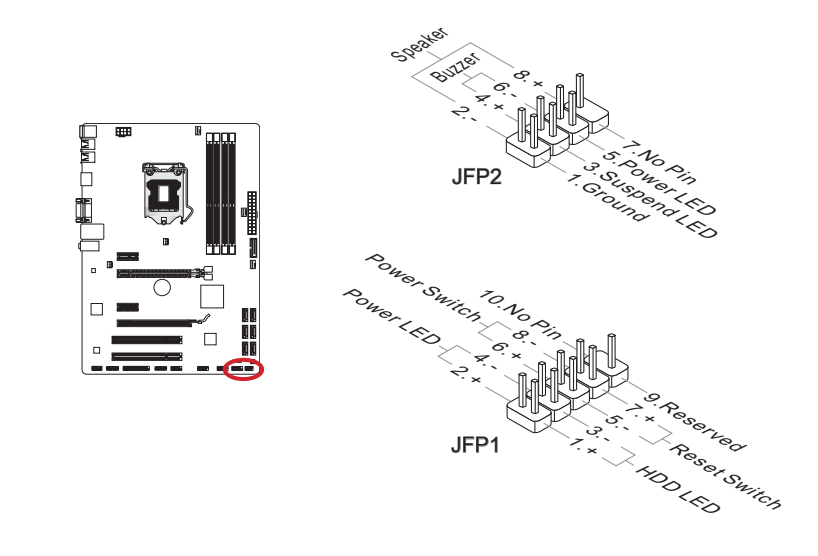

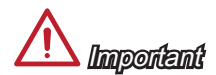

- On the connectors coming from the case, pins marked by small triangles are positive wires. Please use the diagrams above and the writing on the mConnectors to determine correct connector orientation and placement.
- The majority of the computer case's front panel connectors will primarily be plugged into JFP1.

#### <span id="page-30-0"></span>JUSB3: USB 3.0 Expansion Connector

The USB 3.0 port is backwards compatible with USB 2.0 devices. It supports data transfer rates up to 5Gbits/s (SuperSpeed).

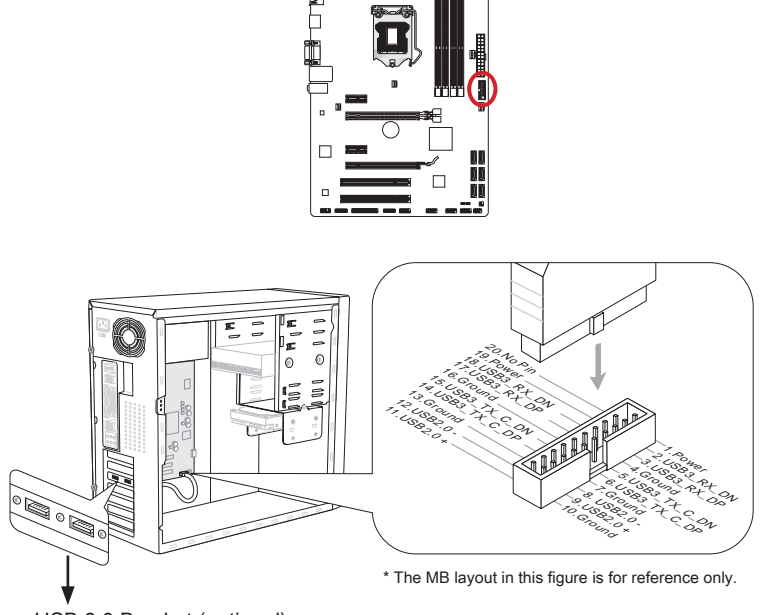

USB 3.0 Bracket (optional)

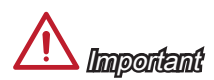

- Note that the VCC and GND pins must be connected correctly to avoid possible damage.
- To use a USB 3.0 device, you must connect the device to a USB 3.0 port through an optional USB 3.0 compliant cable.

#### <span id="page-31-0"></span>JUSB1~2: USB 2.0 Expansion Connectors

This connector is designed for connecting high-speed USB peripherals such as USB HDDs, digital cameras, MP3 players, printers, modems, and many others.

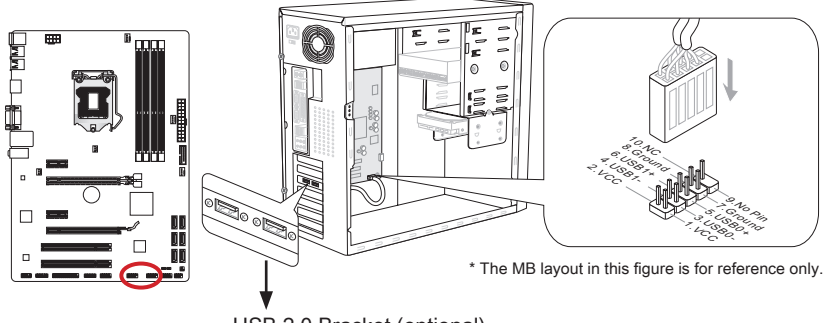

USB 2.0 Bracket (optional)

## **Important**

Note that the VCC and GND pins must be connected correctly to avoid possible damage.

#### JCI1: Chassis Intrusion Connector

This connector connects to the chassis intrusion switch cable. If the computer case is opened, the chassis intrusion mechanism will be activated. The system will record this intrusion and a warning message will flash on screen. To clear the warning, you must enter the BIOS utility and clear the record.

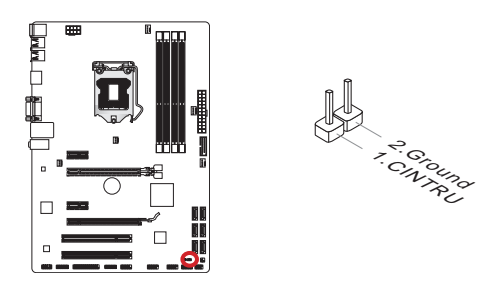

## <span id="page-32-0"></span>JAUD1: Front Panel Audio Connector

This connector allows you to connect the front audio panel located on your computer case. This connector is compliant with the Intel® Front Panel I/O Connectivity Design Guide.

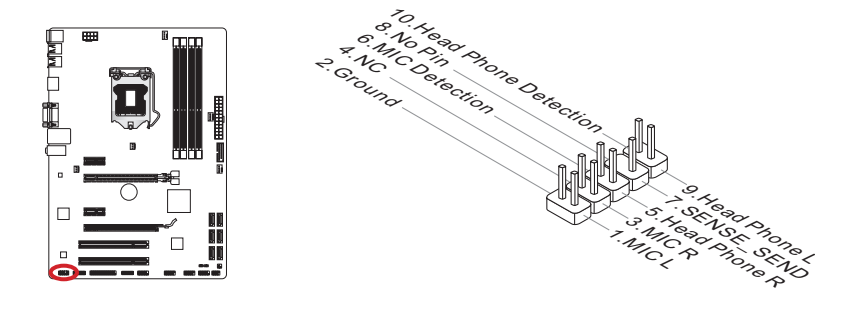

## JTPM1: TPM Module Connector

This connector connects to a TPM (Trusted Platform Module). Please refer to the TPM security platform manual for more details and usages.

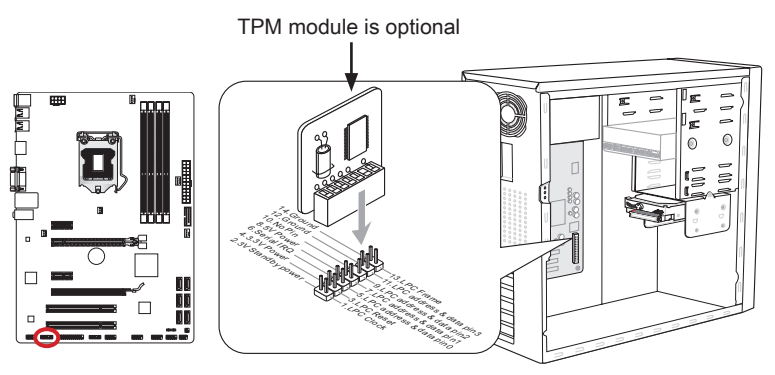

\* The MB layout in this figure is for reference only.

#### <span id="page-33-0"></span>JCOM1: Serial Port Connector

This connector is a 16550A high speed communication port that sends/receives 16 bytes FIFOs. You can attach a serial device.

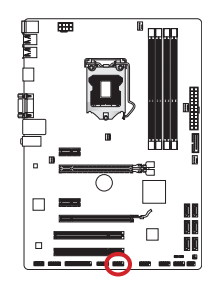

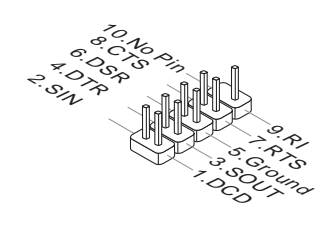

#### JLPT1: Parallel Port Connector

This connector is used to connect an optional parallel port bracket. The parallel port is a standard printer port that supports Enhanced Parallel Port (EPP) and Extended Capabilities Parallel Port (ECP) mode.

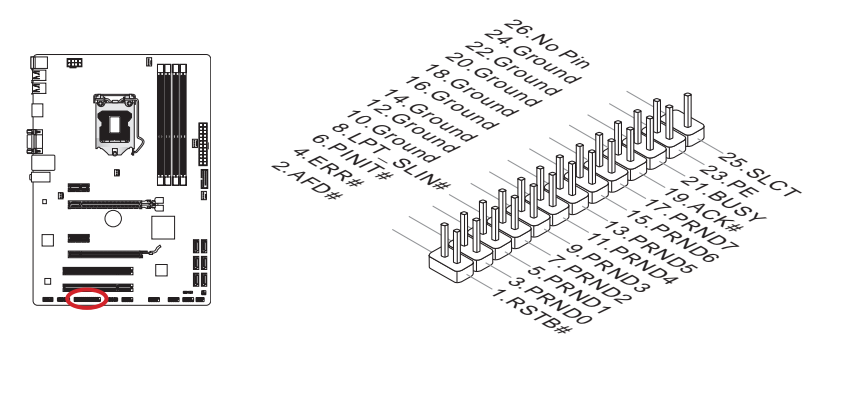

## <span id="page-34-0"></span>JDLED3: Voice Genie Connector (optional)

This connector is used to link to the voice control module (optional). Please refer to its user guide for more details and usages.

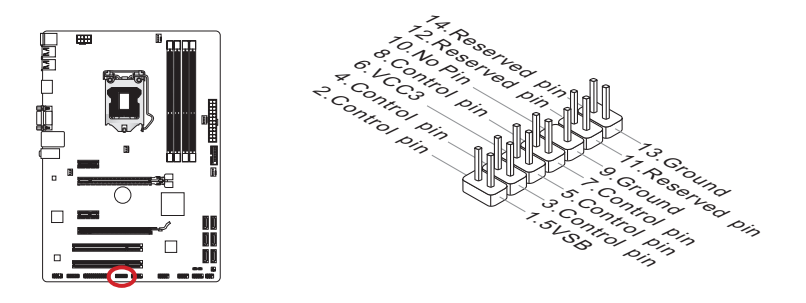

## JTURBO1: MultiConnect Panel Connector (optional)

This connector is used to connect an optional front panel for controling the OC Genie and some additional functions. Please refer to its user guide for more details and usages.

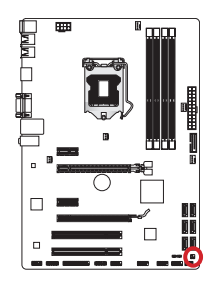

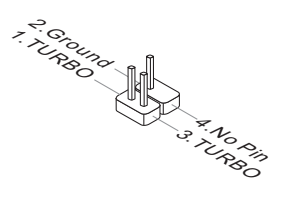

## <span id="page-35-0"></span>**Jumper**

## JBAT1: Clear CMOS Jumper

There is CMOS RAM onboard that is external powered from a battery located on the mainboard to save system configuration data. With the CMOS RAM, the system can automatically boot into the operating system (OS) every time it is turned on. If you want to clear the system configuration, set the jumpers to clear the CMOS RAM.

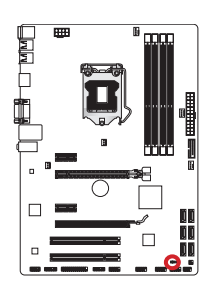

 $\frac{1}{\Box \Box}$ 

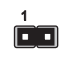

Keep Data Clear Data

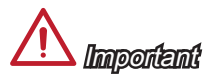

You can clear the CMOS RAM by shorting this jumper while the system is off. Afterwards, open the jumper . Do not clear the CMOS RAM while the system is on because it will damage the mainboard.
## BIOS Setup

CLICK BIOS II is developed by MSI that provides a graphical user interface for setting parameters of BIOS by using the mouse and the keybord.

With the CLICK BIOS II, users can change BIOS settings, monitor CPU temperature, select the boot device priority and view system information such as the CPU name, DRAM capacity, the OS version and the BIOS version. Users can import and export parameters data for backup or sharing with friends. After connecting to Internet, users can browse the internet, check mail and live update your system.

## Entering

Power on the computer and the system will start POST (Power On Self Test) process. When the message below appears on the screen, press <DEL> key to enter Setup.

## Press DEL key to enter Setup Menu, F11 to enter Boot Menu

If the message disappears before you respond and you still wish to enter Setup, restart the system by turning it OFF and On or pressing the RESET button. You may also restart the system by simultaneously pressing <Ctrl>, <Alt>, and <Delete> keys.

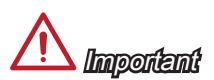

The items under each BIOS category described in this chapter are under continuous update for better system performance. Therefore, the description may be slightly different from the latest BIOS and should be held for reference only.

#### **Overview**

After entering CLICK BIOS II, the following screen is displayed.

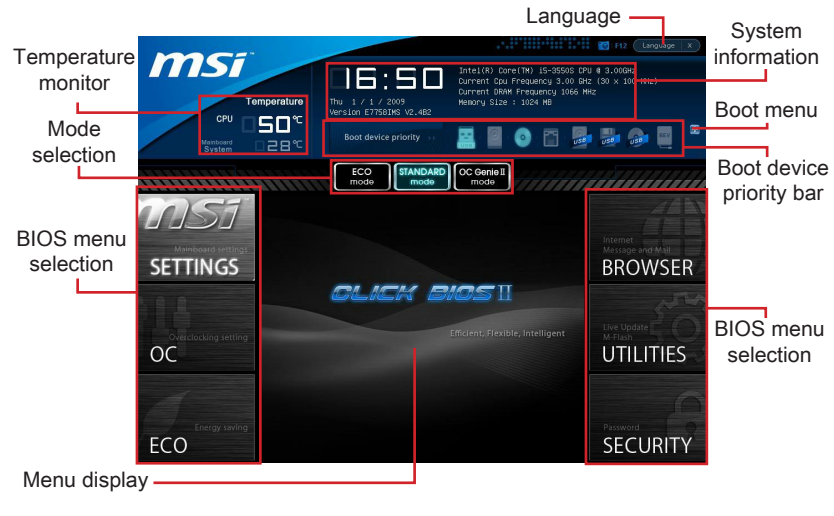

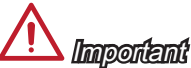

The pictures in this guide are for reference only and may vary from the product you purchased. Please refer to the actual screens of your system for detailed information.

#### ▶ Temperature monitor

This block shows the temperature of the processor and the mainboard.

#### ▶ System information

This block shows the time, date, CPU name, CPU frequency, DRAM frequency, DRAM capacity and the BIOS version.

#### ▶ BIOS menu selection

These blocks are used to select menus of BIOS. The following options are available:

- SETTINGS Use this menu to specify your settings for chipset features, boot device. ■
- OC This menu contains items of the frequency and voltage adjustments. Increasing the frequency can get better performance, however high frequency and heat can cause instability, we do not recommend general users to overclock. ■
- ECO This menu is related to energy-saving settings. ■
- BROWSER This feature is used to enter the MSI Winki web browser. ■
- UTILITIES This menu contains utilities for backup and update. ■

SECURITY - The security menu is used to keep unauthorized people from making any changes to the settings. You can use these security features to protect your system. ■

#### ▶ Boot device priority bar

You can move the device icons to change the boot priority.

#### Boot menu ▶

This button is used to open a boot menu. Click the item to boot the system from the device instantly.

#### ▶ Mode selection

This feature allows you to load presets of energy saving or overclocking.

#### ▶ Menu display

This area provides BIOS settings and information to be configured.

#### Language ▶

This allows you to select the language of the BIOS setting.

## Boot device priority bar

This bar shows the priority of the boot devices. The lighted icons indicate that the devices are available.

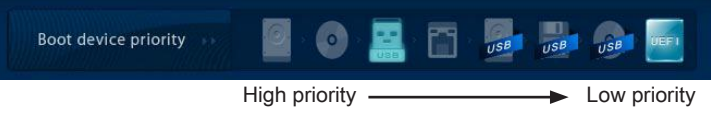

Click and draw the icon to left or right to specify the boot priority.

## Sub-Menu

If you find a point symbol to the left of certain fields, that means a sub-menu can be launched for additional options. You can use the arrow keys or mouse to highlight the field and press <Enter> or double-click the left mouse button to enter the submenu.

If you want to return to the previous menu, just press <Esc> or click the right mouse button.

## General Help

The General Help screen lists the appropriate keys to use for navigation. You can call up this screen from any menu by simply pressing <F1>. Press <Esc> to exit the Help screen.

## **Operation**

CLICK BIOS II allows you to control BIOS settings with the mouse and the keyboard. The following table lists and describes the hot keys and the mouse operations.

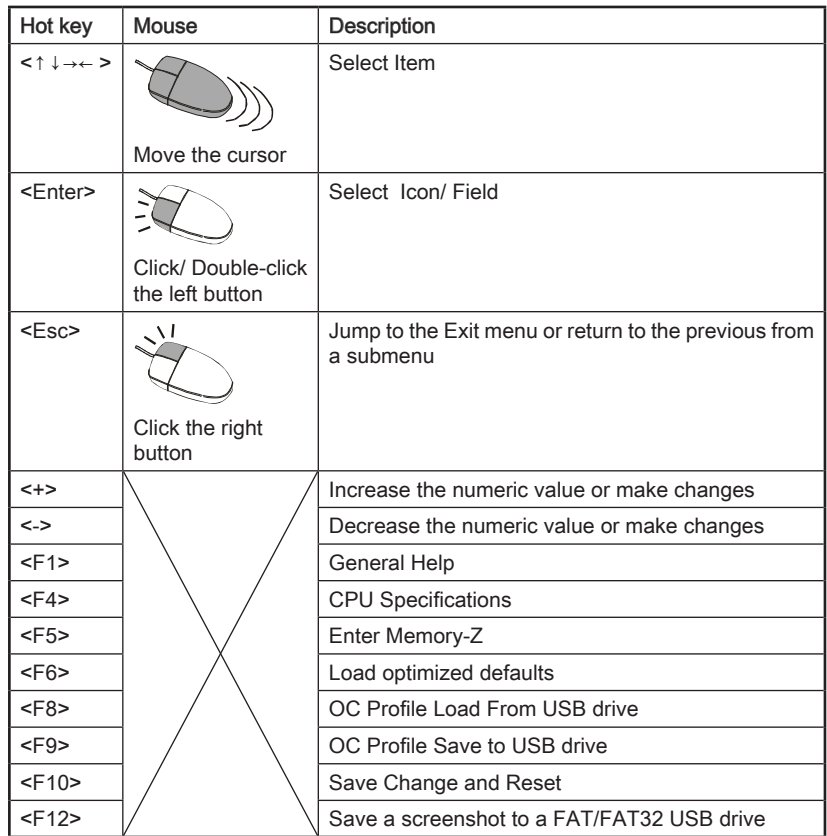

# English

## OC Menu

This menu is for advanced users who want to overclock the mainboard.

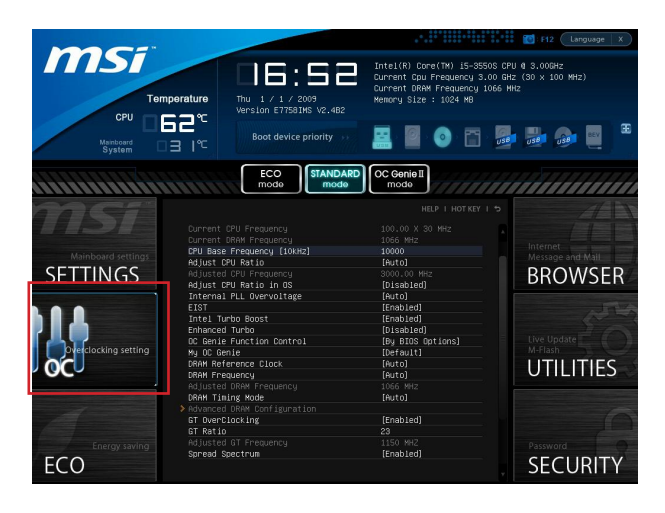

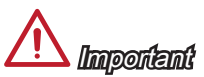

- Overclocking your PC manually is only recommended for advanced users. •
- Overclocking is not guaranteed, and if done improperly, can void your warranty or severely damage your hardware.
- If you are unfamiliar with overclocking, we advise you to use OC Genie for easy overclocking.

#### ▶ Current CPU/ DRAM Frequency

These items show the current clocks of CPU and Memory speed. Read-only.

#### CPU Base Frequency [10KHz] ▶

Allows you to set the CPU Base clock (in 10KHz increments). You may overclock the CPU by adjusting this value. Please note that overclocking behavior and stability is not guaranteed.

#### Adjust CPU Ratio ▶

Controls the multiplier that is used to determine internal clock speed of the processor. This feature can only be changed if the processor supports this function.

#### Adjusted CPU Frequency ▶

It shows the adjusted CPU frequency. Read-only.

#### ▶ Adjust CPU Ratio in OS

Enable this item to allow CPU ratio changes in the OS by using MSI Control Center II.

#### ▶ Internal PLL Overvoltage

This item is used to adjust the PLL voltage.

#### EIST ▶

Enhanced Intel SpeedStep technology allows you to set the performance level of the microprocessor whether the computer is running on battery or AC power. This field only appears with installed CPUs that support this technology.

#### ▶ Intel Turbo Boost

Enables or disables Intel Turbo Boost which automatically boosts CPU performance above rated specifications (when applications requests the highest performance state of the processor).

#### Enhanced Turbo ▶

This feature was significantly enhanced on the CPU by allowing for speed to be increased to maximum frequency of Intel Turbo Boost for all CPU cores.

#### ▶ OC Genie Function Control

This item allows you to enable/ disable the OC Genie function.

#### My OC Genie ▶

This item is used to select whether OC Genie parameters are customized by user. Setting to [Default] OC Genie will use default OC related parameters to overclock the system. Selecting [Customize] allows you to configure the following related "My OC Genie option" sub-menu manually for OC Genie.

#### My OC Genie option ▶

Press <Enter> to enter the sub-menu.

#### My OC Genie GT Overclocking ▶

This item allows you to enable/ disable the overclocking of integrated graphics for OC Genie function.

#### My OC Genie GT Ratio ▶

This item allows you to specific the GT ratio for OC Genie function.

#### ▶ Adjusted My OC Genie GT Frequency

It shows the iGPU frequency when OC Genie is started. Read-only.

#### ▶ DRAM Reference Clock

This item allows you to specific the DRAM Reference Clock for CPU. Please note the overclocking behavior is not guaranteed.

#### ▶ DRAM Frequency

This item allows you to adjust the DRAM frequency. Please note the overclocking behavior is not guaranteed.

#### ▶ Adjusted DRAM Frequency

It shows the adjusted DRAM frequency. Read-only.

#### ▶ DRAM Timing Mode

Select whether DRAM timing is controlled by the SPD (Serial Presence Detect) EEPROM on the DRAM module. Setting to [Auto] enables DRAM timings and the following "Advanced DRAM Configuration" sub-menu to be determined by BIOS based on the configurations on the SPD. Selecting [Link] or [Unlink] allows users to configure the DRAM timings for each channel and the following related "Advanced DRAM Configuration" sub-menu manually.

#### ▶ Advanced DRAM Configuration

Press <Enter> to enter the sub-menu.

#### Command Rate ▶

This setting controls the DRAM command rate.

#### $\triangleright$  tCL

Controls CAS latency which determines the timing delay (in clock cycles) of starting a read command after receiving data.

#### tRCD ▶

Determines the timing of the transition from RAS (row address strobe) to CAS (column address strobe). The less clock cycles, the faster the DRAM performance.

#### tRP ▶

Controls number of cycles for RAS (row address strobe) to be allowed to pre-charge. If insufficient time is allowed for RAS to accumulate before DRAM refresh, the DRAM may fail to retain data. This item applies only when synchronous DRAM is installed in the system.

#### tRAS ▶

Determines the time RAS (row address strobe) takes to read from and write to memory cell.

#### tRFC ▶

This setting determines the time RFC takes to read from and write to a memory cell.

#### tWR ▶

Determines minimum time interval between end of write data burst and the start of a pre-charge command. Allows sense amplifiers to restore data to cell.

#### tWTR ▶

Determines minimum time interval between the end of write data burst and the start of a column-read command; allows I/O gating to overdrive sense amplifies before read command starts.

#### tRRD ▶

Specifies the active-to-active delay of different banks.

#### $\triangleright$  tRTP

Time interval between a read and a precharge command.

#### tFAW ▶

This item is used to set the tFAW (four activate window delay) timing.

#### tWCL ▶

This item is used to set the tWCL (Write CAS Latency) timing.

#### ▶ Advanced Channel 1/ 2 Timing Configuration

Press <Enter> to enter the sub-menu. And you can set the advanced memory timing for each channel.

#### ▶ GT OverClocking

This item allows you to enable/ disable the overclocking of integrated graphics.

#### GT Ratio ▶

This setting controls the ratio of integrated graphics frequency to enable the integrated graphics to run at different frequency combinations.

#### Adjusted GT Frequency ▶

It shows the iGPU frequency. Read-only.

#### ▶ Spread Spectrum

This function reduces the EMI (Electromagnetic Interference) generated by modulating clock generator pulses.

## **Important**

- $\bullet~$  If you do not have any EMI problem, leave the setting at [Disabled] for optimal system stability and performance. But if you are plagued by EMI, select the value of Spread Spectrum for EMI reduction.
- The greater the Spread Spectrum value is, the greater the EMI is reduced, and the system will become less stable. For the most suitable Spread Spectrum value, please consult your local EMI regulation.
- Remember to disable Spread Spectrum if you are overclocking because even a slight jitter can introduce a temporary boost in clock speed which may just cause your overclocked processor to lock up.

#### ▶ CPU Core Voltage/ DRAM Voltage.

These items are used to adjust the voltages.

#### ▶ Current CPU Core Voltage/ Current DRAM Voltage

These items show current voltages. Read-only.

#### ▶ Overclocking Profiles

Press <Fnter> to enter the sub-menu

#### ▶ Overclocking Profile 1/ 2/ 3/ 4/ 5/ 6

Press <Enter> to enter the sub-menu.

#### ▶ Set Name for Overclocking Profile 1/ 2/ 3/ 4/ 5/ 6

Give a name by typing in this item.

#### Save Overclocking Profile 1/ 2/ 3/ 4/ 5/ 6 ▶

Save the current overclocking settings to ROM for selected profile.

#### Load/ Clear Overclocking Profile 1/ 2/ 3/ 4/ 5/ 6 ▶

Load/ Clear the stored profile settings from ROM.

#### OC Profile Save to USB ▶

Save the current overclocking settings to USB flash disk.

#### OC Profile Load from USB ▶

Load the stored settings from USB flash disk.

#### CPU Specifications ▶

Press <Enter> to enter the sub-menu. This sub-menu highlights all the key features of your CPU. The information will vary by model and is read-only. You can also access this information at any time by pressing [F4]. Press <Enter> to enter the sub-menu.

#### CPU Technology Support ▶

Press <Enter> to enter the sub-menu. The sub-menu shows the technologies of installed CPU. Read only.

#### ▶ MEMORY-Z

Press <Enter> to enter the sub-menu. This sub-menu highlights all the settings and timings of your DIMMs. This information will vary by model and is read-only. You can also access this information at any time by pressing [F5]. Press <Enter> to enter the sub-menu.

#### DIMM1~4 Memory SPD ▶

Press <Enter> to enter the sub-menu. The sub-menu displays the informations of installed memory.

#### CPU Features ▶

Press <Enter> to enter the sub-menu.

#### ▶ Active Processor Cores

This item allows you to select the number of active processor cores.

#### Limit CPUID Maximum ▶

It is designed to limit the listed speed of the processor to older operating systems.

#### Execute Disable Bit ▶

Can prevent certain classes of malicious "buffer overflow" attacks where worms can try to execute code to damage your system. It is recommended you keep this enabled always.

#### ▶ Intel Virtualization Tech

Enhances virtualization and allows the system to act as multiple virtual systems. See Intel's official website for more information.

#### ▶ Intel VT-D Tech

This item is used to enable/disable the Intel VT-D technology. For further information please refer to Intel's official website.

#### ▶ Power Technology

This item allows you to select the Intel Dynamic Power technology mode.

#### C1E Support ▶

Enable system to reduce CPU power consumption while idle. Not all processors support Enhanced Halt state (C1E).

#### ▶ OverSpeed Protection

Monitors current CPU draw as well as power consumption; if it exceeds a certain level, the processor automatically reduces its clock speed. For overclocking, it is recommended this feature is disabled.

#### ▶ Intel C-State

C-state is a power management state that detects when the system is idle and lowers power consumption accordingly.

#### ▶ Package C State limit

This field allows you to select a C-state mode.

#### ► Long duration power limit (W)

This field allows you to adjust the TDP power limit for the long duration.

#### Long duration maintained (s) ▶

This field allows you to adjust the maintaining time for long duration power limit.

#### ▶ Short duration power limit (W)

This field allows you to adjust the TDP power limit for the short duration.

#### ▶ Primary/ Secondary Plane Current Limit (A)

These fields allow you to adjust over current value limit of CPU (primary plane)/ iGPU (secondary plane) for turbo ratio.

#### ▶ Primary/ Secondary plane Turbo Power Limit (W)

These fields allow you to adjust the turbo power limit of CPU (primary plane)/ iGPU (secondary plane) for turbo boost.

#### 1/2/3/4-Core Ratio Limit ▶

These fields show the 1/2/3/4 core ratio limit of CPU.

## Updating the BIOS with Live Update

This section tells you how to update the BIOS by using the Live Update utility before entering Operating System. Live Update will update the BIOS automatically when connecting to the Internet. To update the BIOS with the Live Update utility:

1. Click Live Update button  $\mathbb{R}$  on the BIOS UTILITIES menu. (The Winki must be installed).

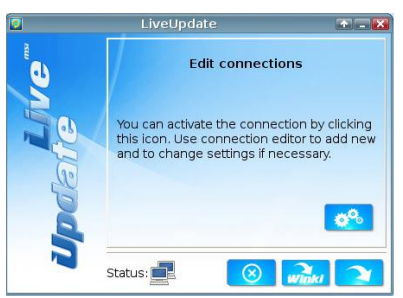

- 2. Setup the connection by click the setting button **in the line cessary**.
- 3. Click the next button **127.**
- 4. Live Update will automatically detect the version of BIOS and download the appropriate file.

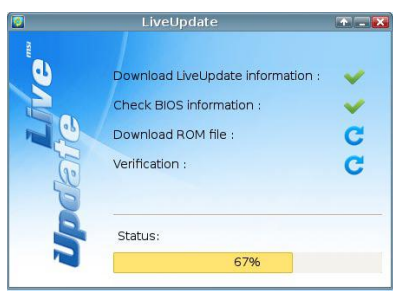

5. Click the confirm button  $\Box$  to update the BIOS.

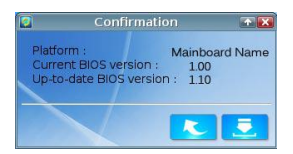

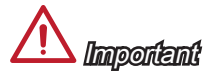

Do not update the BIOS if your system is running fine.

## Software Information

Take out the Driver/Utility Disc that is included in the mainboard package, and place it into the optical drive. The installation will auto-run, simply click the driver or utility and follow the pop-up screen to complete the installation. The Driver/Utility Disc contains the:

- Driver menu : It provides available drivers. Install the driver by your desire and to activate the device.
- Utility menu : It allows you to install the available software applications. -
- Service base menu : Through this menu to link the MSI officially website.
- Product info menu : It shows the newly information of MSI product.
- Security menu : It provides the useful antivirus program.

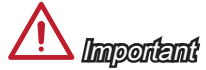

Please visit the MSI officially website to get the latest drivers and BIOS for better system performance.

#### Installing Winki

BIOS BROWSER and UTILITIES request Winki, please install the "Winki" software application from MSI Driver Disc in Windows first. And then you can access these two features by clicking their respective buttons.

To install Winki, follow the steps below:

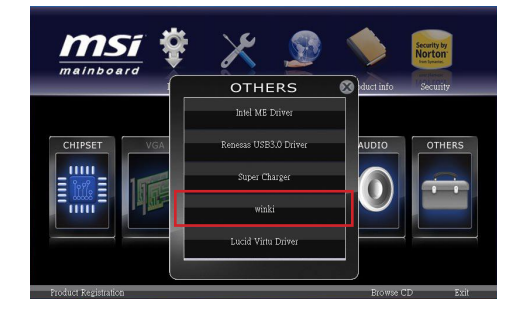

- 1. Power on your computer and enter Windows operating system.
- 2. Insert MSI Driver Disc into the optical drive. The setup screen will automatically appear.
- Click Driver tab. 3.
- Click OTHERS button. 4.
- Select Winki to start installing. 5.
- When finished, restart your computer. 6.

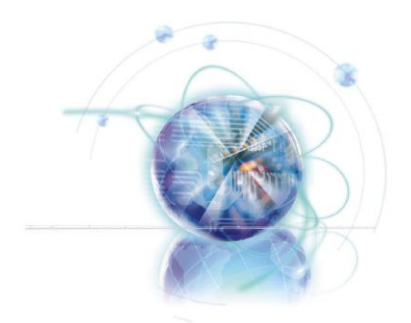

**Deutsch** 

# Z77A-G41/ ZH77A-G41/ B75A-G41 Serie

## Spezifikationen

#### Prozessoren

Unterstützt die Intel® Core™ i7/ Core™ i5/ Core™ i3/ Pentium®/ Celeron® Prozessoren ■ der 3. Generation für LGA 1155 Sockel

#### Chipsatz

- Intel® Z77 Chipsatz (Z77A-G41)
- Intel®H77 Chipsatz (ZH77A-G41)
- Intel®B75 Chipsatz (B75A-G41)
	- Unterstützt Intel® SBA über Intel® B75 -

#### Speicher

- 4x DDR3 DIMMs unterstützen bis zu 32GB
	- Unterstützen DDR3-1066/ 1333/ 1600/ 1866(OC)/ 2133(OC), 2200\*/ 2400\*/ 2667\*/ 2800\* MHz (OC, 22nm CPU erforderlich) (Z77A-G41)
	- Unterstützen DDR3-1066/ 1333/ 1600/ 1800\*/ 2000\*/ 2200\*/ 2400\* MHz (OC, 22nm CPU erforderlich) (ZH77A-G41, B75A-G41)
- Unterstützt die Modus Dual-Kanal ■

#### LAN

Unterstützt LAN 10/100/1000 Fast Ethernet über Realtek® RTL8111E ■

#### Audio

- Integrierter Realtek® ALC887 HD-Audiocodec
- 8-Kanal Audio-Ausgang mit Anschlusserkennung ■
- Erfüllt die Azalia Spezifikationen ■

## **SATA**

- SATA 6Gb/s
	- 2x SATA 6Gb/s Anschlüsse (SATA1∼2) über Intel® Z77/ H77 (Z77A-G41/ ZH77A-G41)
	- 1x SATA 6Gb/s Anschluss (SATA1) über Intel® B75 (B75A-G41) -
- SATA 3Gb/s
	- 4x SATA 3Gb/s Anschlüsse (SATA3∼6) über Intel® Z77/ H77 (Z77A-G41/ ZH77A-G41)
	- 5x SATA 3Gb/s Anschlüsse (SATA2~6) über Intel® B75 (B75A-G41) -

#### RAID (Z77A-G41/ ZH77A-G41)

■ SATA1~6 unterstützen die Intel® Rapid Storage Technologie (AHCI/ RAID 0/ 1/ 5/ 10)

#### USB 3.0

- 2x USB 3.0 rückseitig über Intel® Z77/ H77/ B75
- 1x USB 3.0 onboard-Anschluss über Intel® Z77/ H77/ B75

#### Multi-GPU

Unterstützt die AMD® CrossFire™ Technologie ■

#### Anschlüsse & Tasten

- Hintere Ein-/ und Ausgänge
	- PS/2 Maus-Anschluss x1 -
- PS/2 Tastatur-Anschluss x1 -
- USB 2.0 Anschlüsse x4 -
- USB 3.0 Anschlüsse x2 -
- LAN Anschluss x1 -
- HDMI Anschluss x1\*\*, unterstützt eine maximale Auflösung von 1920x1200 @ 60 Hz
- VGA Anschluss x1\*\*, unterstützt eine maximale Auflösung von 2048x1536 @ 75 Hz
- Audiobuchsen x3\*\*\* -

(\*\*Dieses Mainboard unterstützt die Doppelanzeigefunktion durch zwei Onboard-Grafikausgang).

(\*\*\*Die 7. und 8. Kanäle müssen an der Frontplatte ausgegeben werden, um den 8- Kanal-Klangeffekte zu erreichen.)

- On-Board
	- USB 2.0 Stiftleisten x2 -
	- USB 3.0 Stiftleiste x1 -
	- TPM Stiftleiste x1 -
	- Serielle Stiftleiste x1
	- Parallele Stiftleiste x1 -
	- Audio Stiftleiste für Gehäuse Audio Ein-/ Ausgänge x1 -
	- Gehäusekontaktschalter x1 -
	- MultiConnect Panel Anschluss x1 (optinoal) -
	- Voice Genie Anschuss x1 (optional) -

#### **Steckplätze**

- 1x PCIe 3.0 x16-Steckplatz, PCI\_E2, unterstützt die Geschwindigkeit bis zu PCIe 3.0 x16
- 1x PCIe 2.0 x16-Steckplatz, PCI\_E4, unterstützt die Geschwindigkeit bis zu PCIe 2.0 x4
- 2x PCIe 2.0 x1-Steckplätze
- 2x PCI-Steckplätze

#### Form Faktor

■ ATX (30,5 cm X 21,6 cm)

#### Schraubenlöcher für die Montage

■ Schraubenlöcher für die Montage x6

Weitere CPU Informationen finden Sie unter http://www.msi.com/service/cpu-support

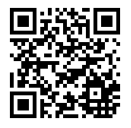

Weitere Informationen zu kompatiblen Speichermodulen finden Sie unter

http://www.msi.com/service/test-report

Wenn Sie für Bestellungen von Zubehör Teilenummern benötigen, finden Sie diese auf unserer Produktseite unter http://www.msi.com/index.php

#### MS-7758 Mainboard

## Anschlussübersicht

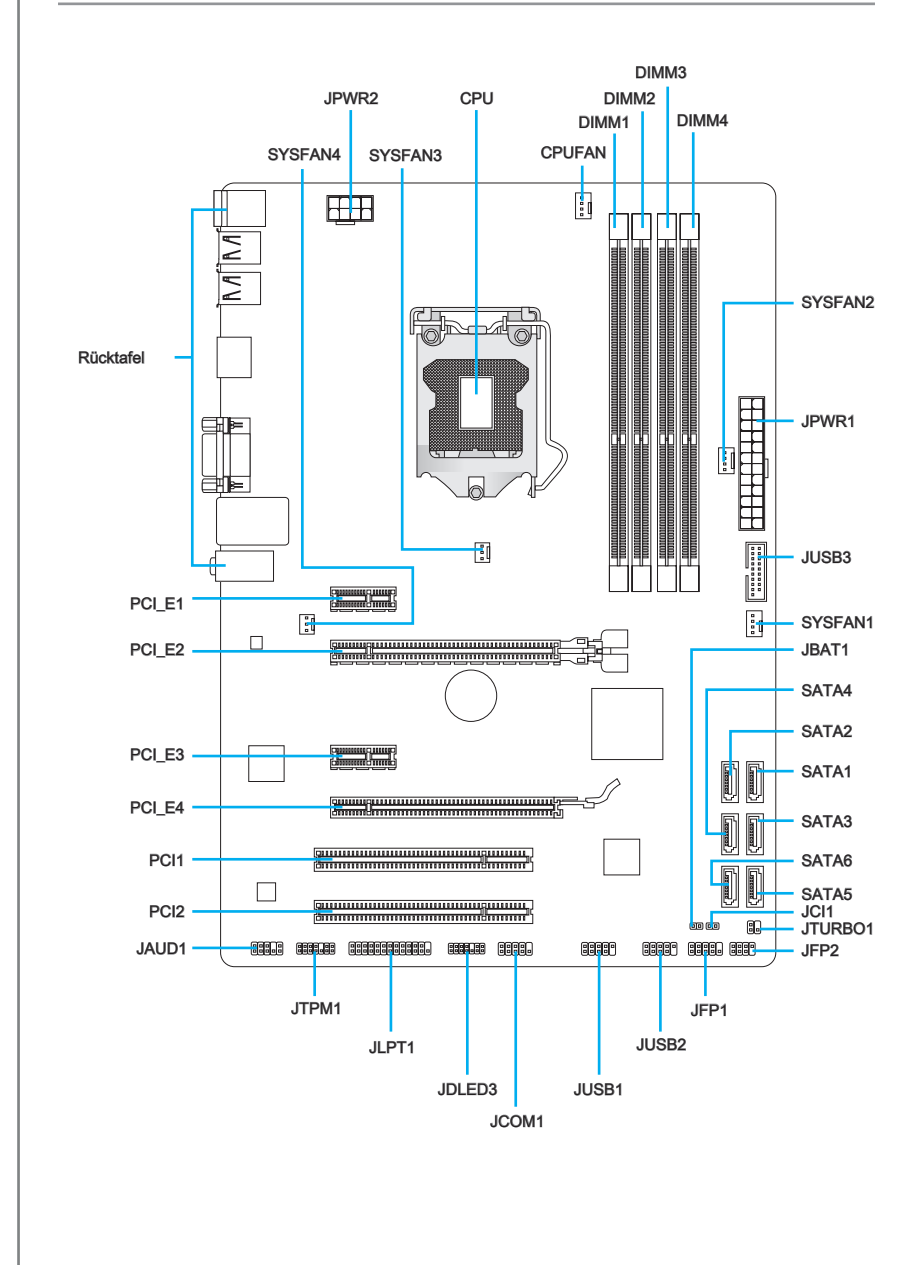

## Übersicht der Mainboard-Anschlüsse

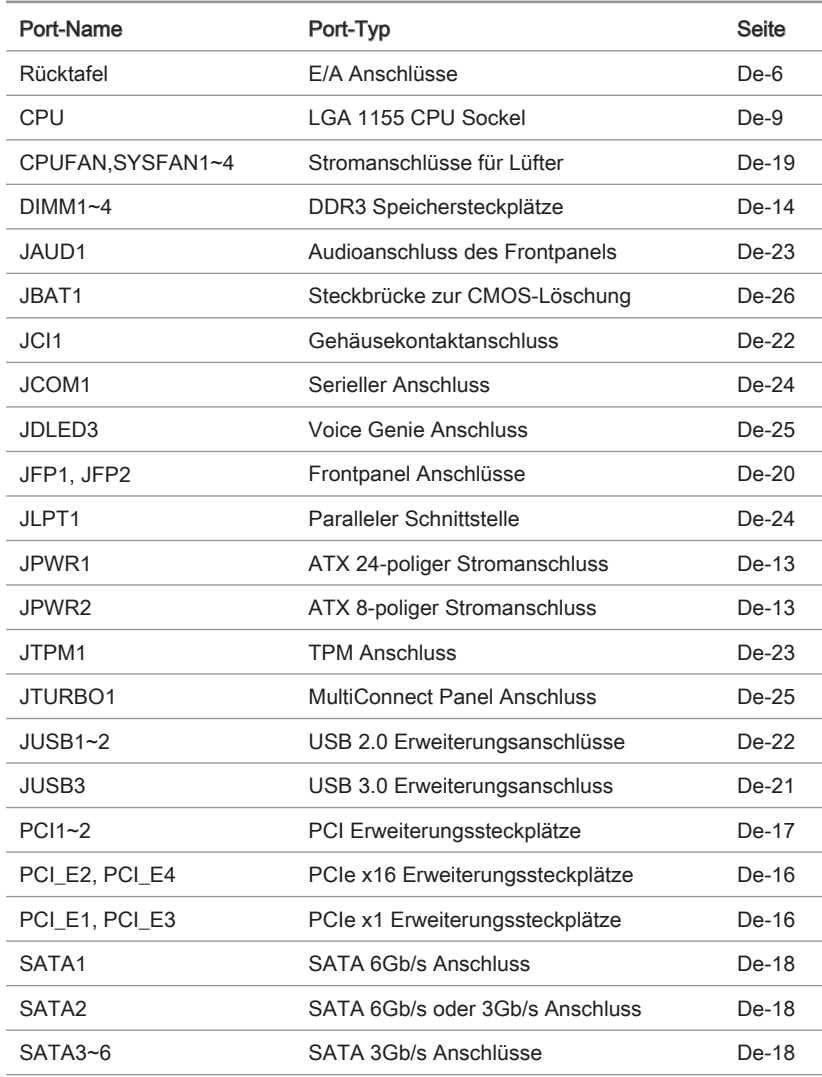

## Rücktafel-Übersicht

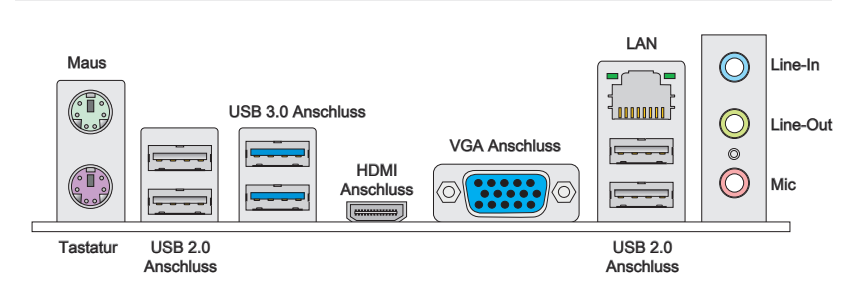

#### Maus/Tastatur ▶

Die Standard PS/2® Maus/Tastatur Stecker DIN ist für eine PS/2® Maus/Tastatur.

#### USB 2.0 Anschluss ▶

Der USB 2.0 Anschluss dient zum direkten Anschluss von USB 2.0-Geräten, wie etwa Tastatur, Maus oder weiterer USB 2.0-kompatibler Geräte.

#### USB 3.0 Anschluss ▶

Der USB 3.0 Anschluss ist abwärtskompatibel mit USB 2.0-Geräten. Er unterstützt Datentransferraten bis zu 5 Gbit/s (SuperSpeed).

## **Wichtig**

Um ein USB 3.0 einzusetzen, schließen Sie es bitte mit einem USB 3.0 kompatiblen Kabel an einen USB 3.0 Anschluss an.

#### HDMI Anschluss ▶

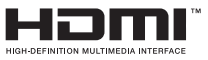

Das High-Definition Multimedia Interface (kurz HDMI) ist eine Schnittstelle für die volldigitale Übertragung von dekomprimierten Audio- und Video-Daten. Dieser HDMI unterstützt alle Formate für Fernsehen, einschließlich Standard- und Enhanced- oder HD-Video sowie das Audioformate der Unterhaltungselektronik.

#### VGA Anschluss ▶

Die DB 15-Pin Buchse dient zum Anschluss eines VGA Monitors.

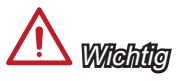

Dieses Mainboard unterstützt die Doppelanzeigefunktion durch zwei Ausgangs-Ports.

Die Standard RJ-45 Buchse dient zur Verbindung in einem lokalen Netzwerk (LAN).

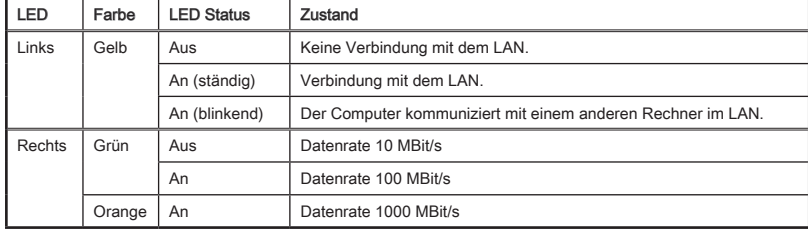

Gelb Grün/ Orange 1000000

#### Audioanschlüsse ▶

Diese Audioanschlüsse dienen zur Verbindung mit Audiogeräten. Durch die Farben erkennen Sie die unterschiedlichen Funktionen der Audioanschlüsse.

- Blau Line-In : Der Anschluss "Line In" kann externe Audioausgabegeräte aufnehmen. ■
- Grün Line-Out : An den Anschluss "Line Out" können Sie Lautsprecher oder Kopfhörer anschließen. ■
- Rosa Mikrofon : Der Anschluss "Mic" nimmt ein Mikrofon auf. ■

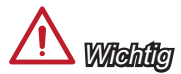

Die 7. und 8. Kanäle müssen an der Frontplatte ausgegeben werden, um den 8-Kanal-Klangeffekte zu erreichen.

## CPU (Prozessor)

## Erklärung zur LGA 1155 CPU

Die Obserseite der LGA 1155 CPU hat zwei Justierungen und ein gelbes Dreieck um die korrekte Ausrichtung der CPU auf dem Motherboard zu gewährleisten. Das gelbe Dreieck des Prozessors definiert die Position des ersten Pins.

> Das gelbe Dreieck des Prozessors definiert die Position des ersten Pins

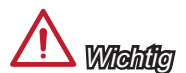

#### Überhitzung

Überhitzung beschädigt die CPU und das System nachhaltig. Stellen Sie stets eine korrekte Funktionsweise des CPU Kühlers sicher, um die CPU vor Überhitzung zu schützen. Überprüfen Sie eine gleichmäßige Schicht der thermischen Paste (oder thermischen Klebeandes) zwischen der CPU und dem Kühlblech anwenden, um Wärmeableitung zu erhöhen.

Justierung

#### CPU Wechsel

Stellen Sie vor einem Wechsel des Prozessors stets sicher, dass das Netzteil ausgeschaltet und der Netzstecker gezogen ist, um die Unversehrtheit der CPU zu gewährleisten.

#### Übertakten

Dieses Motherboard wurde so entworfen, dass es Übertakten unterstützt. Stellen Sie jedoch bitte sicher, dass die betroffenen Komponenten mit den abweichenden Einstellungen während des Übertaktens zurecht kommen. Von jedem Versuch des Betriebes außerhalb der Produktspezifikationen kann nur abgeraten werden. Wir übernehmen keinerlei Garantie für die Schäden und Risiken, die aus einem unzulässigem Betrieb oder einem Betrieb außerhalb der Produktspezifikation resultieren.

## <span id="page-56-0"></span>CPU & Cooler Installation

Wenn Sie die CPU einbauen, denken sie bitte daran einen CPU-Kühler zu installieren. Ein CPU-Kühler ist notwendig, um eine Überhitzung zu vermeiden und die Systemstabilität beizubehalten. Befolgen Sie die nachstehenden Schritte, um die richtige CPU und CPU-Kühler Installation zu gewährleisten. Ein fehlerhafter Einbau führt zu Schäden an der CPU und dem Mainboard.

Hängen Sie den Verschlusshebel 1. Die Abdeckplatte sollte nach vollaus und klappen Sie ihn in eine vollständig geöffnete Stellung.

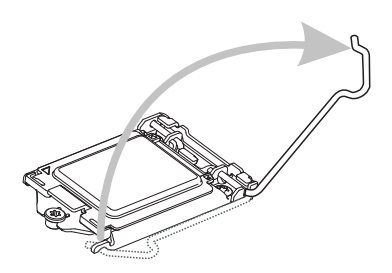

Positionieren Sie die CPU so, dass 3. Verschließen Sie die Abdecksie auf den Sockel passt. Die CPU muss dabei mit der Pin\_seite nach unten zeigen. Vergewissern Sie sich anhand der Justiermarkierungen, dass die CPU in der korrekten Position ist.

ständigem zurückklappen des Verschlusshebels mit nach hinten klappen. Berühren Sie keines Falls die CPU-Pins! 2. Die Abdeckplatte sollte nach voll-

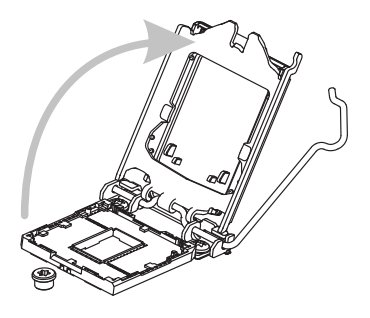

platte und entfernen Sie die Plastikabdeckung. 4 Verschließen

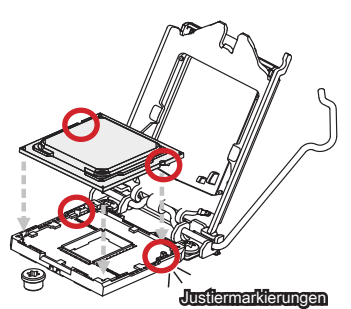

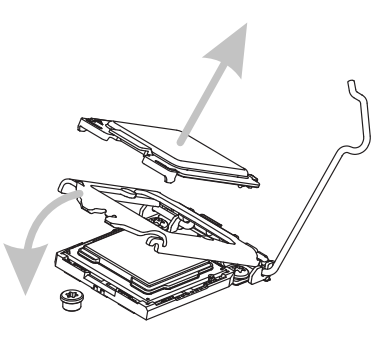

5. Begutachten Sie, ob die CPU richtig im Sockel sitzt. Drücken Sie den Verschlusshebel nach unten und arretieren Sie den Hebel unter dem Lüfteranschluss.

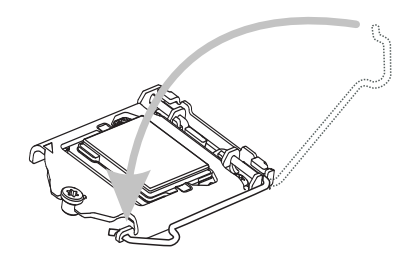

5. Begutachten Sie, ob die CPU rich- 6. Verteilen Sie die dafür geeignete Wärmeleitpaste oder ein Wärmeleitklebepad auf der Oberseite der eingesetzten CPU. Dies verbessert die Wärmeableitung maßgeblich und verhindert damit die Überhitzung des **Prozessors** 

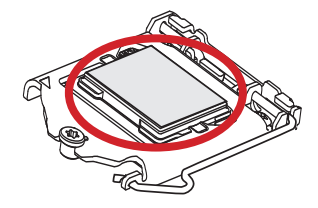

- Machen Sie den CPU-Lüfteranschluss auf dem Motherboard ausfinding.
- 7. Machen Sie den CPU-Lüfter- 8. Setzen-Sie-den Prozessorkühler-auf die CPU und beachten Sie die Übere instimmung der Lüfterverankerungen mit den dafür vorgsehenen Löchern auf der Mainboard-Platine.

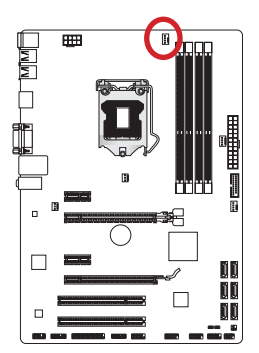

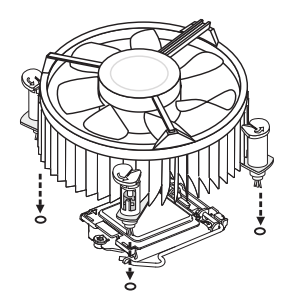

- Drücken Sie nach der korrekten Positionierung des Lüfters die Arretierungsstifte mit leichtem Druck nach unten bis sie einrasten. Das Einrasten sollte mit einem klick hörbar sein. 9. Drücken Sie nach der korrekten Po- 10. Überprüfen Sie das Mainboard um
- sicherzustellen, dass das der Kühler korrekt installiert ist.

Haken

Mainboard

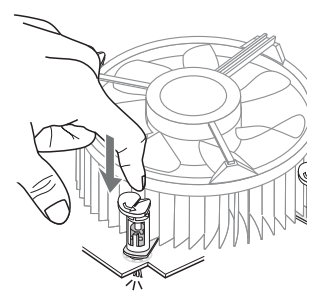

11. Schließlich verbinden Sie das Stromkabel des CPU Lüfters mit dem Anschluss auf dem Mainboard.

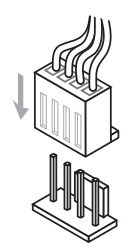

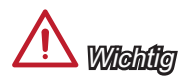

- Berühren Sie die Pins des CPU Sockels nicht.
- Stellen Sie sicher, dass Ihr Kühler eine feste Verbindung mit der CPU hergestellt hat, bevor Sie Ihr System starten.
- Wenn keine CPU installiert ist, schützen Sie immer den CPU-Sockel durch die Plas-• tikabdeckung.
- Beziehen Sie bitte sich die auf Unterlagen im CPU Kühlerpaket für mehr Details über die CPU Kühlerinstallation.

## Schraubenlöcher für die Montage

Verwenden Sie die dem Mainboard beiliegende I/O-Platte und setzen Sie sie mit leichtem Druck von innen in die Aussparung des Computergehäuses ein. Zur Installation des Mainboards in Ihrem PC-Gehäuse befestigen Sie zunächst die dem Gehäuse beiliegenden Abstandhalter im Gehäuse. Legen Sie das Mainboard mit den Schraubenöffnungen über den Abstandhaltern und schrauben Sie das Mainboard mit den dem Gehäuse beiliegenden Schrauben fest. Die Positionen der Befestigungslöcher sehen Sie in der Zeichnung unten. Weitere Informationen erfahren Sie über Ihr Gehäusehandbuch.

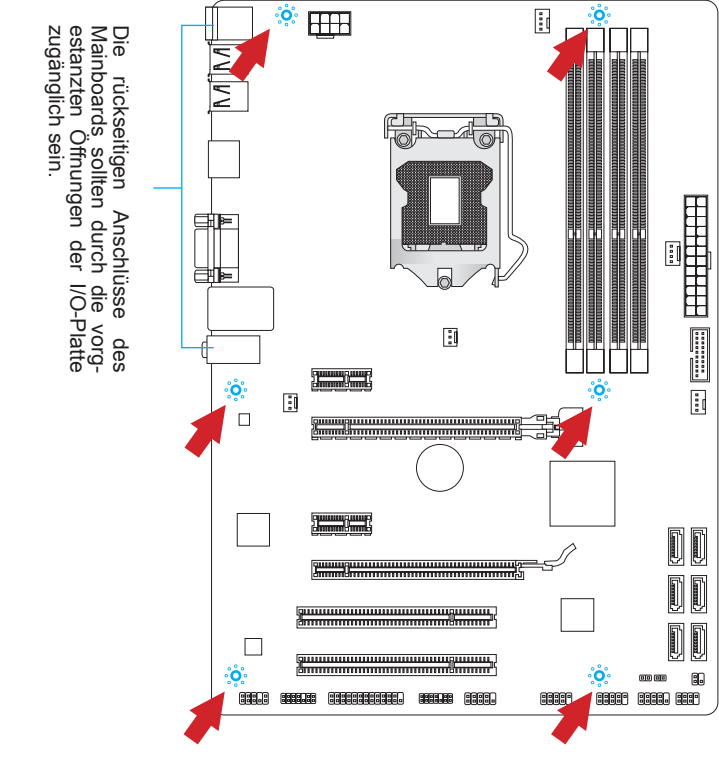

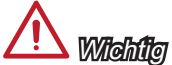

- Installieren Sie das Mainboard auf einer ebenen Fläche ohne Schmutz. •
- Um Schäden am Mainboard zu verhindern, vermeiden Sie jegliche Berührung des Mainboards mit dem Gehäuse mit Ausnahme der Abstandhalter unter den Befestigungslöchern.
- Stellen Sie sicher, dass sich keine losen metallischen Teile im Gehäuseinneren be-• finden.

## <span id="page-60-0"></span>Stromversorgung

## JPWR1: ATX 24-poliger Stromanschluss

Mit diesem Anschluss verbinden Sie den ATX 24-poligen Anschluss des Netzteils. Achten Sie bei dem Verbinden des ATX 24-poligen Stromanschlusses darauf, dass der Anschluss des Netzteils richtig auf den Anschluss an der Hauptplatine ausgerichtet ist. Drücken Sie dann den Anschluss des Netzteils fest nach unten, um eine richtige Verbindung zu gewährleisten.

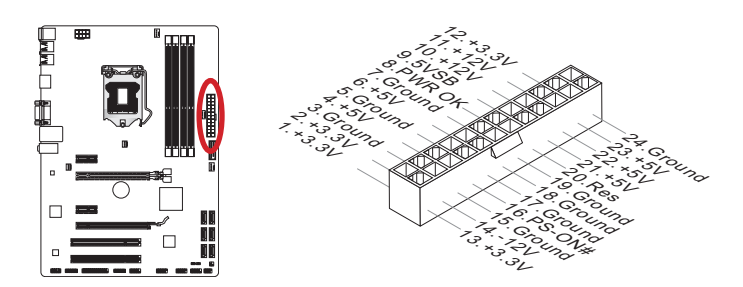

## JPWR2: ATX 8-poliger Stromanschluss

Diese12V Stromanschlüsse werden verwendet, um die CPU mit Strom zu versorgen.

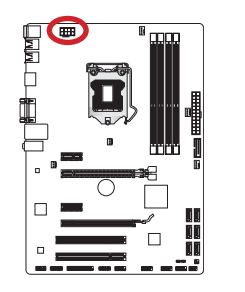

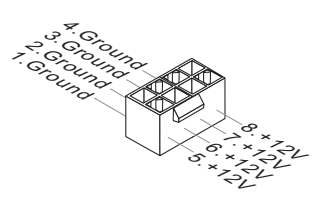

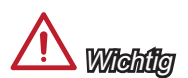

Stellen Sie sicher, dass diese Anschlüsse mit den richtigen Anschlüssen des Netzteils verbunden werden, um einen stabilen Betrieb der Hauptplatine sicherzustellen.

## <span id="page-61-0"></span>Speicher

Diese DIMM-Steckplätze nehmen Arbeitsspeichermodule auf. Die neusten Informationen über kompatible Bauteile finden Sie unter http://www.msi.com/service/test-report

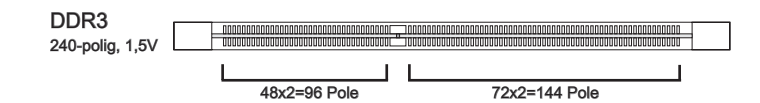

## Populationsregeln für Dual-Kanal-Speicher

Im Dual-Kanal-Modus können Arbeitsspeichermodule Daten über zwei Datenbusleitungen gleichzeitig senden und empfangen. Durch Aktivierung des Dual-Kanal-Modus wird die Leistung Ihres Systems verbessert. Bitte beachten Sie die folgenden Abbildungen zur Veranschaulichung der Installationsvorgaben im Dual-Kanal-Modus.

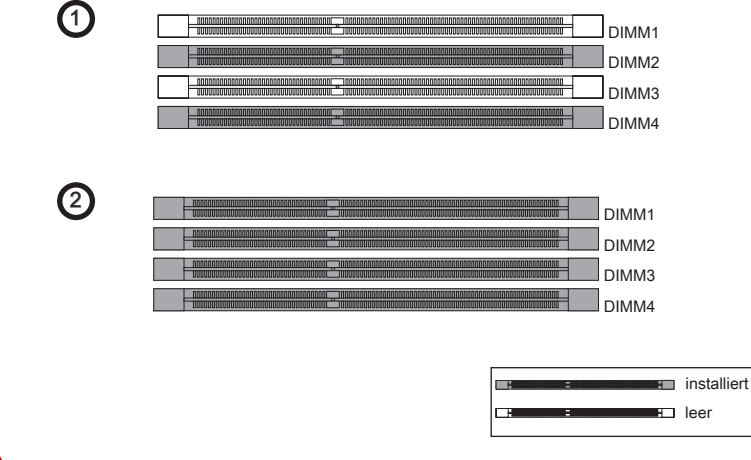

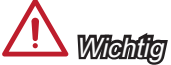

- DDR3 und DDR2 können nicht untereinander getauscht werden und der Standard DDR3 ist nicht abwärtskompatibel. Installieren Sie DDR3 Speichermodule stets in DDR3 DIMM Slots.
- Sie verwenden die Speichermodule des gleichen Typs und identischer Speicherdich-• te im Zweikanalbetrieb, um die Systemstabilität zu gewährleisten.
- Aufgrund der Chipsatzressourcennutzung wird nur eine Systemdichte bis 31+GB (nicht volle 32GB) erkannt, wenn jeder DIMM Slot mit einem 8GB Speichermodul besetzt wird.

## Vorgehensweise beim Einbau von Speicher Modulen

- 1. Offnen Sie den DIMM-Steckplatz, indem Sie die Befestigungsclips zur Seite klappen. Stecken Sie das Speichermodul senkrecht in den DIMM-Steckplatz ein. Das Speichermodul hat eine Kerbe an der Unterseite, so dass es nur in einer Richtung eingesetzt werden kann.
- Drücken Sie die Speichermodule tief in den DIMM-Steckplatz hinein. Der Kunstst-2. offbügel an jedem Ende des DIMM-Steckplatzes schnappt automatisch ein wobei ein deutliches Klicken, die korrekte Arretierung bestätigt..
- Prüfen Sie von Hand, ob das Arbeitsspeichermodul von den seitlichen Bügeln am 3. DIMM-Steckplatz richtig gehalten wird.

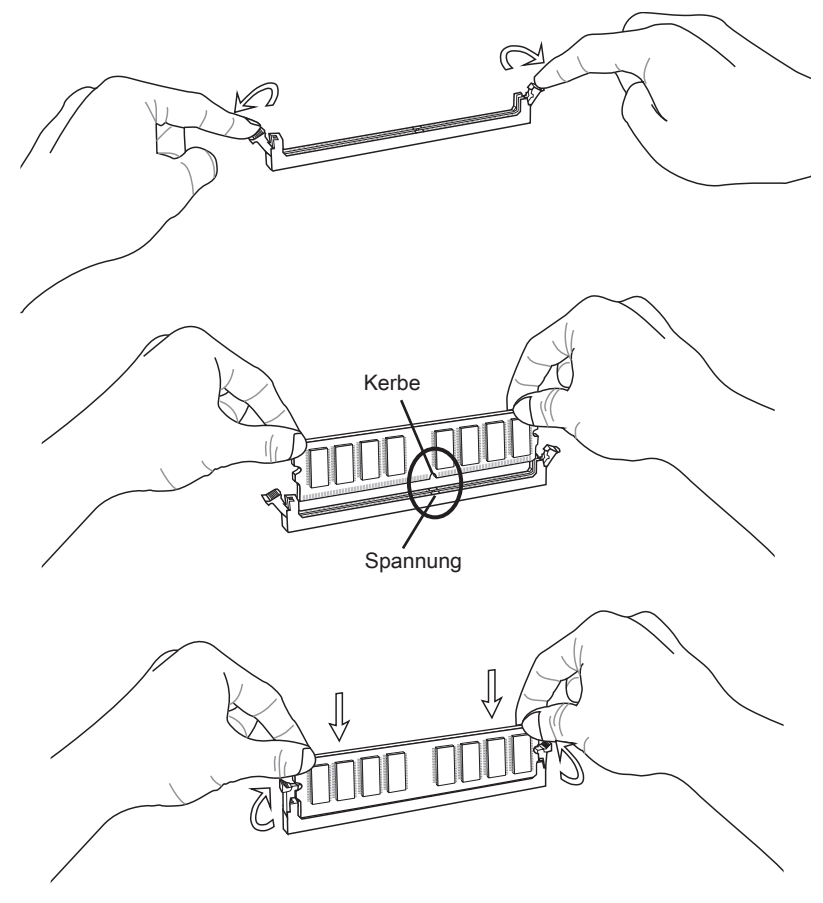

## <span id="page-63-0"></span>Erweiterungssteckplätze

Dieses Motherboard enthält zahlreiche Schnittstellen für Erweiterungskarten, wie diskrete Grafik-oder Soundkarten.

## PCIe (Peripheral Component Interconnect Express) Steckplatz

Der PCIe Steckplatz unterstützt PCIe-Erweiterungskarten.

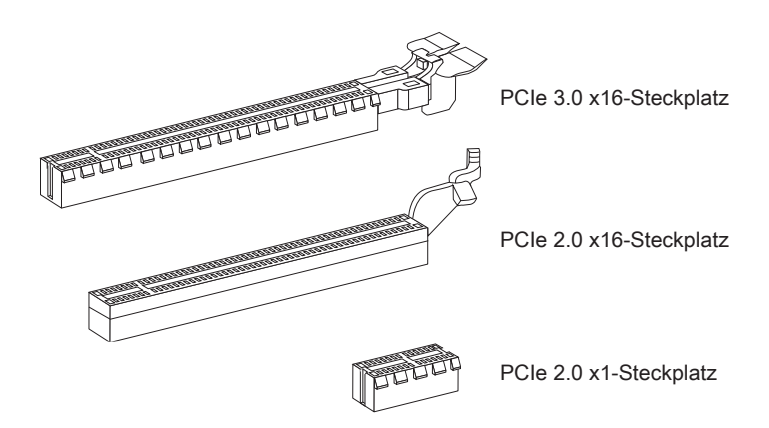

## <span id="page-64-0"></span>PCI (Peripheral Component Interconnect) Steckplatz

Der PCI-Steckplatz kann LAN-Karten, SCSI-Karten, USB-Karten und sonstige Zusatzkarten aufnehmen, die mit den PCI-Spezifikationen konform sind.

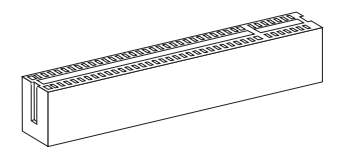

32-Bit PCI-Steckplatz

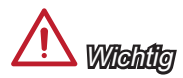

Achten Sie darauf, dass Sie den Strom abschalten und das Netzkabel aus der Steckdose herausziehen, bevor Sie eine Erweiterungskarte installieren oder entfernen. Lesen Sie bitte auch die Dokumentation der Erweiterungskarte , um notwendige zusätzliche Hardware oder Software-Änderungen zu überprüfen.

## PCI-Unterbrechungsanforderungs-Routing

Eine IRQ (Interrupt Request; Unterbrechungsanforderung)-Leitung ist eine Hardwareleitung, über die ein Gerät Unterbrechungssignale zu dem Mikroprozessor schicken kann. Die PCI IRQ-Pole werden in der Regel mit dem PCI-Bus-Polen wie folgt verbunden:

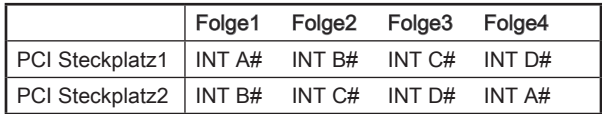

## <span id="page-65-0"></span>Interne Anschlüsse

### SATA1~6: SATA Anschluss

Dieser Anschluss basiert auf der Hochgeschwindigkeitsschnittstelle Serial ATA (SATA). Pro Anschluss kann ein Serial ATA Gerät angeschlossen werden. Zu Serial ATA Geräten gehören Festplatten (HDD), SSD Festplatten (SSD) und optische Laufwerke (CD-/DVD-/Blu-Ray-Laufwerke).

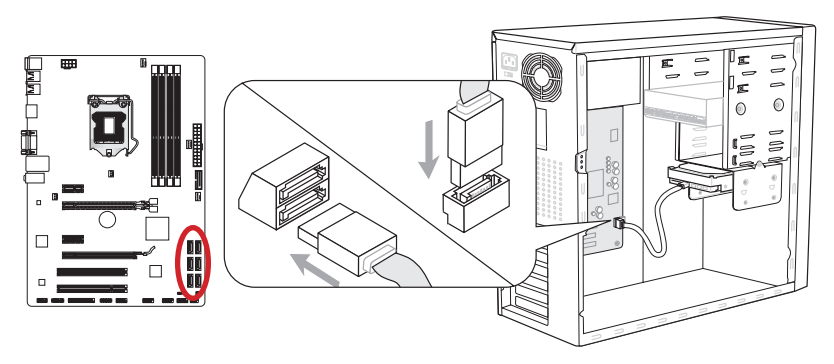

\* Das MB-Layout dieser Abbildung dient lediglich Illustrationszwecken.

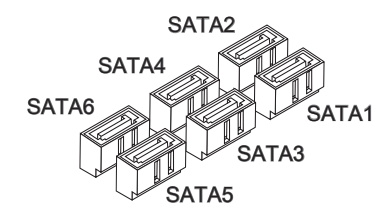

SATA1 (6Gb/s, über Intel® Z77/ H77/ B75) SATA2 (6Gb/s, über Intel® Z77/ H77) (3Gb/s, über Intel® B75) SATA3~6 (3Gb/s, über Intel® Z77/ H77/ B75)

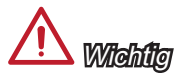

- Viele Serial ATA Geräte benötigen eine zusätzliche Stromversorgung über das PC-• Netzteil. Dazu gehören Festplatten (SSD und HDD), und optische Laufwerke (CD- /DVD-/ Blu-Ray). Weitere Informationen bietet das entsprechende Handbuch des Laufwerks.
- Meist müssen Serial-ATA Geräte im Gehäuse verschraubt werden. Informationen dazu finden Sie im Gehäuse- oder Gerätehandbuch.
- Knicken Sie das Serial ATA Kabel nicht in einem 90° Winkel. Datenverlust könnte die Folge sein.
- SATA-Kabel haben identische Stecker an beiden Enden. Es wird empfohlen den •flachen Stecker auf dem Mainboard einstecken.

## <span id="page-66-0"></span>CPUFAN,SYSFAN1~4: Stromanschlüsse für Lüfter

Die Anschlüsse unterstützen aktive Systemlüfter mit +12V. Ist Ihr Mainboard mit einem Chipsatz zur Überwachung der Systemhardware versehen, dann brauchen Sie einen speziellen Lüfter mit Geschwindigkeitsregelung, um die Vorteile der Steuerung des CPU Lüfters zu nutzen. Vergessen Sie nicht, alle Systemlüftern anzuschließen. Einige Systemlüftern können nicht an dem Mainboard verbinden und wird stattdessen mit die Stromversorgung direkt verbinden. Ein Systemlüfter kann an jede verfügbaren Steckdose des Systemlüfters angeschlossen werden.

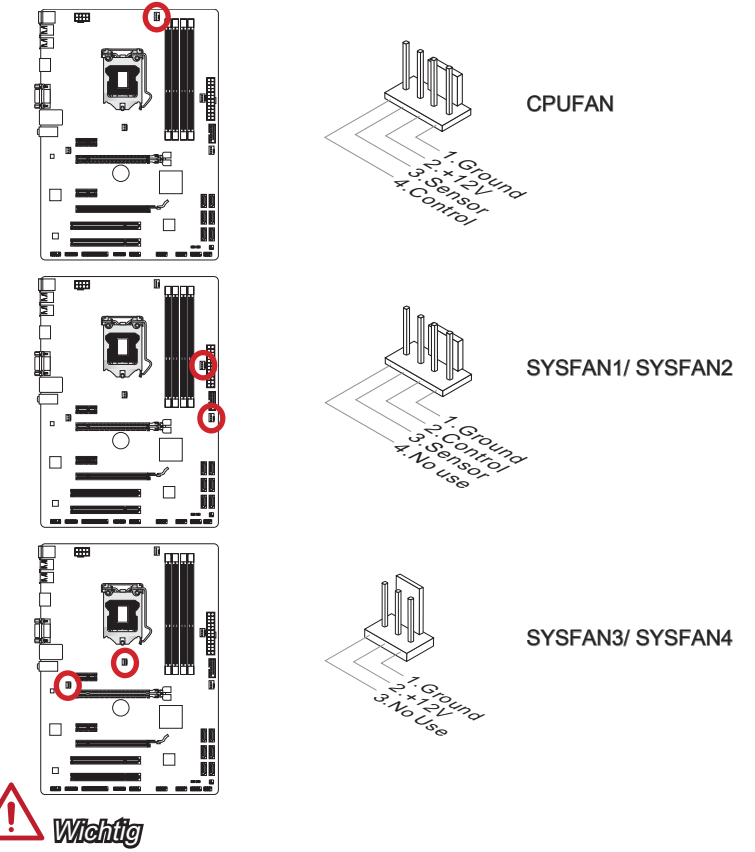

- Informieren Sie sich vor dem Kühlerkauf über die empfohlenen CPU-Kühler des Prozessorherstellers auf dessen website. •
- Der CPUFAN Anschluss unterstützt die Smart Fan Lüftersteuerung im Linear-Modus. Das Utility Control Center II kann installiert werden, um die Lüftergeschwindigkeit in Abhängigkeit von der der Prozessor- und System-Temperatur zu steuern.
- Für den Fall, dass nicht genügend Lüfteranschlüsse auf dem Mainboard zur Verfü-•gung stehen, können weitere Lüfter mittels Adapter direkt am Netzteil angeschlossen werden.

<span id="page-67-0"></span>• Stellen Sie vor dem ersten Systemstart sicher, dass sich keine Kabel in den Lüftern verfangen können.

#### JFP1, JFP2: Frontpanel Anschlüsse

Diese Anschlüsse sind für das Frontpanel. Sie dienen zum Anschluss der Schalter und LEDs des Frontpanels. JFP1 erfüllt die Anforderungen des "Intel® Front Panel I/O Connectivity Design Guide". Bei der Installation des Frontpanel-Anschlüsse, nutzen Sie bitte das beiliegende mConnectors um die Installation zu vereinfachen. Schließen Sie alle Kabel aus dem PC-Gehäuse in die mConnectors und stecken Sie das mConnectors in dem Mainboard.

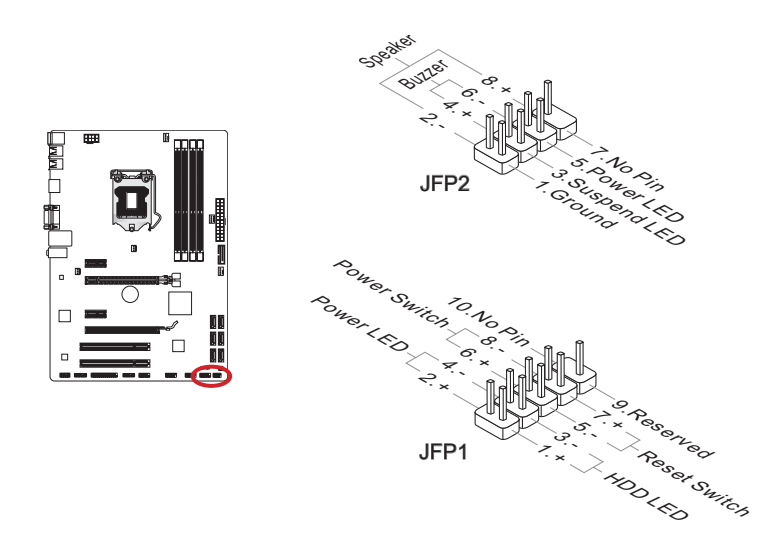

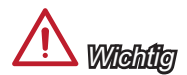

- An den Anschlüssen aus dem Gehäuse sind die positiven Kabel an den Pins, die mit kleinen Dreiecken markiert sind erkennbar. Bitte verwenden Sie das Diagramm oben und die Bezeichnungen auf den mConnectors um die korrekte Positionierung und Platzierung festzustellen.
- Die meisten Anschlüsse in der Frontplatte des PC-Gehäuse soll vor allem in JFP1 gesteckt werden.

## <span id="page-68-0"></span>JUSB3: USB 3.0 Erweiterungsanschluss

Der USB 3.0 Anschluss ist abwärtskompatibel mit USB 2.0-Geräten. Unterstützt Datentransferraten bis zu 5 Gbit/s (SuperSpeed).

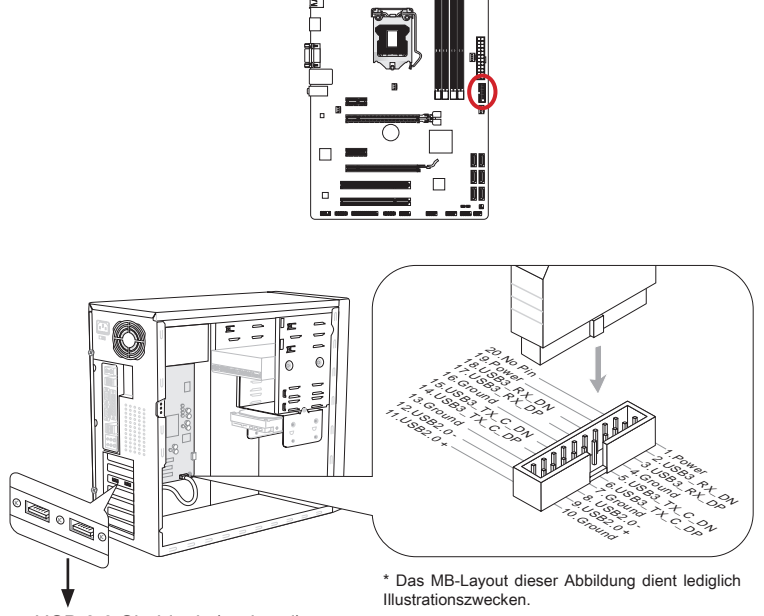

USB 3.0 Slotblech (optional)

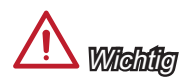

- Bitte beachten Sie, dass Sie die mit VCC (Stromführende Leitung) und GND (Erdlei-• tung) bezeichneten Pins korrekt verbinden müssen, ansonsten kann es zu Schäden kommen.
- Zur Verwendung eines USB 3.0-Gerät, müssen Sie das Gerät an einen USB 3.0 Port über ein optionales USB 3.0-kompatibles Kabel anschließen.

#### <span id="page-69-0"></span>JUSB1~2: USB 2.0 Erweiterungsanschlüsse

Dieser Anschluss eignet sich für die Verbindung der Hochgeschwindigkeits- USB- Peripheriegeräte, wie z.B. USB Festplattenlaufwerke, Digitalkameras, MP3-Player, Drucker, Modems und ähnliches.

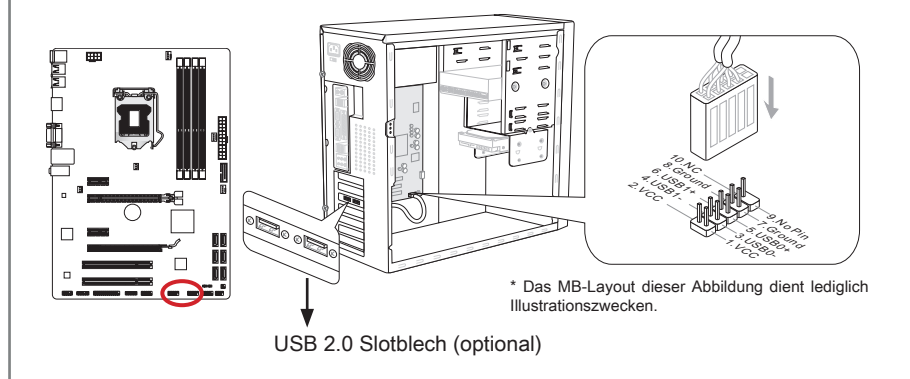

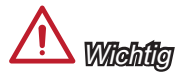

Bitte beachten Sie, dass Sie die mit VCC (Stromführende Leitung) und GND (Erdleitung) bezeichneten Pins korrekt verbinden müssen, ansonsten kann es zu Schäden kommen.

## JCI1: Gehäusekontaktanschluss

Dieser Anschluss wird mit einem Kontaktschalter verbunden. Wenn das PC-Gehäuse geöffnet wird, aktiviert dies den Gehäuse-Kontaktschalter und eine Warnmeldung wird auf dem Bildschirm angezeigt. Um die Warnmeldung zu löschen, muss das BIOS aufgerufen und die Aufzeichnung gelöscht werden.

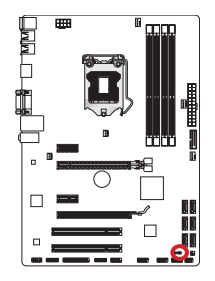

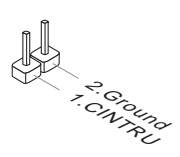

## <span id="page-70-0"></span>JAUD1: Audioanschluss des Frontpanels

Dieser Anschluss ermöglicht den Anschluss von Audio Ein- und Ausgängen eines Frontpanels. Der Anschluss entspricht den Richtlinien des " Intel® Front Panel I/O Connectivity Design Guide".

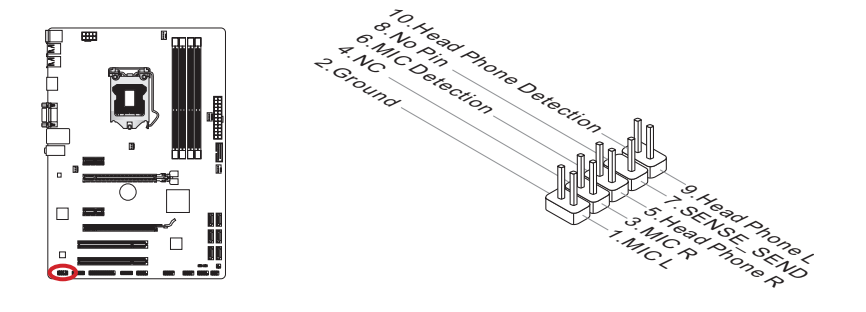

## JTPM1: TPM Anschluss

Dieser Anschluss wird für das TPM Modul (Trusted Platform Module) ver-wendet. Weitere Informationen über den Einsatz des optionalen TPM Modules entnehmen Sie bitte dem TPM Plattform Handbuch.

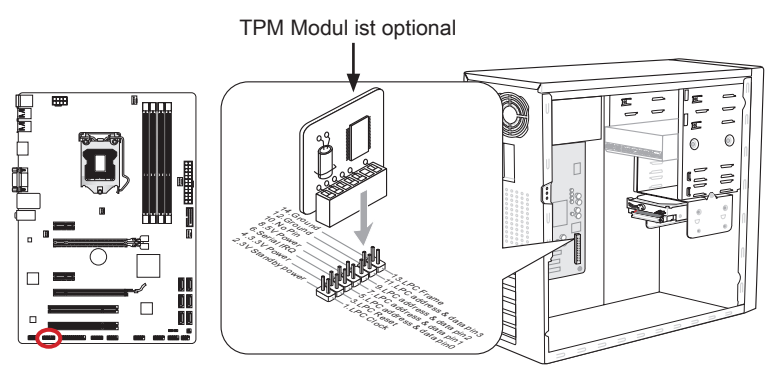

\* Das MB-Layout dieser Abbildung dient lediglich Illustrationszwecken.

## <span id="page-71-0"></span>JCOM1: Serieller Anschluss

Es handelt sich um eine 16550A Kommunikationsschnittstelle, die 16 Bytes FIFOs sendet/empfängt. Hier lässt sich eine serielle Geräte direkt anschließen.

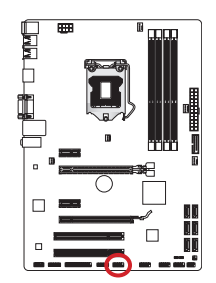

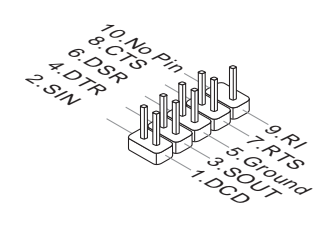

## JLPT1: Parallele Schnittstelle

Die Parallele Schnittstelle ist eine Standard Druckerschnittstelle, die ebenso als Enhanced Parallel Port (EPP) und als Extended Capabilities Parallel Port (ECP) betrieben werden kann.

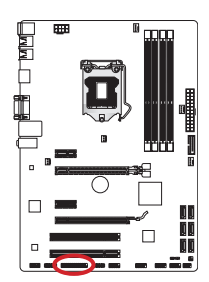

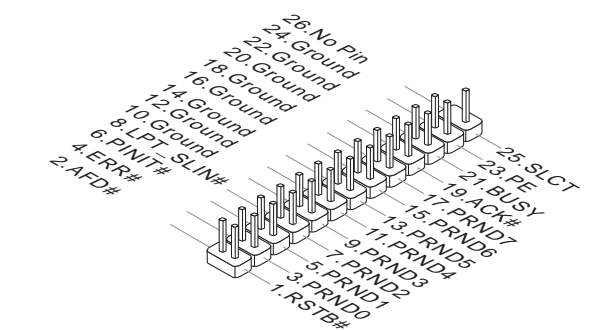
## JDLED3: Voice Genie Anschluss (optional)

Dieser Anschluss wird ausgenutzt, um die Sprachsteuerung (optional) anzuschließen. Weitere Informationen über den Einsatz des Anschlusses finden Sie bitte im Benutzerhandbuch.

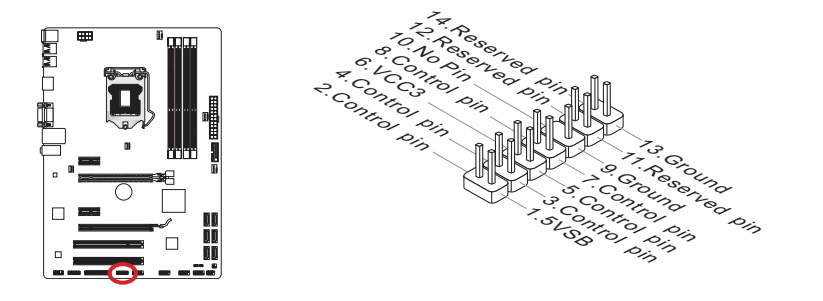

## JTURBO1: MultiConnect Panel Anschluss (optional)

Dieser Anschluss wird für das optionale Frontpanel zur Steuerung des OC Genie und einige zusätzliche Funktionen verwendet. Weitere Informationen über den Einsatz des Anschlusses finden Sie bitte im Benutzerhandbuch.

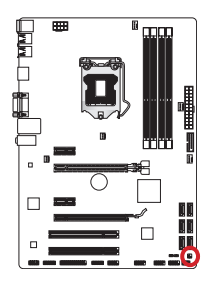

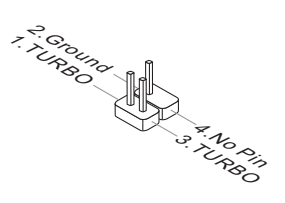

## **Steckbrücken**

## JBAT1: Steckbrücke zur CMOS-Löschung

Der Onboard CMOS Speicher (RAM) wird durch eine externe Spannungsversorgung durch eine Batterie auf dem Mainboard versorgt, um die Daten der Systemkonfiguration zu speichern. Er ermöglicht es dem Betriebssystem, mit jedem Einschalten automatisch hochzufahren. Wenn Sie die Systemkonfiguration löschen wollen, müssen Sie die Steckbrücke für kurze Zeit umsetzen. Halten Sie sich an die Anweisungen in der Grafik, um die Daten zu löschen.

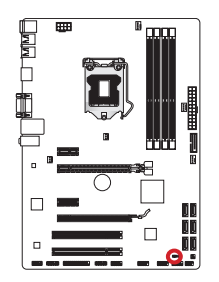

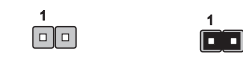

Daten beibehalten CMOS-Daten löschen

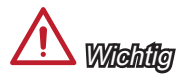

Wenn das System ausgeschaltet ist, können Sie die Steckbrücke stecken, um die Daten im CMOS zu löschen. Danach entfernen Sie die Steckbrücke. Versuchen Sie niemals die Daten im CMOS zu löschen, wenn das System eingeschaltet ist. Die Hauptplatine kann dadurch beschädigt werden.

## BIOS Setup

CLICK BIOS II wird von MSI entwickelt, die eine grafische Benutzeroberfläche der BIOS-Einstellparameter mit Maus und Tastatur bietet.

Mit CLICK BIOS II können Benutzer die BIOS-Einstellungen ändern, die CPU-Temperatur überwachen, die Boot-reihenfolge festlegen und die Systeminformationen anzeigen, wie CPU-Name, DRAM Kapazität, OS-Version und BIOS-Version. Benutzer können die Parameter-Daten exportieren und importieren, um sie zu sichern oder mit Freunden zu teilen. Bei bestehender Internetverbindung können die Benutzer im Internet surfen, E-Mail abrufen und Ihr System mit Live-Update aktualisieren.

## Aufruf des BIOS Setups

Nach dem Einschalten beginnt der Computer den POST (Power On Self Test - Selbstüberprüfung nach Anschalten). Sobald die Meldung unten erscheint drücken Sie die Taste <Entf>(<DEL>), um das Setup aufzurufen.

## Press DEL key to enter Setup Menu, F11 to enter Boot Menu (ENTF drücken, um das Einstellungsprogramm zu öffnen; F11 drücken um das Bootmenü zu erreichen)

Wenn die Nachricht verschwindet, bevor Sie reagieren und Sie möchten immer noch ins Setup, starten Sie das System neu, indem Sie es erst AUS- und danach wieder ANSCHALTEN, oder die "RESET"-Taste am Gehäuse betätigen. Sie können das System außerdem neu starten, indem Sie gleichzeitig die Tasten <Strg>,<Alt> und <Entf> drücken (bei manchen Tastaturen <Ctrl>,<Alt> und <Del>).

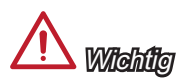

Die Menüpunkte jeder in diesem Kapitel beschriebenen BIOS Kategorie befinden sich in permanenter Weiterentwicklung um die Systemleistung zu verbessern. Deswegen können die Beschreibungen leicht von der letzten Fassung des BIOS abweichen und sollten demnach nur als Anhaltspunkte dienen.

## Überbilck

Nach dem Aufrufen der CLICK BIOS II, ist das eine der folgenden Anzeigen.

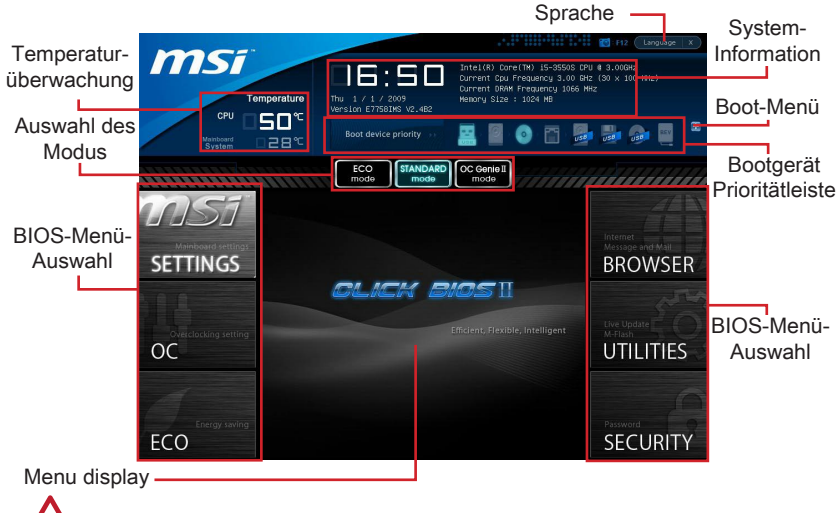

Wichtig

Die Bilder in diesem Handbuch sind nur zur Bezugnahme und können von Ihnem gekauften Produkt abweichen. Für weitere Informationen, bitte beachten Sie die tatsächlichen Anzeigen Ihres Systems.

#### Temperatur-überwachung ▶

Es zeigt die Temperatur des Prozessors und des Mainboards.

#### ▶ System-Information

Es zeigt die Zeit, Datum, CPU-Name, CPU-Frequenz, DRAM-Frequenz, DRAM-Kapazität und die BIOS-Version.

#### BIOS-Menü-Auswahl ▶

Diese Menüpunkte können die Menüs des BIOS auswählen. Die folgenden Optionen stehen zur Verfügung:

- SETTINGS Mit diesem Menü können Sie Ihre Einstellungen für Chipsatz, Boot-Gerät angeben. ■
- OC Dieses Menü enthält Optionen zu Frequenz- und Spannungsanpassungen. Die Erhöhung der Frequenz kann eine bessere Leistung erreichen. Andererseits kann hohe Frequenz und Wärmeentwicklung Instabilität verursache. Daher empfehlen wir unerfahrenen Benützern nicht zu übertakten. ■
- ECO Dieses Menü ermöglicht Energiespar-Einstellungen. ■
- BROWSER Mit dieser Funktion kommen starten Sie den MSI-Winki-Webbrowser. ■
- UTILITIES Dieses Menü enthält Utilities für die Sicherung und Aktualisierungen. ■

SECURITY - Mit Hilfe dieses Menüs verhindern Sie Eingriffe nicht autorisierter Personen. Verwenden Sie diese Sicherheitsfunktionen, um Ihr System zu schützen. ■

#### Bootgerät-Prioritätleiste ▶

Sie können die Symbole verschieben, um die Boot-Priorität ändern.

#### Boot-Menü ▶

Mit dieser Taste können Sie das Boot-Menü aufrufen. Klicken Sie auf den Eintrag, um das System von dem Gerät sofort zu starten.

#### Auswahl des Modus ▶

Mit dieser Funktion können Sie Voreinstellungen des Energiesparens oder Übertaktung laden.

#### ▶ Menüanzeige

Dieser Bereich ermöglicht die Konfiguration von BIOS Einstellungen.

#### Sprache ▶

Hier können Sie die Sprache der BIOS-Einstellungen auswählen.

#### Boot-Geräte Prioritätsleiste

Die Leiste zeigt die Reihenfolge der Boot-Geräte. Die Symbole zeigen die verfügbaren Geräte.

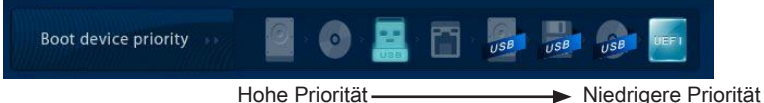

Klicken Sie und ziehen Sie das Symbol nach links oder rechts, um die Boot-Priorität festzulegen.

#### Untermenü

Wenn Sie an der linken Seite bestimmter Felder ein Dreieckssymbol finden, bedeuted dies, dass Sie über das entsprechende Feld ein Untermenü mit zusätzlichen Optionen aufrufen können. Durch die Steuertasten ( ↑↓ ) oder Maus können Sie ein Feld hervorheben und drücken der Eingabetaste <Enter> oder doppelklicken mit der linken Maustaste in das Untermenü gelangen. Dort können Sie mit den Steuertasten Werte eingeben und navigieren. Um in das vorherige Menü zu gelangen, drücken Sie <Esc > oder klicken Sie die rechte Maustaste.

#### Allgemeine Hilfe

Die allgemeine Hilfe listet die entsprechenden Tasten für die Navigation. Sie können diese aus jedem BIOS-Menü einfach durch Drücken der Taste <F1>. Die allgemeine Hilfe listet die entsprechenden Tasten und die Auswahlmöglichkeiten für den markierten Punkt.

## Betrieb

CLICK BIOS II ermöglicht Ihnen, die BIOS-Einstellungen mit der Maus Tastatur zu steuern. Die folgende Tabelle listet und beschreibt die Hotkeys und Mausaktionen.

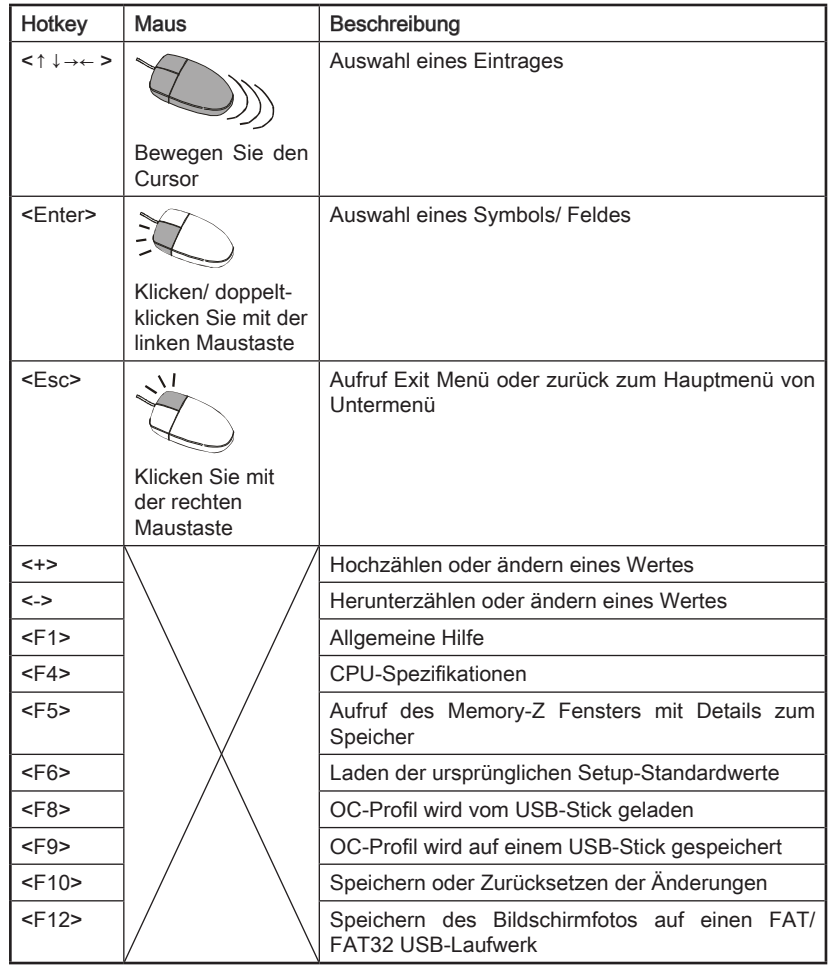

## OC-Menü

In diesem Menü können Benutzer das BIOS anpassen und übertakten. Bitte führen Sie nur Änderungen durch, wenn Sie sich über das Ergebniss sicher sind. Sie sollten Erfahrung beim Übertakten haben, da Sie sonst das Mainboard oder Komponenten des Systems beschädigen können.

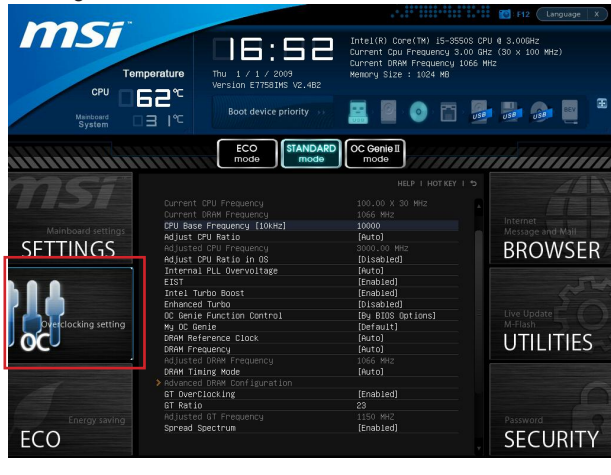

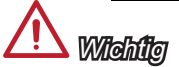

- Die Übertaktung ist nur für fortgeschrittene Benutzer zu empfehlen. •
- Die Übertaktung ist nicht gewährleistet. Anwendung kann zu Verlust der Garantie oder zur Beschädigung der Hardware führen.
- Falls Sie sich mit der Übertaktung nicht auskenne, empfehlen wir für einfaches Über-• takten die OC-genie Funktion.

#### ▶ Current CPU/ DRAM Frequency

Zeigt den derzeitigen Takt der CPU und die Geschwindigkeit des Speichers an. Nur Anzeige – keine Änderung möglich.

#### CPU Base Frequency [10KHz] ▶

Hier können Sie den CPU Grundtakt (in 10KHz Inkrementen) anpassen. Sie können die CPU übertakten, indem Sie diesen Wert verändern. Bitte beachten Sie, dass die Übertaktung (und das Ergebnis) und die Stabilität nicht gewährleistet ist.

#### Adjust CPU Ratio ▶

Die Funktion steuert den Multiplikator der internen Taktfrequenz des Prozessors. Dieser Eintrag ist nur verfügbar, wenn der Prozessor diese Funktion unterstützt (freier Multiplikator).

#### ▶ Adjusted CPU Frequency

Es zeigt die eingestellten Frequenz der CPU. Nur Anzeige – keine Änderung möglich.

#### ▶ Adjust CPU Ratio in OS

Aktivieren Sie dieses Element, können Sie die CPU Taktrate im Betriebssystem ändern, indem Sie MSI Control Center ii verwenden.

#### ▶ Internal PLL Overvoltage

Diese Option bietet Ihnen an, die PLL-Spannung anzupassen.

#### EIST ▶

Die weiterentwickelte Intel SpeedStep Technologie erlaubt Ihnen, die Prozessorleistung in Abhängigkeit von der Stromquelle einzustellen. Dieses Feld erscheint nur,wenn die Funktion zur Verfügung steht.

#### ▶ Intel Turbo Boost

Aktiviert oder deaktiviert Turbo Boost um die CPU-Leistung automatisch oberhalb der Standardtaktung zu erhöhen, wenn Applikationen zusätzliche Leistung benötigen.

#### Enhanced Turbo ▶

Diese Funktion wurde massgeblich von der CPU erhöht, indem es die Geschwindigkeit bis auf eine maximale Frequenz von Intel Turbo Boost für alle CPU-Kerne erhöht werden.

#### ▶ OC Genie Function Control

Hier können Sie die OC-Genie-Tasten aktivieren/ deaktivieren.

#### My OC Genie ▶

Hier können Sie auswählen, ob OC Genie-Parameter durch den Benutzer angepasst wird. Die Einstellung [MSI] ermöglicht OC Genie vorgegebene OC Parameter zu verwenden, um das System zu übertakten. Wenn Sie die Einstellung [Customize] wählen, können Sie die folgenden verwandten "Customize OC Genie Option"-Untermenü für OC Genie manuell konfigurieren.

#### My OC Genie option ▶

Drücken Sie die Eingabetaste <Enter>, um das Untermenü aufzurufen.

#### My OC Genie GT Overclocking ▶

Hier können Sie die Übertaktung von integrierter Grafik für OC Genie Funkation aktivieren/ deaktivieren.

#### My OC Genie GT Ratio ▶

Hier können Sie die GT Ratio für OC Genie Funkation angeben.

#### ▶ Adjusted My OC Genie GT Frequency

Zeigt die iGPU Frequenz, wenn OC Genie gestartet wird. Nur Anzeige.

#### ▶ DRAM Reference Clock

Geben Sie den DRAM-Bezugstakt für CPU an. Bitte beachten Sie, dass die Übertaktung Verhalten wird garantiert nicht.

#### ▶ DRAM Frequency

Hier können Sie die Speicherfrequenz einstellen. Bitte beachten Sie, dass die Übertaktung Verhalten wird garantiert nicht.

#### ▶ Adjusted DRAM Frequency

Zeigt die Speicherfrequenz an. Nur Anzeige – keine Änderung möglich.

#### ▶ DRAM Timing Mode

Wählen Sie aus, wie das DRAM-Timing durch das SPD (Serial Presence Detect) EE-PROM des DRAM-Moduls gesteuert wird. Die Einstellung [Auto] ermöglicht die automatische Erkennung der DRAM-Timings anhand der SPD Daten. Im Untermenü Advanced DRAM Configuration können die Einstellungen für die Module einzeln [Unlink] oder für alle Module gemeinsam [Link] manuell vorgenommen werden.

#### ▶ Advanced DRAM Configuration

Drücken Sie die Eingabetaste <Enter>, um das Untermenü aufzurufen.

#### Command Rate ▶

Legt die DRAM Kommandorate fest.

#### $\triangleright$  tCL

Hier wird die Verzögerung (CAS-Timing) in Taktzyklen eingestellt, bevor das SDRAM einen Lesebefehl nach dessen Erhalt ausführt.

#### tRCD ▶

Dies gestattet es, die Anzahl der Zyklen und der Verzögerung einzustellen, die zwischen den CAS und RAS Abtastsignalen liegen, die verwendet werden, wenn der DRAM beschrieben, ausgelesen oder aufgefrischt wird. Eine hohe Geschwindigkeit führt zu höherer Leistung, während langsamere Geschwindigkeiten einen stabileren Betrieb bieten.

#### tRP ▶

Legt die Anzahl der Taktzyklen fest, die das Reihenadressierungssignal (Row Address Strobe - RAS) für eine Vorbereitung bekommt. Wird dem RAS bis zur Auffrischung des DRAM nicht genug Zeit zum Aufbau seiner Ladung gegeben, kann der Refresh unvollständig ausfallen und das DRAM Daten verlieren. Dieser Menüpunkt ist nur relevant, wenn synchroner DRAM verwendet wird.

#### tRAS ▶

Diese Einstellung definiert die Zeit (RAS) zum Lesen und Schreiben einer Speicherzelle.

#### tRFC ▶

Diese Einstellung definiert die Zeit (RFC) zum Lesen und Schreiben einer Speicherzelle.

#### tWR ▶

Definiert minimum Intervall zwischen dem Datenflussende und dem Beginn eines vorgeladenen Befehls. Erlaubt die Wiederherstellung der Daten in die Zellen.

#### tWTR ▶

Definiert minimum Intervall zwischen dem Datenflussende und dem Beginn eines Spaltenlesebefehls. Es gestattet den I/O Ansteuerungssignalen die Datenwiederherstellung der Zelle vor dem Lesebefehl zu überschreiben.

#### tRRD ▶

Legt die Aktiv-zu-Aktiv Verzögerung für unterschiedliche Bänke fest.

#### $\triangleright$  tRTP

Legt das Zeitintervall zwischen dem Lesebefehl und dem vorgeladenen Befehl fest.

#### tFAW ▶

Einstellen des tFAW -Zeitintervalls (four activate window delay).

#### tWCL ▶

Einstellen des tWCL- Zeitintervalls (Write CAS Latency).

#### ▶ Advanced Channel 1/ 2 Timing Configuration

Drücken Sie die Eingabetaste <Enter>, um das Untermenü aufzurufen. Hier können für jeden Kanal erweiterte Speichereinstellungen vorgenommen werden.

#### ▶ GT OverClocking

Hier können Sie die Übertaktung der integrierten Grafik aktivieren/ deaktivieren.

#### GT Ratio ▶

Diese Einstellung steuert das Verhältnis der integrierten Grafikfrequenz, um die integrierten Grafik mit eine anderen Frequenzkombinationen zu arbeiten.

#### Adjusted GT Frequency ▶

Zeigt die angepasste Frequenz integrierter Grafik. Nur Anzeige – keine Änderung möglich.

#### ▶ Spread Spectrum

Die Spread Spectrum Funktion reduziert die erzeugte elektromagnetischen Strahlung, mittels Modulation eines Taktgeneratorimpulses.

## Wichtig

- Sollten Sie keine Probleme mit Interferenzen haben, belassen Sie es bei der Einstel-• lung [Disabled] (ausgeschaltet) , um bestmögliche Systemstabilität und -leistung zu gewährleisten. Stellt für sie EMI ein Problem dar, wählen Sie die gewünschte Bandbreite zur Reduktion der EMI.
- Je größer Spread Spectrum Wert ist, desto größer nimmt der EMI ab, und das Sys-• tem wird weniger stabil. Bitte befragen Sie Ihren lokalen EMI Regelung zum meist passend Spread Spectrum Wert.
- Denken Sie daran Spread Spectrum zu deaktivieren, wenn Sie übertakten, da sogar eine leichte Schwankung eine vorübergehende Taktsteigerung erzeugen kann, die gerade ausreichen mag, um Ihren übertakteten Prozessor zum einfrieren zu bringen.

#### ▶ CPU Core Voltage/ DRAM Voltage.

Hier können Sie die Spannung anzupassen.

#### ▶ Current CPU Core Voltage/ Current DRAM Voltage

Zeigt die die aktuelle Spannung der CPU/ DRAM. Nur Anzeige.

#### ▶ Overclocking Profiles

Drücken Sie die Eingabetaste <Enter>, um das Untermenü aufzurufen.

#### ▶ Overclocking Profile 1/ 2/ 3/ 4/ 5/ 6

Drücken Sie die Eingabetaste <Enter>, um das Untermenü aufzurufen.

#### ▶ Set Name for Overclocking Profile 1/ 2/ 3/ 4/ 5/ 6

Geben Sie einen Namen, indem Sie in diesem Artikel eintippen.

#### Save Overclocking Profile 1/ 2/ 3/ 4/ 5/ 6 ▶

Speichern Sie die aktuelle Übertaktungs-Einstellungen auf ROM für ausgewählten Profil.

#### Load/ Clear Overclocking Profile 1/ 2/ 3/ 4/ 5/ 6 ▶

Laden / Löschen der gespeicherten Profileinstellungen von ROM.

#### OC Profile Save to USB ▶

Speichern Sie die aktuelle Übertaktungs-Einstellungen auf USB-Flashspeicher.

#### OC Profile Load from USB ▶

Laden Sie die gespeicherten Einstellungen von USB-Flashspeicher.

#### CPU Specifications ▶

Drücken Sie die Eingabetaste <Enter>, um das Untermenü aufzurufen. Das Untermenü markiert alle Einstellungen und Timings von Ihren DIMMs. Diese Informationen kann je nach Modell und ist schreibgeschützt. Zu diesen Informationen gelangen Sie, indem Sie die Taste [F4] drücken. Drücken Sie die Eingabetaste <Enter>, um das Untermenü aufzurufen.

#### CPU Technology Support ▶

Drücken Sie die Eingabetaste <Enter>, um das Untermenü aufzurufen. Das Untermenü zeigt die Technologien des verwendeten Prozessors an. Nur Anzeige.

#### MEMORY-Z ▶

Drücken Sie die Eingabetaste <Enter>, um das Untermenü aufzurufen. Das Untermenü markiert alle Einstellungen und Timings von Ihren DIMMs. Diese Informationen kann je nach Modell und ist schreibgeschützt. Zu diesen Informationen gelangen Sie, indem Sie die Taste [F5] drücken. Drücken Sie die Eingabetaste <Enter>, um das Untermenü aufzurufen.

#### DIMM1~4 Memory SPD ▶

Drücken Sie die Eingabetaste <Enter>, um das Untermenü aufzurufen. Das Untermenü zeigt die Information des installierten Speichers an.

#### CPU Features ▶

Drücken Sie die Eingabetaste <Enter>, um das Untermenü aufzurufen.

#### ▶ Active Processor Cores

Hier können Sie die Zahl der aktiven Prozessorkerne auswählen.

#### ▶Limit CPUID Maximum

Max CPUID Value Limit kann die aufgeführte Geschwindigkeit des Prozessors für ältere Betriebssysteme begrenzen.

#### Execute Disable Bit ▶

Es kann an den Rechner gerichtete "Buffer Overflow" Angriffe verhindern, bei denen Würmer, um Ihr System mit Codeausführung zu beschädigen. Es wird empfohlen, halten Sie diese stets aktiviert.

#### ▶ Intel Virtualization Tech

Verbessert Virtualisierung und ermöglicht dem System, wie mehrere virtuelle Systeme handeln. Für weitere Informationen besuchen Sie die offizielle Intel-Website.

#### ▶ Intel VT-D Tech

Hier können Sie die Intel Intel VT-D-Technologie aktivieren/ deaktivieren. Für weitere Informationen besuchen Sie die offizielle Intel-Website.

#### ▶ Power Technology

Hier können Sie den Modus der Intel Dynamic Power Technologie auswählen.

#### C1E Support ▶

Während des Leerlaufs aktiviert die Funktion, um die Stromaufnahme zu reduzieren. Nicht alle Prozessor unterstützt Enhanced Halt Stand (C1E).

#### ▶ OverSpeed Protection

Die Funktion kann den aktuellen CPU Status sowie seine Leistungsaufnahme überwachen. Wenn es ein bestimmtes Niveau übersteigt, verringert der Prozessor automatisch seine Taktrate. Wollen Sie Ihre CPU Übertakten, wird es empfohlen, diese Funktion deaktiviert ist.

#### ▶ Intel C-State

C-Zustand ist ein Power-Management-Zustand, das erkennt, wenn das System im Leerlauf ist und den Stromverbrauch entsprechend senkt.

#### ▶ Package C State limit

Hier können Sie einen C-State-Modus auswählen.

#### ► Long duration power limit (W)

Hier können Sie die TDP Leistungsgrenze für einen langen Zeitraum einstellen.

#### Long duration maintained (s) ▶

Hier stellen Sie den Zeitraum (ms) für die TDP Leistungsgrenze (W) für einen bestimmten Zeitraum ein.

#### ▶ Short duration power limit (W)

Hier können Sie die TDP Leistungsgrenze für einen kurzen Zeitraum einstellen.

#### ▶ Primary/ Secondary Plane Current value (A)

Hier können Sie die aktuelle Wert des CPU (die primären Ebene)/ iGPU (die sekundären Ebene) für Turbo Ratio einstellen.

#### ▶ Primary/ Secondary plane turbo power limit (W)

Hier können Sie die Turbo Leistungsgrenze des CPU (die primären Ebene)/ iGPU (die sekundären Ebene) für Turbo Boost einstellen.

#### 1/2/3/4-Core Ratio Limit ▶

Anzeigen der maximalen Kerne der CPU 1/2/3/4.

## Aktualisierung BIOS mit dem Live-Update

Dieser Abschnitt erklärt, wie Sie das BIOS mit Hilfe des Live-Update-Programms aktualisieren können, noch das Betriebssystem gestartet wurde. Bei einer bestehenden Internetverbindung kann Live-Update das BIOS selbstständig aktualisieren. Um das BIOS mit dem Live-Update-Programm zu aktualisieren, führen Sie bitte folgende Schritte aus:

1. Klicken Sie auf die Taste Live-Update **im Menü für BIOS-Dienstprogramme.** (Die Winki muss installiert sein).

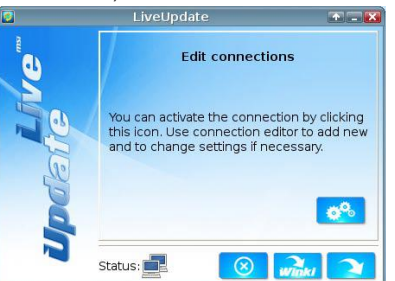

- 2. Wenn <u>nötig,</u> bauen Sie die Verbindung auf durch einen Klick auf die Einstellung-Taste **...**
- 3. Klicken Sie auf die Taste "Weiter" **1944**.
- 4. Live Update erkennt automatisch die BIOS-Version und laden Sie die entsprechende Datei.

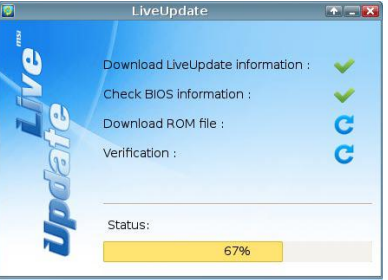

5. Klicken den Bestätigen Button **der Australisieren.** Um das BIOS zu aktualisieren.

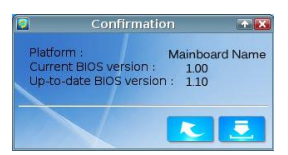

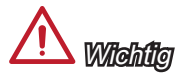

Nicht aktualisieren Sie das the BIOS, wenn Ihr System gut läuft.

## Software-Information

Die im Mainboard-Paket enthaltene Disc enthält alle notwendigen Treiber. Um die Installation automatisch laufen zu lassen, klicken Sie einfach den Treiber oder Utiltiy und folgen Sie dem Pop-Up Schirm, um die Installation durchzuführen. Der Treibergebrauchs-Disc enthält:

- Treibermenü : Es gibt die vorhandenen Treiber. Aktivieren Sie den gewünschten Treiber.
- Gebrauchsmenü : Sie erlaubt Ihnen verfügbare Software-Anwendungen zu instal- lieren.
- Service-Basismenü : Mit diesem Menü können Sie offizielle Webseite des MSI linken.
- Produktinformation-Menü : Es zeigt die neu Informationen von MSI Produkt.
- Sicherheits-Menü : Es bietet die nützliche Antivirenprogramm. -

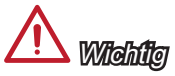

Besuchen Sie bitte die offizielle Website des MSI, um die neuesten Treiber und BIOS für bessere System Leistung zu erhalten.

#### Installation von MSI Winki

Der BIOS Browser und weitere Utilities setzen eine vorherige Installation der Winki-Software voraus. Bitte installieren Sie daher zunächst die Winki-Software von der MSI Teriber-CD unter Windows.

Befolgen Sie die nachstehenden Schritte, um Winki zu installieren:

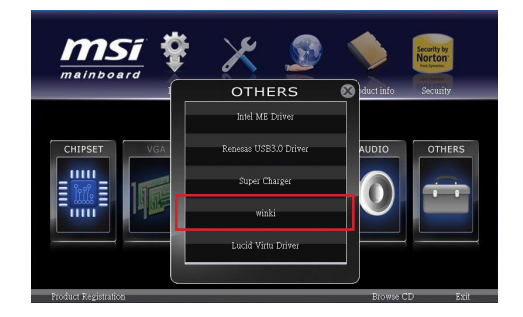

- 1. Schalten Sie den Computer ein und starten Sie das Windows Betriebssystem.
- 2. Lengen Sie die MSI-Treiber-Disk in das optische Laufwerk ein. Der Setup-Bildschirm erscheint automatisch.
- 3. Klicken Sie auf den Treiber-Tab.
- 4. Klicken Sie auf die Taste "OTHERS (ANDERE)".
- Wählen Sie Winki, um den Vorgang zu starten. 5.
- Wenn das Programm beendet wurde, starten Sie den Computer neu. 6.

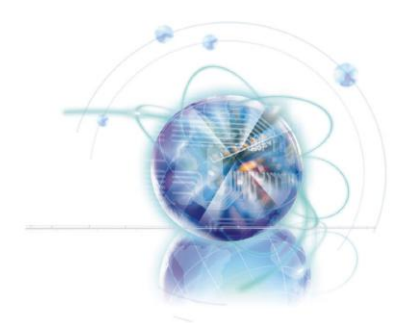

Français

# Z77A-G41/ ZH77A-G41/ B75A-G41 Séries

## Spécifications

#### Processeurs Supportés

Supporte 3ème Gén Intel® Core™ i7/ Core™ i5/ Core™ i3/ Pentium®/ Celeron® ■ Processeurs pour LGA 1155 socket

#### Jeux de puces

- Puces Intel® Z77 (Z77A-G41) ■
- Puces Intel®H77 (ZH77A-G41)
- Puces Intel® B75 (B75A-G41)
	- Supporte Intel® SBA par Intel® B75

#### Mémoire supportée

- 4x DDR3 DIMMs supportent jusqu'à 32GB
	- Supporte pour DDR3-1066/ 1333/ 1600/ 1866(OC)/ 2133(OC), 2200\*/ 2400\*/ 2667\*/ 2800\* MHz (OC, 22nm CPU exigé) (Z77A-G41)
	- Supporte pour DDR3-1066/ 1333/ 1600/ 1800\*/ 2000\*/ 2200\*/ 2400\* MHz (OC, 22nm CPU exigé) (ZH77A-G41, B75A-G41)
- Supporte le mode double-canal

#### LAN

■ Supporte LAN 10/100/1000 Fast Ethernet par Realtek® RTL8111E

#### Audio

- HD audio codec intégré par Realtek® ALC887
- 8-canal audio avec détection de prise
- Conforme aux spécification Azalia 1.0 ■

#### **SATA**

- SATA 6Gb/s
	- 2x ports SATA 6Gb/s (SATA1~2) par Intel® Z77/ H77 (Z77A-G41/ ZH77A-G41) -
	- 1x port SATA 6Gb/s (SATA1) par Intel® B75 (B75A-G41)
- SATA 3Gb/s
	- 4x ports SATA 3Gb/s (SATA3~6) par Intel® Z77/ H77 (Z77A-G41/ ZH77A-G41) -
	- 5x ports SATA 3Gb/s (SATA2~6) par Intel® B75 (B75A-G41) -

#### RAID (Z77A-G41/ ZH77A-G41)

■ SATA1~6 supportent la technologie Intel® Rapid Storage Technology (AHCI/ RAID 0/ 1/ 5/ 10)

#### USB 3.0

- 2x ports USB 3.0 IO arrière par Intel® Z77/ H77/ B75
- 1x connecteur USB 3.0 intégré Intel® Z77/ H77/ B75

#### Multi-GPU

Supporte la technologie AMD® CrossFire™ Technology ■

#### **Connecteurs**

- Panneau arrière
	- 1x port souris PS/2
	- 1x port clavier PS/2
- 2x ports USB 3.0 -
- 1x port LAN
- 1x port HDMI\*\*, supportant une résolution maximum de 1920x1200 @ 60 Hz
- 1x port VGA\*\*, supportant une résolution maximum de 2048x1536 @ 75 Hz
- 3x ports audio\*\*\* -

(\*\*Cette carte mère supporte la fonction double-écran par deux ports graphiques de sortie intégrés).

(\*\*\*Pour atteindre l'effet de son 8-canal, le 7ème et 8ème canal doivent être sortis du panneau avant.)

- Connecteurs intégrés
	- 2x connecteurs USB 2.0 -
	- 1x connecteur USB 3.0 -
	- 1x connecteur de Module TPM -
	- 1x connecteur de port Sérial
	- 1x connecteur de port Parallèle -
	- 1x connecteur audio avant
	- 1x connecteur Châssis Intrusion
	- 1x connecteur de panneau MultiConnect (en option) -
	- 1x connecteur Voice Genie (en option)

#### **Emplacements**

- 1x emplacement PCIe 3.0 x16, PCI\_E2, il supporte jusqu'à la vitesse PCIe 3.0 x16
- 1x emplacement PCIe 2.0 x16, PCI\_E4, il supporte jusqu'à la vitesse PCIe 2.0 x4
- 2x emplacements PCIe 2.0 x1
- 2x emplacements PCI

#### Dimension

■ ATX (30.5 cm X 21.6 cm)

#### Trous taraudés de montage

■ 6x trous de montage

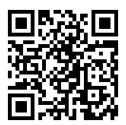

Pour plus d'information sur le CPU, veuillez visiter http://www.msi.com/service/cpu-support

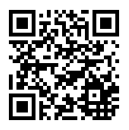

Pour plus d'information sur les composants compatibles, veuillez visiter

http://www.msi.com/service/test-report

Si vous désirez acheter des accessoires et vous avez besoin de numéro des pièces, vous pouvez chercher sur la page website et trouver les détails sur notre adresse ci-dessous

http://www.msi.com/index.php

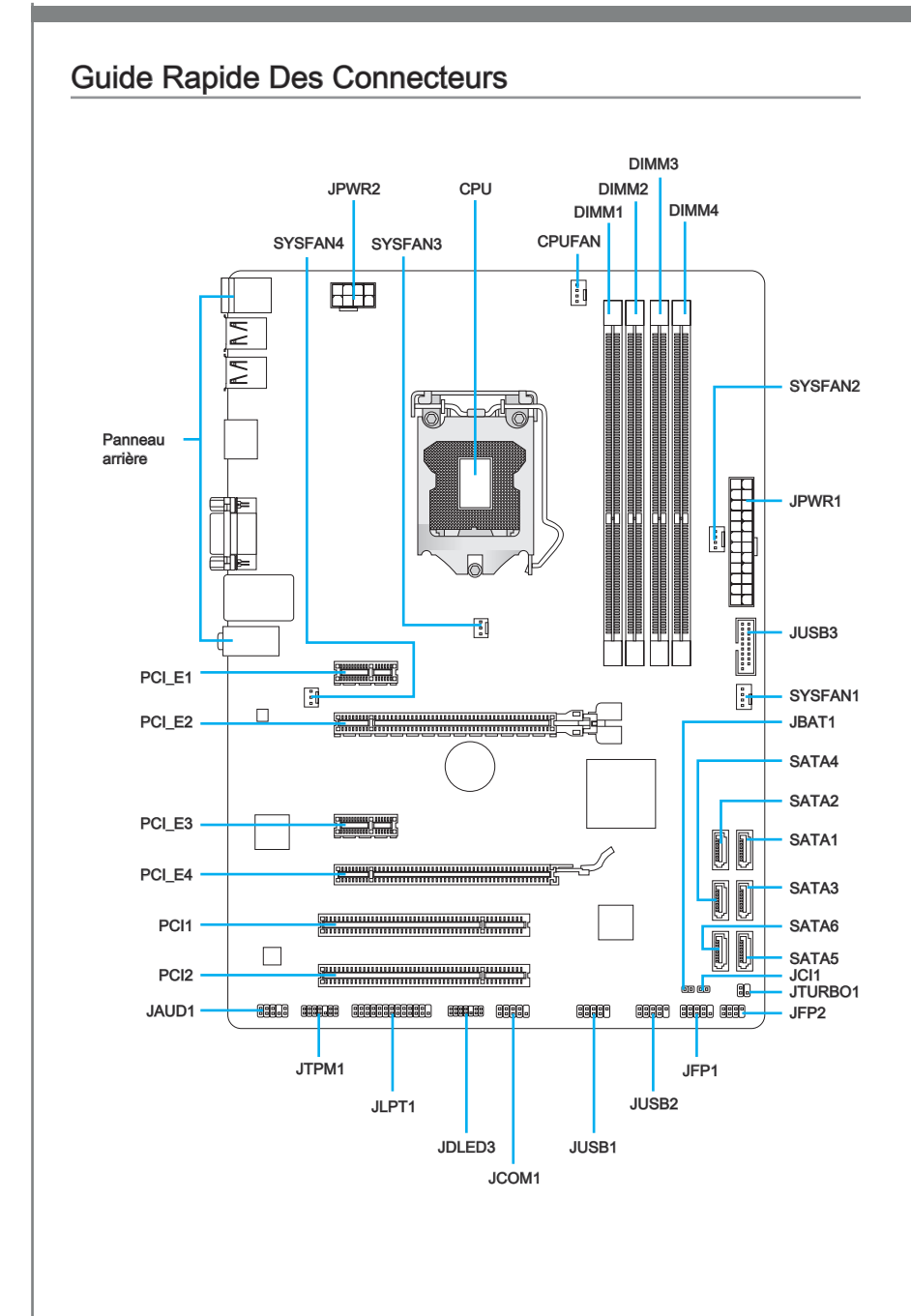

## Guide référence des connecteurs

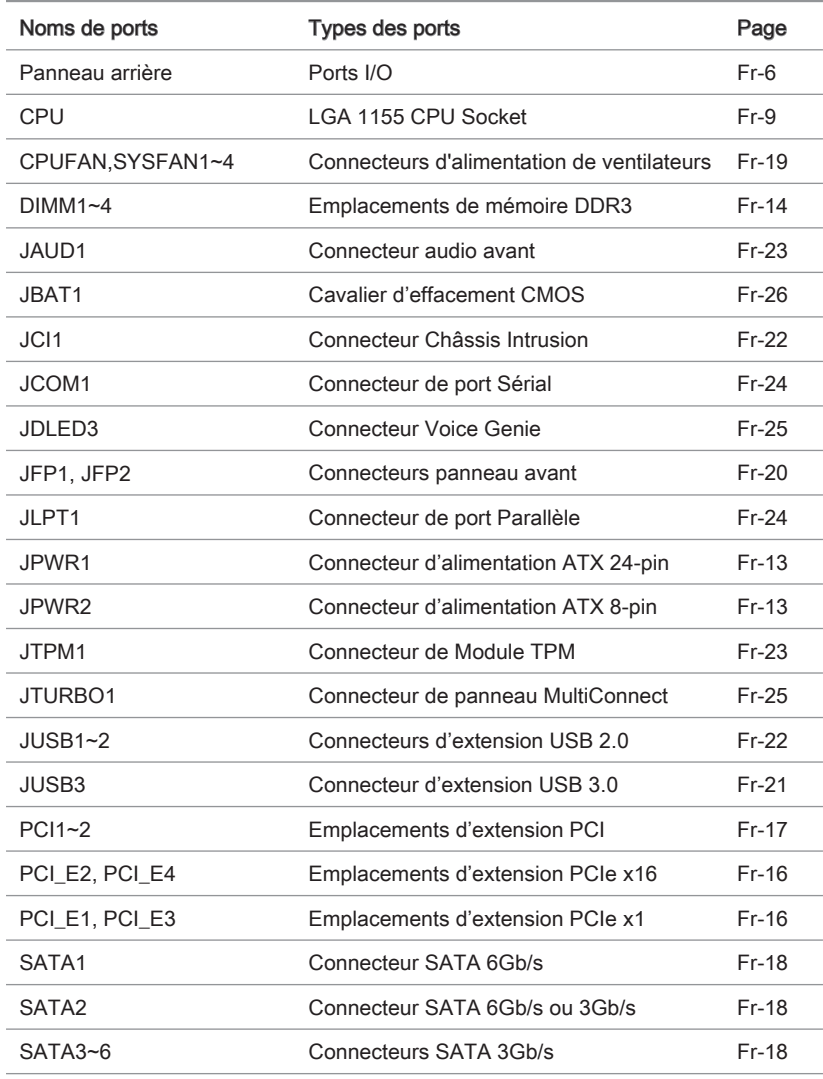

## Guide rapide du panneau arrière

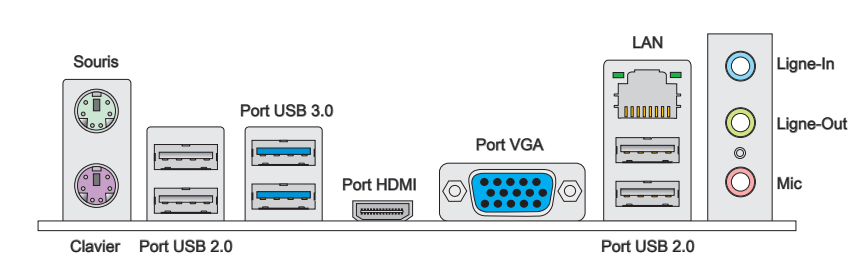

#### ▶ Souris/Clavier

Connecteur souris/ clavier DIN de PS/2® pour une souris ou un clavier PS/2®.

#### ▶ Port USB 2.0

Le port USB 2.0 sert à brancher des périphériques USB 2.0 tels que le clavier, la souris, ou d'autres périphériques compatibles USB 2.0.

#### ▶ Port USB 3.0

Le port USB 3.0 est rétro-compatible avec les périphériques USB 2.0. Il supporte le taux de transfert jusqu'à 5 Gbit/s (Super-Vitesse).

## **Important**

Si vous voulez installer un périphérique USB 3.0, il faut utiliser une câble USB 3.0 pour connecter au port USB 3.0.

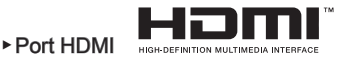

Le High-Definition Multimedia Interface (HDMI) est un interface d'audio/vidéo toutdigital, qui est capable de transmettre les trains décompressés. HDMI supporte toutes les formes de TV, y compris le standard, l'amélioré, ou les vidéo de haute-définition, et l'audio digital de multi-canaux sur le câble simple en plus.

#### ▶ Port VGA

Le connecteur féminin de DB15-pin est fournit pour un moniteur.

**Important** 

Cette carte mère supporte la fonction double-écran par deux ports graphiques de sortie intégrés.

#### LAN ▶

La prise standard RJ-45 LAN sert à la connexion au réseau local (Local Area Network (LAN)).

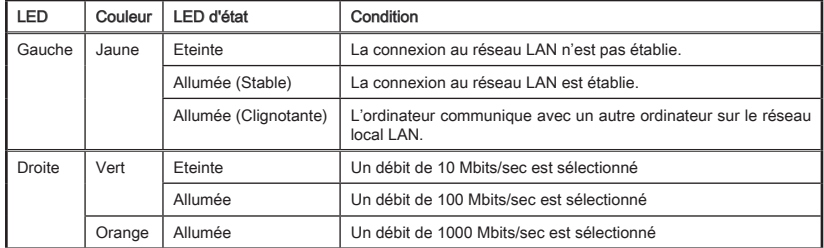

#### Ports Audio ▶

Ces connecteurs audio servent pour les périphériques audio. Vous pouvez différencier leur utilisation grâce à la couleur des prises audio.

- Bleu-Ligne in : sert à connecter les périphériques de sortie audio externe. ■
- Vert- Ligne out : est utilisé pour un haut-parleur ou un casque. ■
- Rose- Mic : est utilisé pour un microphone. ■

## Important

Pour atteindre l'effet de son 8-canal, le 7ème et 8ème canal doivent être sortis du panneau avant.

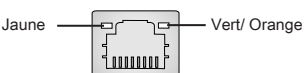

## **Processeur**

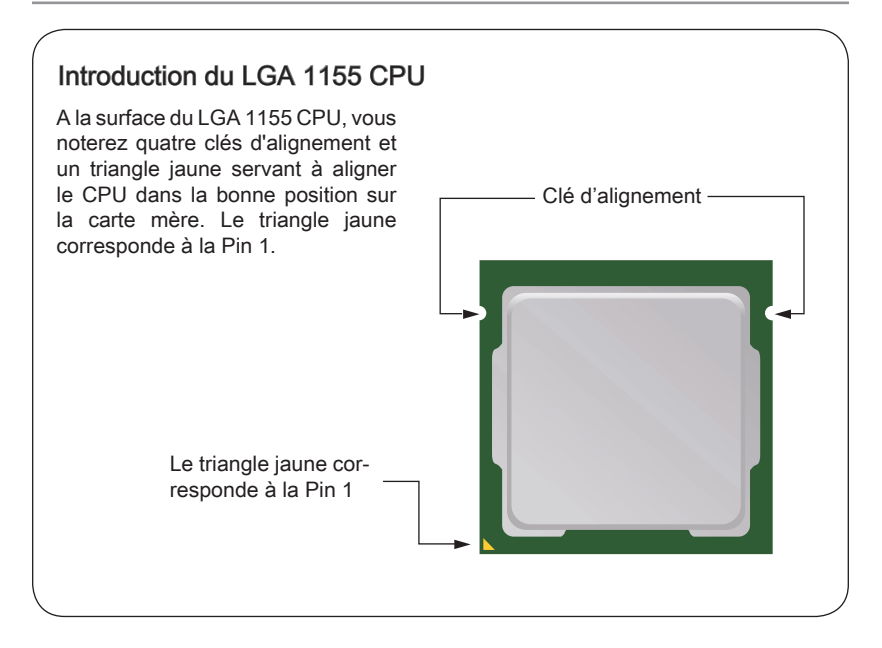

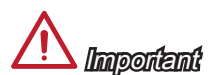

#### **Surchauffe**

La surchauffe endommage sérieusement le processeur et le système. Assurez-vous toujours que le système de refroidissement fonctionne correctement pour protéger le processeur de la surchauffe. Assurez-vous d'appliquer une couche de pâte thermique (ou film thermique) entre le processeur et le système de refroidissement afin d'améliorer la dissipation de la chaleur.

#### Remplacement du processeur

Lorsque vous remplacez le processeur, commencez toujours par couper l'alimentation électrique du boitier ou par débrancher le cordon d'alimentation de la prise pour garantir la sécurité du processeur.

#### **Overclocking**

Cette carte mère supporte l'overclocking. Néanmoins, veuillez vous assurer que vos composants soient capables de tolérer ces configurations anormales, lors d'overclocking. Toutefois l'utilisation au delà des spécifications constructeur n'est pas recommandé. Nous ne garantissons pas les dommages et risques causés par les utilisations non prévues dans les spécifications du produit.

#### <span id="page-94-0"></span>Installation du CPU et son ventilateur

Quand vous installez le CPU, assurez-vous que le CPU soit équipé d'un ventilateur, qui est nécessaire pour éviter la surchauffe et maintenir la stabilité. Suivez les instruction suivantes pour installer le CPU et son ventilateur correctement. Une installation incorrecte peut endommager votre CPU et la carte mère.

- tion complètement ouverte.
- Décrochez et levez le levier à la posi-1. Le plaque se lève automatiquement lorsque le levier est levé à la position complètement ouverte. Ne touchez aucune broche du socket CPU. 2. Le plaque se lève automatiquement

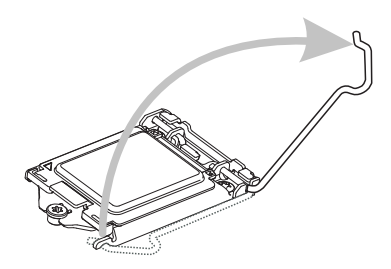

Alignez le CPU sur le socket CPU. 3. Fermez le plaque et enlevez le cou-Assurez-vous de tenir le CPU par la base avec les contacts métaux vers le bas. La clé d'alignement du CPU s'aligne sur les bords du socket pour garantir une bonne correspondance.

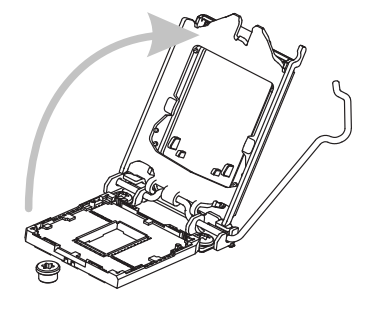

vercle plastique de protection. 4. Fermez le plaque et enlevez le cou-

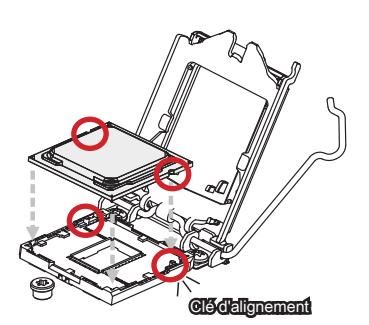

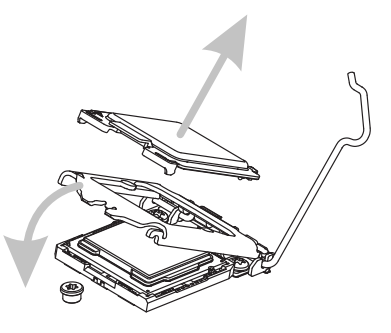

- 5. Inspectez le CPU s'il est bien posé dans le socket. Appuyez le levier et verrouillez-le sous l'onglet de rétention.
- 5. Inspectez le CPU s'il est bien posé d6. Régulièrement étendez une couche fine d'enduit thermique (ou une bande thermique) sur le haut du CPU, pour améliorer la dissipation de la chaleur et protéger le CPU de la surchauffe.

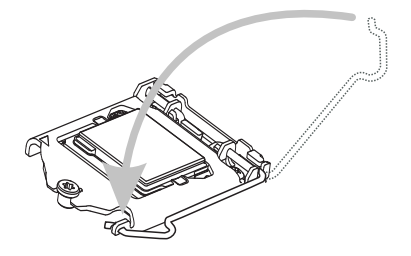

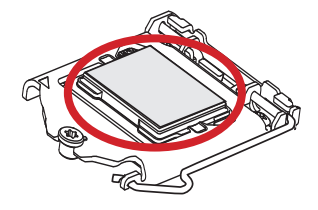

- 7. Localisez le connecteur de ventilateur de CPU sur la carte mère.
- 7. Localisez le connecteur de ventila- a 8. Placez le ventilateur sur la carte mère avec les fils vers le connecteur et les crochets adaptés aux trous sur la carte mère.

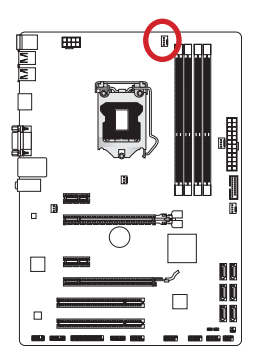

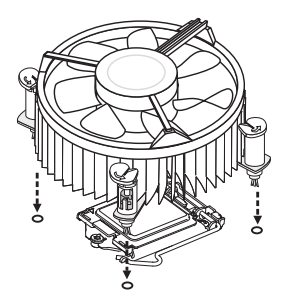

Poussez le ventilateur jusqu'à ce 9. Inspectez la carte mère pour assurer que les quatres pinces soient bien enclavées dans les trous sur la carte mère. Appuyez sur le quatre crochets pour fixer le ventilateur. Vous entendrez un clic de chaque crochet mis en position.

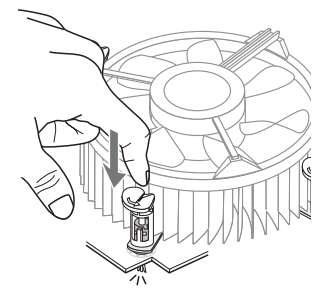

- 11. Finalement, attachez le câble du ventilateur de CPU au connecteur du ventilateur de CPU sur la carte.
	-

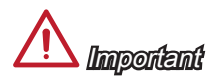

- Ne touchez pas les broches du socket CPU. •
- Vérifiez que le ventilateur de CPU est bien attaché sur le CPU avant de démarrer votre système.
- Quand le CPU n'est pas installé, toujours protégez les broches du socket CPU avec le couvercle plastique couvrant le socket.
- Veuillez vous-référer à la documentation du ventilateur de CPU pour plus de détails sur l'installation du ventilateur de CPU.

que le ventilateur soit correctement verrouillé en place. 10. Inspectez la carte mère pour assurer

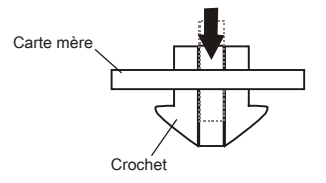

## Trous Taraudés de Montage

Avant d'installer votre carte mère, il faut d'abord installer les socles de montage néce saires sur le plateau de montage du boîtier de l'ordinateur. Si la boîtier de l'ordinateur est accompagnée par un panneau Entrée/ Sortie arrière, veuillez utiliser celui ci plutôt que celui qui est fournit par défaut dans la boite de la carte mère. Le panneau Entrée/ Sortie arrière doit se fixer facilement dans la boîtier sans recourir à des vis. Alignez les socles de montage du plateau avec les trous taraudés de la carte mère et sécurisez la carte mère avec les vis fournies avec le boitier de l'ordinateur. L'emplacement des trous taraudés de la carte est montrée ci-dessous. Pour plus d'information, veuillez vous référer au manuel de votre boîtier ordinateur.

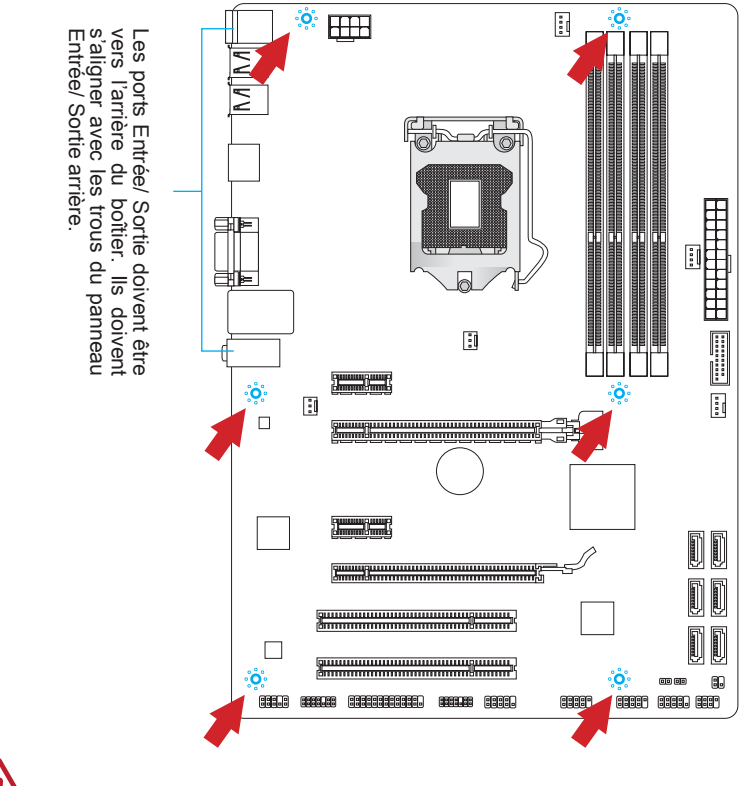

## **Important**

- Installez la carte mère sur une surface plate et propre. •
- Pour prévenir tous dommages à la carte mère, veillez à n'avoir aucun contact entre la carte mère et le boîtier de l'ordinateur hormis les socles de montage. •
- Veuillez vous assurer qu'il n'y pas de composant en métal mis sur la carte ou dans la boîte ordinateur qui entraînerait un court circuit à la carte mère.

## <span id="page-98-0"></span>Connecteurs d'alimentation

## JPWR1 : Connecteur d'alimentation ATX 24-pin

Ce connecteur vous permet de relier une alimentation ATX 24-pin. Pour cela, alignez le câble d'alimentation avec le connecteur et appuyez fermement le câble dans le connecteur. Si ceci est bien fait, la pince sur le câble d'alimentation doit être accrochée sur le connecteur d'alimentation de la carte mère.

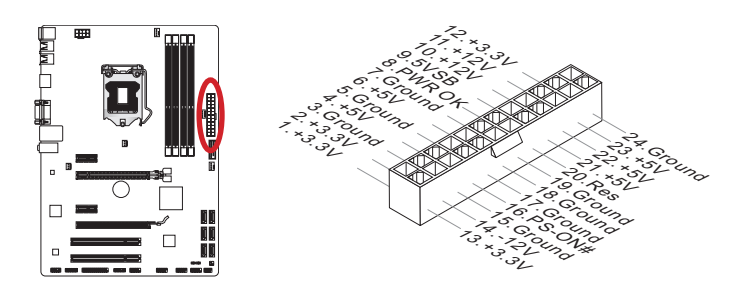

## JPWR2 : Connecteur d'alimentation ATX 8-pin

Ce connecteur fournit l'alimentation de 12V au CPU.

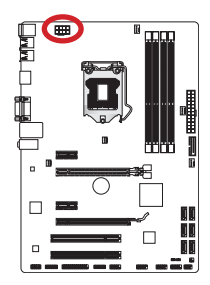

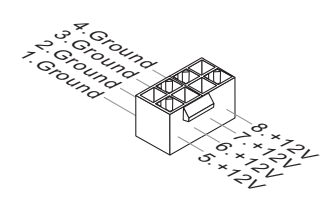

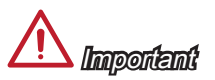

Veuillez vous assurer que tous les connecteurs sont connectés aux bonnes alimentations ATX afin garantir une opération stable de la carte mère.

## <span id="page-99-0"></span>Mémoire

Ces emplacements DIMM sont destinés à installer les modules de mémoire. Pour plus d'informations sur les composants compatibles, veuillez visiter http://www.msi.com/ service/test-report

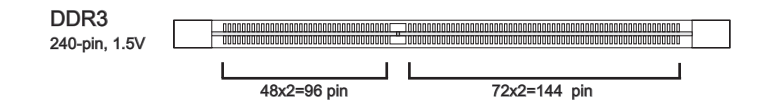

### Règle de population en mode double-canal

En mode de double-canal, les modules de mémoire peuvent transmettre et recevoir simultanément deux lignes de données. L'activation du mode double-canal peut améliorer les performances du système. Veuillez vous reporter aux illustrations suivantes pour connaître les règles de population en mode de double-canal.

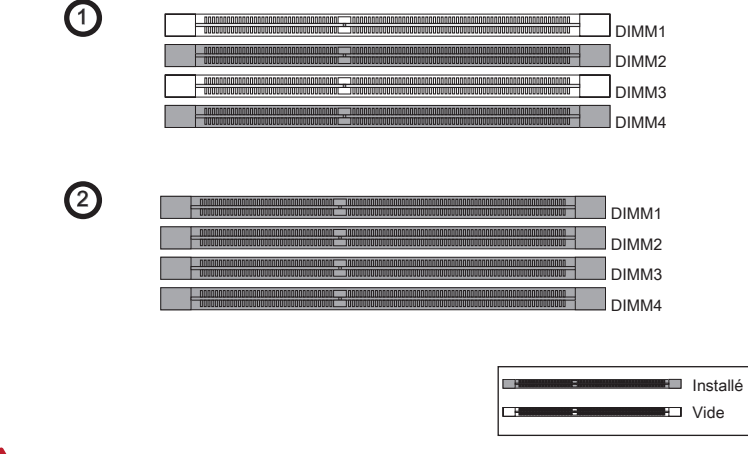

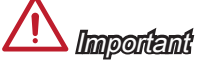

- Les modules de mémoire DDR3 ne sont pas interchangeables par DDR2. Vous de-• vez toujours installer les modules de mémoire DDR3 dans les emplacements DDR3 DIMM.
- Pour garantir la stabilité du système, assurez-vous d'installer les modules de mé-• moire du même type et de la même densité en mode de double-canal.
- A cause du développement de la ressource des puces, le système ne détectera que jusqu'à 31+GB (non 32GB plein) lorsque tous les emplacements DIMM sont installés avec des modules de mémoire de 8GB.

#### Installation des modules de mémoire

- Déverouillez l'emplacement DIMM en repoussant les pinces de montage sur le côté. 1. Insérez verticalement le module de mémoire dans l'emplacement DIMM. Le module de mémoire possède une seule encoche en son centre sur le bas et ne s'adaptera que s'il est orienté de la manière convenable à l'emplacement DIMM.
- Poussez le module de mémoire profondément dans l'emplacement DIMM. Les 2. pinces plastiques de chaque côté de l'emplacement DIMM se ferment automatiquement lorsque le module de mémoire est correctement posé et vous entendrez un clic.
- Vérifiez manuellement si le module de mémoire a été verrouillée en place par les 3. pinces de l'emplacement DIMM sur les côtés.

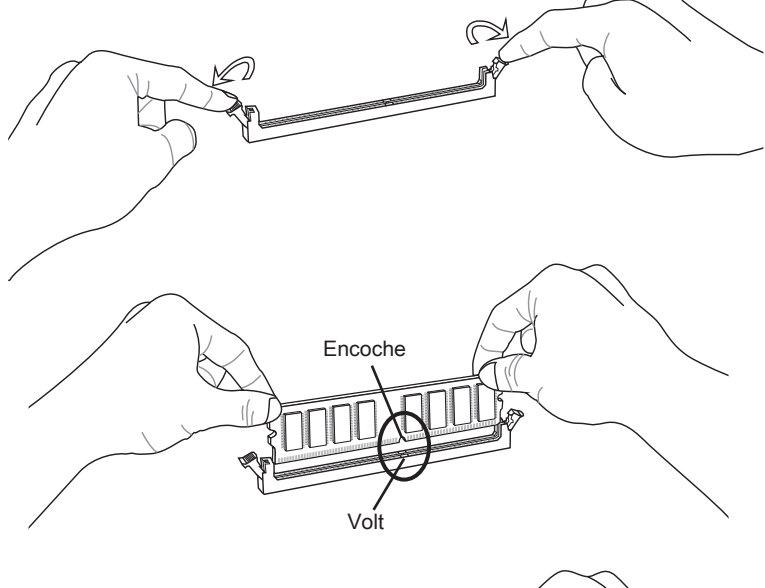

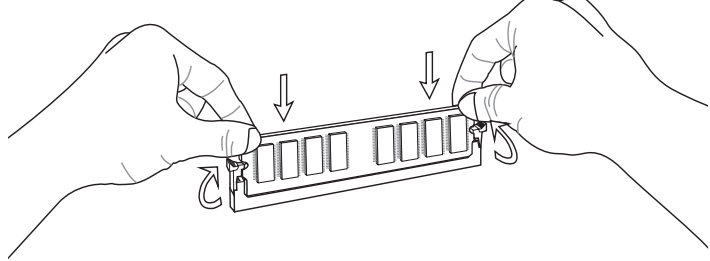

## <span id="page-101-0"></span>Emplacements d'extension

Cette carte mère contient de nombreux ports pour les cartes d'extension, tels que les cartes graphiques ou les cartes audio.

## Emplacement PCIe (Peripheral Component Interconnect Express)

L'emplacement PCIe supporte la carte d'extension d'Interface PCIe.

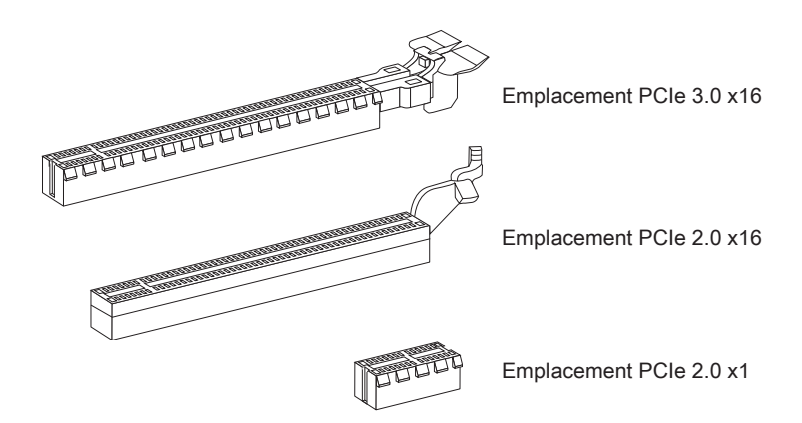

## <span id="page-102-0"></span>Emplacement PCI (Peripheral Component Interconnect)

L'emplacement PCI supporte la carte LAN, la carte SCSI, la carte USB et d'autres cartes ajoutées qui sont compatibles avec les spécifications de PCI.

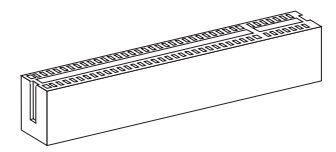

Emplacement 32-bit PCI

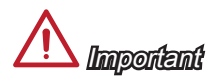

Lorsque vous ajoutez ou retirez une carte d'extension, assurez-vous que le PC n'est pas relié au secteur. Lisez la documentation pour faire les configurations nécessaires du matériel ou logiciel ajoutés.

## Chemins de revendication d'interruption de PCI

IRQ est l'abréviation de "interrupt request line". Les ordres des IRQ PCI sont des lignes de matériel sur lesquelles les périphériques peuvent émettre des signaux d'interruption au processeur. Les pins de PCI IRQ sont typiquement connectés aux pins de bus PCI suivant :

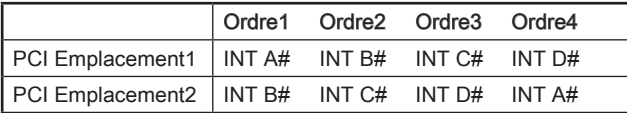

## <span id="page-103-0"></span>Connecteurs internes

## SATA1~6 : Connecteur SATA

Ce connecteur est un port d'interface de SATA haut débit. Chaque connecteur peut être relié à un appareil SATA. Les appareils SATA sont des disques durs (HDD), lecteurs d'état solid (SSD), et lecteurs optiques (CD/ DVD/ Blu-Ray).

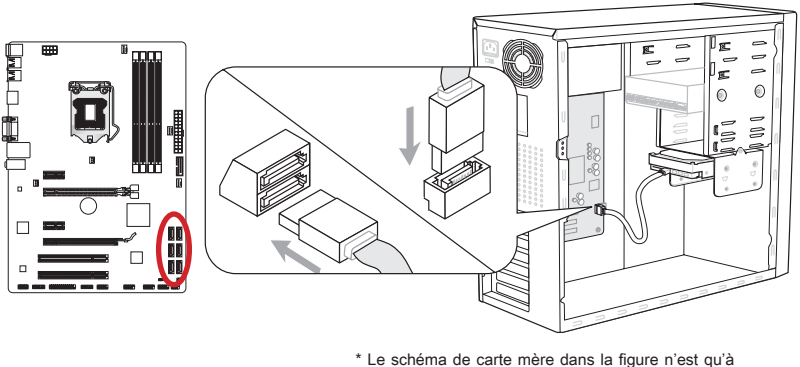

titre de référence.

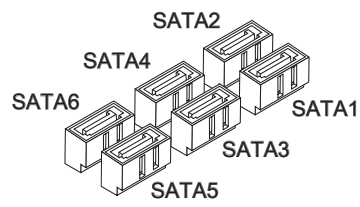

SATA1 (6Gb/s, par Intel® Z77/ H77/ B75) SATA2 (6Gb/s, par Intel® Z77/ H77) (3Gb/s, par Intel® B75) SATA3~6 (3Gb/s, par Intel® Z77/ H77/ B75)

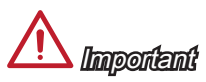

- De nombreux périphériques SATA ont besoin d'un câble d'alimentation. Ce type de périphériques comprend les disques durs (HDD), les lecteurs d'état solid (SSD), et les périphériques optiques (CD / DVD / Blu-Ray). Veuillez vous référer au manuel des périphériques pour plus d'information. •
- Dans la plupart des boîtiers d'ordinateur, il est necessaire de fixer les périphériques SATA, tels que HDD, SSD, et lecteur optique, avec des vis par les fixations adéquats. Référez-vous au manuel de votre boîtier ou de votre périphérique SATA pour plus d'instructions d'installation.
- Veuillez ne pas plier le câble de SATA à 90°. Autrement il entraînerait une perte de données pendant la transmission.
- Les câbles SATA en ont des prises identiques sur chaque côté. Néanmoins, il est •recommandé de connecter la prise plate sur la carte mère pour un gain d'espace.

## <span id="page-104-0"></span>CPUFAN,SYSFAN1~4 : Connecteur d'alimentation du ventilateur

Les connecteurs d'alimentaion du ventilateur supportent les ventilateurs de type +12V. Si la carte mère est équipée d'un moniteur du matériel de système intégré, vous devrez utiliser un ventilateur spécial pourvu d'un capteur de vitesse afin de contrôler le ventilateur de l'unité centrale. N'oubliez pas de connecter tous les ventilateurs. Certains ventilateurs de système se connectent directement à l'alimentation au lieu de se connecter à la carte mère. Un ventilateur de système peut être relié à n'importe quel connecteur de ventilateur système.

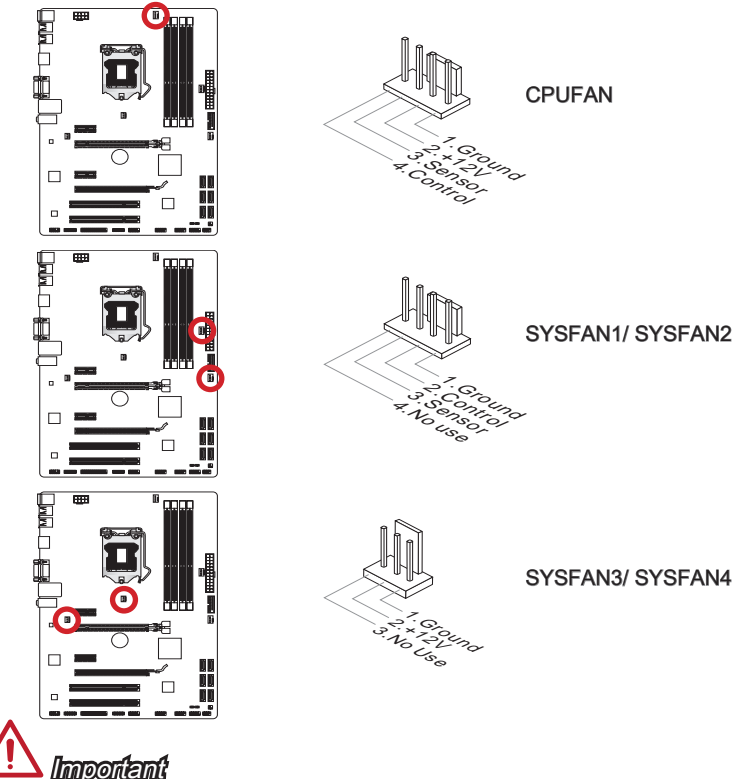

- Veuillez vous référer au site officiel de votre processeur ou consulter votre vendeur pour trouver ventilateurs de refroidissement CPU recommandés. •
- Le connecteur CPUFAN supporte le contrôle Smart fan avec mode linear. Vous pou-• vez installer l'utilitaire Control Center II qui contrôlera automatiquement la vitesse du ventilateur selon la température actuelle du CPU et du système.
- S'il n'y pas assez de ports sur la carte mère pour connecter tous les ventilateurs du système, des adaptateurs sont disponibles pour connecter directement un ventilateur à l'alimentation du boîtier.
- Avant le premier démarrage, assurez-vous qu'aucune câble n'endommage les lames •de ventilateurs.

#### <span id="page-105-0"></span>JFP1, JFP2 : Connecteur panneau avant

Ces connecteurs se connectent aux interrupteurs et LEDs du panneau avant. Le JFP1 est conforme au guide de conception de la connectivité Entrée/sortie du panneau avant Intel®. Lors d'installation des connecteurs du panneau avant, veuillez utiliser les mConnectors attachés afin de vous simplifier l'installation. Connectez tous les fils du boîtier aux mConnectors et puis connectez les mConnectors à la carte mère.

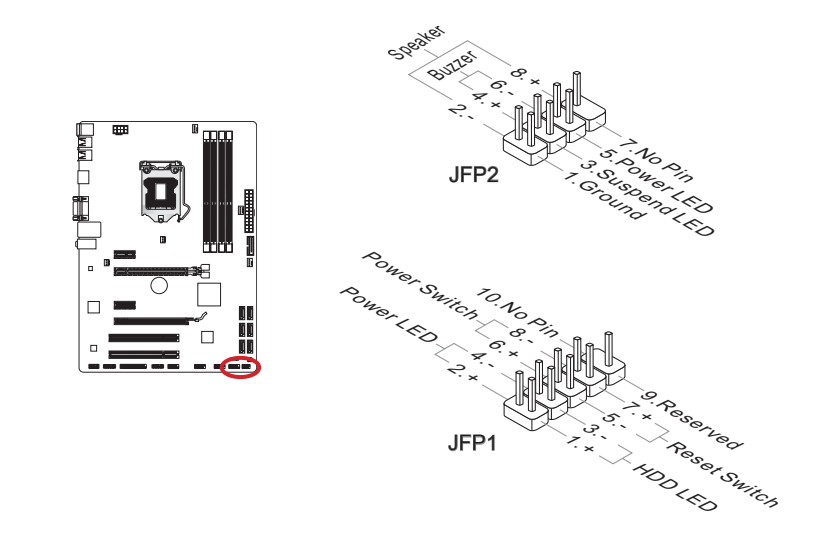

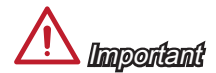

- Sur les branchements du boîtiers, les broches marquées par de petits triangles sont des fils positifs. Veuillez utiliser les diagrammes ci-dessus et l'explication de mConnectors pour déterminer la bonne orientation et position des connecteurs.
- La majorité des connecteurs sur le panneau avant du boîtier d'ordinateur sont con-•nectés au JFP1 à l'origine.

## <span id="page-106-0"></span>JUSB3 : Connecteurs d'extension USB 3.0

Le port USB 3.0 est rétro-compatible avec les périphériques USB 2.0. Il supporte un taux de transfert jusqu'à 5 Gbit/s (Super-Vitesse).

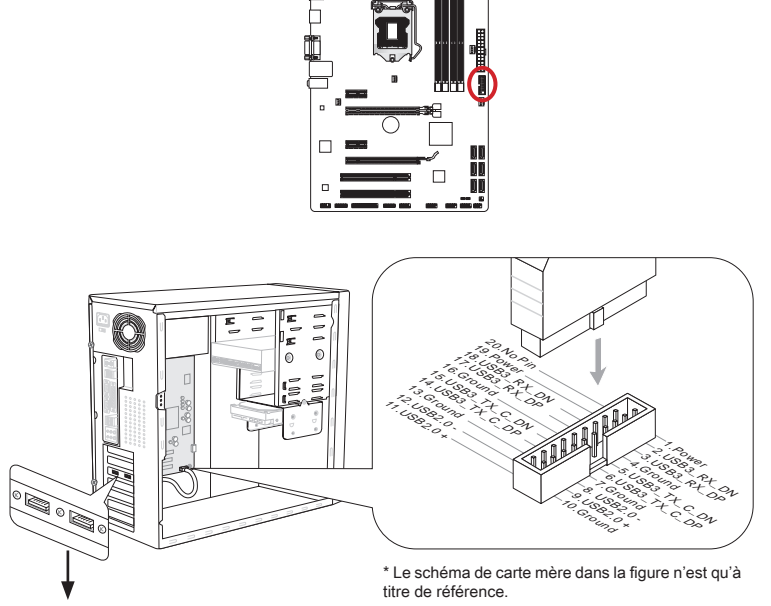

Support USB 3.0 (en option)

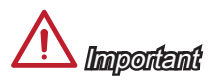

- Notez que les pins de VCC et GND doivent être branchées correctement afin d'éviter tout dommage possible.
- Si vous voulez utiliser un périphérique USB 3.0, il faut utiliser une câble USB 3.0. •

### <span id="page-107-0"></span>JUSB1~2 : Connecteurs d'extension USB 2.0

Ce connecteur est destiné à connecter les périphériques USB de haute-vitesse tels que lecteurs de disques durs (HDDs) USB, les appareils photo numériques, les lecteurs MP3, les imprimantes, les modems et les appareils similaires.

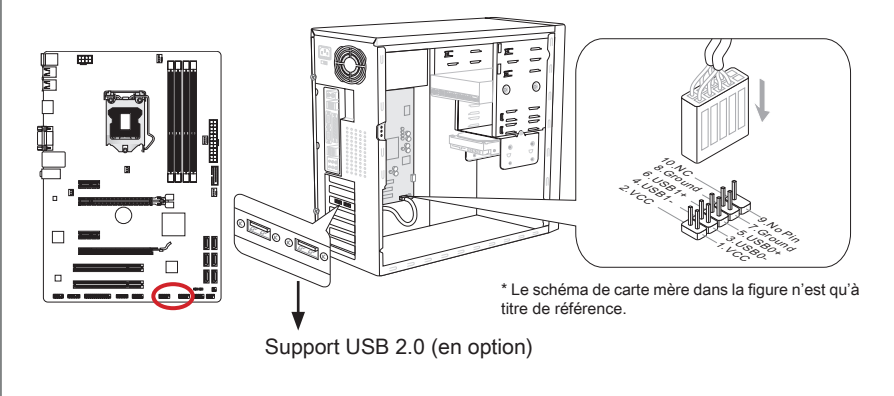

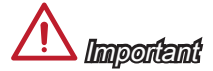

Notez que les pins VCC et GND doivent être branchées correctement afin d'éviter tout dommage possible.

## JCI1 : Connecteur Châssis Intrusion

Ce connecteur est connecté à un câble châssis intrusion switch. Si le châssis est ouvert, le switch en informera le système, qui enregistera ce statut et affichera un écran d'alerte. Pour effacer ce message d'alerte, vous devez entrer dans le BIOS et désactiver l'alerte.

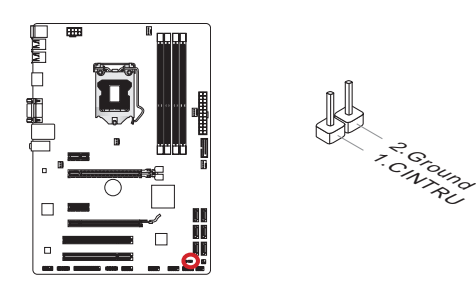
## JAUD1 : Connecteur audio panneau avant

Ce connecteur vous permet de connecter un audio sur le panneau avant. Il est conforme au guide de conception de la connectivité Entrée/sortie du panneau avant Intel®.

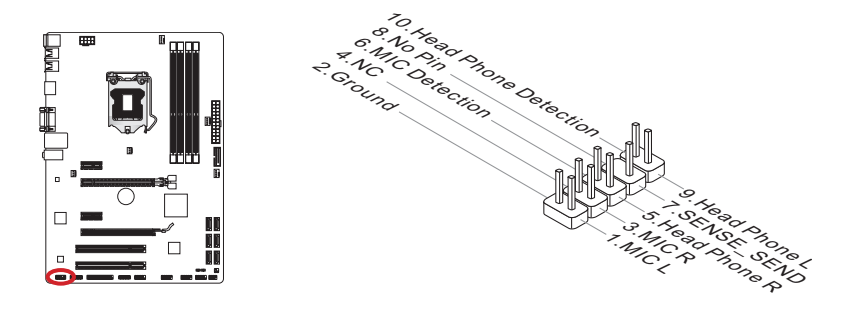

## JTPM1 : Connecteur de Module TPM

Ce connecteur permet de relier un module TPM (Trusted Platform Module) en option. Veuillez vous référer au manuel du module TPM pour plus de détails.

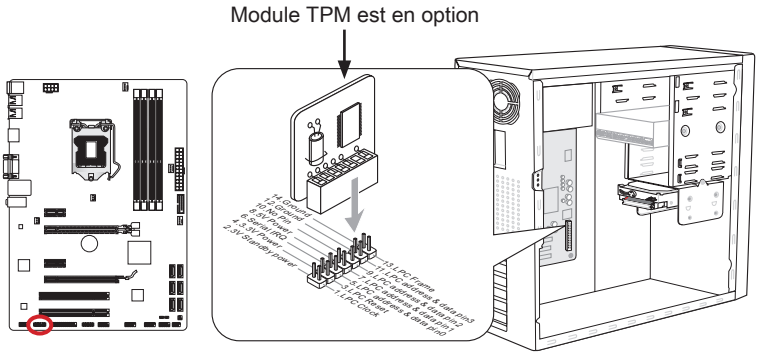

\* Le schéma de carte mère dans la figure n'est qu'à titre de référence.

## JCOM1 : Connecteur de port sérial

Le port serial est un port de communications de haute vitesse de 16550A, qui envoie/ reçoit 16 bytes FIFOs. Vous pouvez attacher un périphérique sérail.

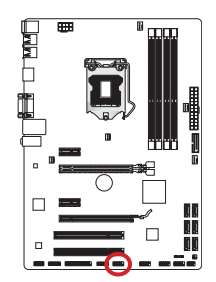

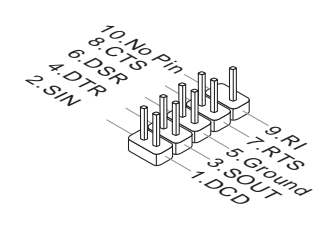

## JLPT1 : Connecteur de port Parallèle

Ce connecteur sert à connecter un support de port parallèle optionnel. Le port parallèle est un port d'imprimante standard qui supporte les modes Enhanced Parallel Port (EPP) et Extended Capabilities Parallel Port (ECP).

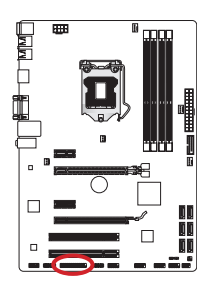

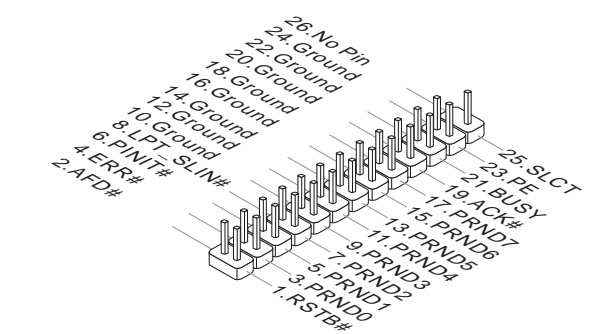

## JDLED3 : Connecteur Voice Genie (en option)

Ce connecteur sert à relier le module Voice Genie de contrôle de voix (en option). Veuillez vous référer au guide d'utilisation pour plus de détails.

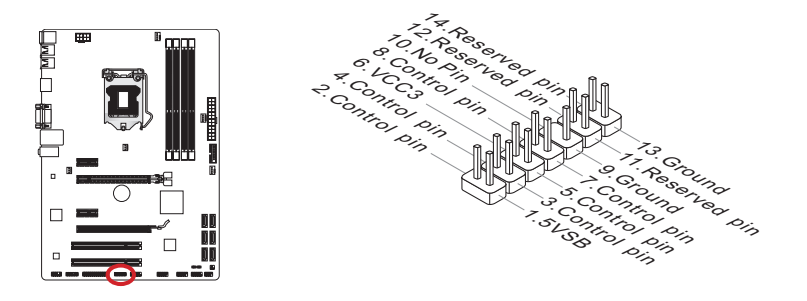

## JTURBO1: Connecteur de panneau MultiConnect (en option)

Ce connecteur sert à connecter un panneau avant en option pour contrôler OC Genie et des fonctions supplémentaires. Veuillez vous référer au guide d'utilisation pour plus de détails.

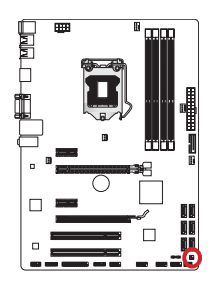

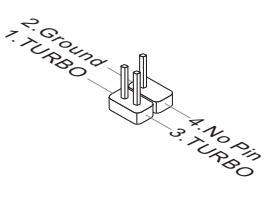

## **Cavaliers**

## JBAT1 : Cavalier d'effacement CMOS

Il y a un CMOS RAM intégré, qui possède un bloc d'alimentation alimenté par une batterie externe, destiné à conserver les données de configuration du système. Avec le CMOS RAM, le système peut lancer automatiquement le système d'exploitation chaque fois qu'il est allumé. Si vous souhaitez effacer la configuration du système, réglez le cavalier pour effacer CMOS RAM.

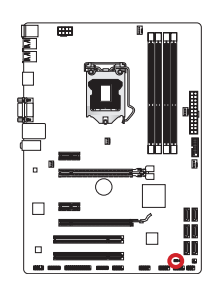

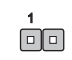

Conserver les données

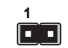

Effacer les données

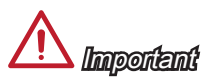

Vous pouvez effacer le CMOS RAM en raccourcissant ce cavalier quand le système est éteint. Ensuite, ouvriez le cavalier. Evitez d'effacer le CMOS pendant que le système est allumé; cela endommagerait la carte mère.

## Réglage BIOS

CLICK BIOS II est développé par MSI qui fournit une interface graphique d'utilisateur pour régler les paramètres de BIOS a l'aide de la souris et le clavier.

Avec CLICK BIOS II, vous pouvez modifier les réglages BIOS, surveiller la température du CPU, choisir la priorité de périphérique démarrage et voir les informations du système tel que le nom CPU, la capacité DRAM, la version du système d'exploitation et du BIOS. Vous pouvez importer et exporter les données de paramétrages pour les sauvegarder et les partager avec vos amis. Avec une connexion Internet, vous pouvez surfer sur Internet, lire les mails et utiliser Live Update pour la mise à jour de votre système.

## Entrée

Allumez l'ordinateur et le système lancera le processus POST (Test automatique d'allumage). Lorsque le message ci-dessous apparaît à l'écran, appuyez sur la touche <DEL> pour entrer dans le Réglage.

## Press DEL key to enter Setup Menu, F11 to enter Boot Menu (Appuyez DEL pour entrer dans le Menu Réglages, F11 pour entrer dans le Menu Démarrage)

Si le message disparaît avant que vous ne répondiez et que vous souhaitez encore entrer dans Setup (Réglages), redémarrez le système en éteignant puis en rallumant en appuyant sur le bouton RESET (Réinitialiser). Vous pouvez également redémarrer le système en appuyant simultanément sur les touches <Ctrl>, <Alt>, et <Delete>.

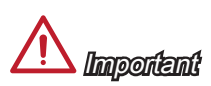

Les menus du BIOS décrits ici sont mis à jour régulièrement. La description ci dessous peut donc être légèrement différente et ne doit être considérée que comme une référence.

#### Vue d'ensemble

Entrer CLICK BIOS II, il apparaît l'écran suivant.

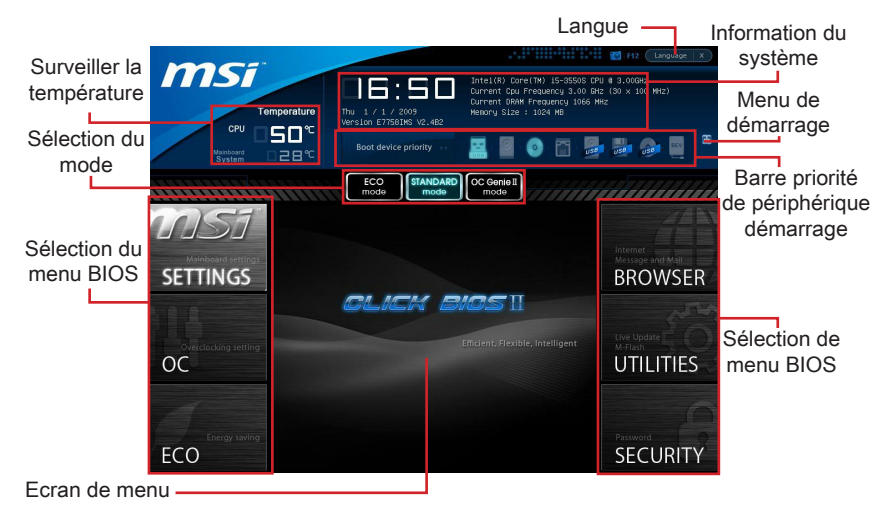

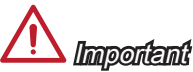

Les photos dans cette quide ne sont qu'à titre de référence et peuvent varier selon le modèle que vous achetez. Veuillez vous référer à l'écran actuel de votre système pour les informations détaillées.

#### Surveiller la température ▶

Cette partie montre la température du processeur et de la carte mère.

#### ▶ Information du système

Cette partie montre l'heure, la date, le nom du CPU, la fréquence CPU, la fréquence DRAM, la capacité DRAM et la version BIOS.

#### Sélection du menu BIOS ▶

Ces bloques servent à choisir les menus BIOS. Les options suivantes disponibles :

- SETTINGS Utilisez ce menu pour spécifier vos réglages des fonctions des puces et des périphériques de démarrage. ■
- OC Ce menu permet l'ajustement de fréquences et des tensions. L'augmentation de la fréquence permettra de meilleures performances,néanmoins une haute fréquence, produit plus de chaleur et pourrait entraîner une instabilité, nous déconseillons les utilisateurs non-initiés à overclocker. ■
- ECO Ce menu est relié aux réglages d'économie d'énergie. ■
- BROWSER Cette fonction sert à entrer dans le navigateur MSI Winki. ■
- UTILITIES Ce menu contient les utilitaires pour la sauvegarde et la mise à jour. ■

SECURITY - Ce menu de sécurité sert à restreindre l'accès aux paramètres de réglages du BIOS. Vous pouvez utiliser les fonctions de sécurité pour protéger votre système. ■

#### ▶ Barre priorité de périphérique démarrage

Bougez les icônes des périphériques pour changer la priorité au démarrage.

#### Menu de démarrage ▶

Ce bouton sert à ouvrir le menu de paramétrage du démarrage. Cliquez ce menu pour démarrer le système du périphérique instamment.

#### Sélection du mode ▶

La fonction vous permet de charger les modes d'économie d'énergie et d'overclocking.

#### Ecran Menu ▶

Cette zône fournit les réglages BIOS qui permettent de changer les paramètrages.

#### Langue ▶

Ce menu vous permet de choisir la langue du réglage BIOS.

## Barre priorité de périphérique démarrage

Cette barre montre la priorité des périphériques au démarrage. Les icônes qui s'allument indiquent la présence des périphériques.

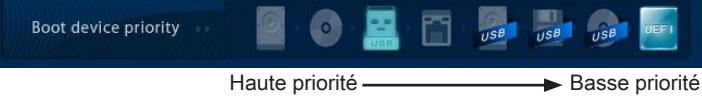

Cliquez et déplacer l'icône à gauche ou droite pour spécifier la priorité de démarrage.

#### Sous-Menu

Si vous avez un symbole de flèche à gauche de certain champs, cela signifie qu'un sous-menu servant à modifier d'autres options est disponible. Vous pouvez utiliser les flèches ou la souris pour pour illuminer le champ puis appuyer sur <Enter> ou double cliquer la souris pour entrer dans le sous-menu. Si vous voulez retourner au menu précédent, appuyez <Esc > ou cliquez-droite la souris.

## Aide général

CLICK BIOS II fournit la fenêtre Aide générale. Vous pouvez faire apparaître cet écran à partir de n'importe quel menu BIOS en appuyant <F1>. Appuyez <Esc> pour quitter l'écran d'Aide.

## Opération

CLICK BIOS II vous permet de contrôler les réglages BIOS avec la souris et le clavier. La liste ci-dessous décrit les opérations des touches raccourcis et de la souris.

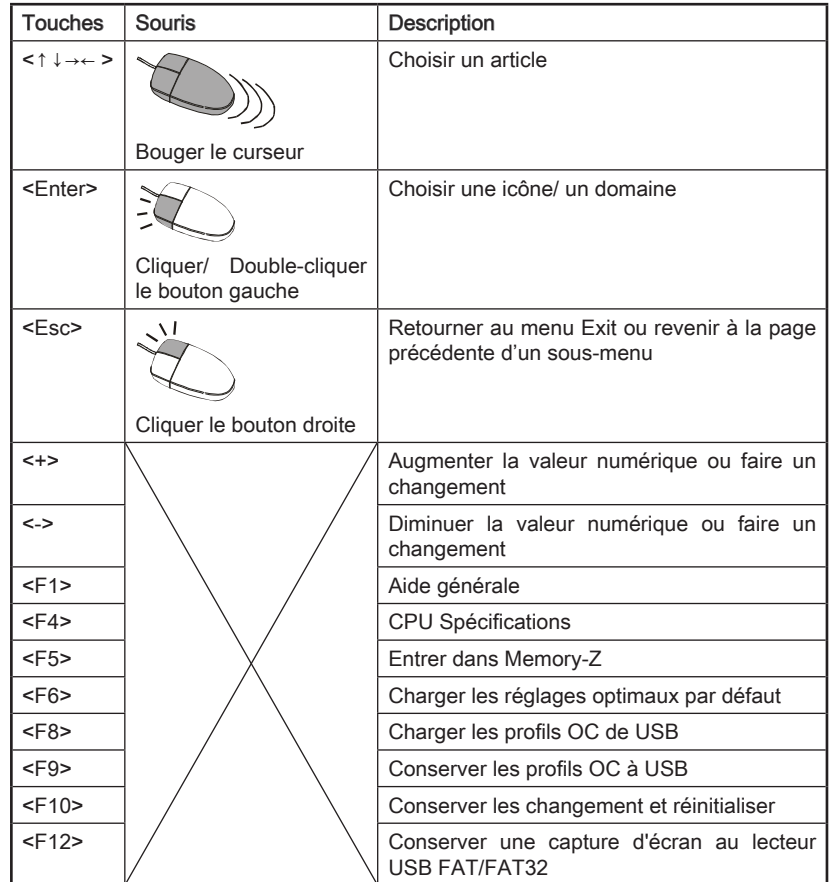

## OC Menu

Ce menu est destiné aux utilisateur avancés souhaitant overclocker la carte mère.

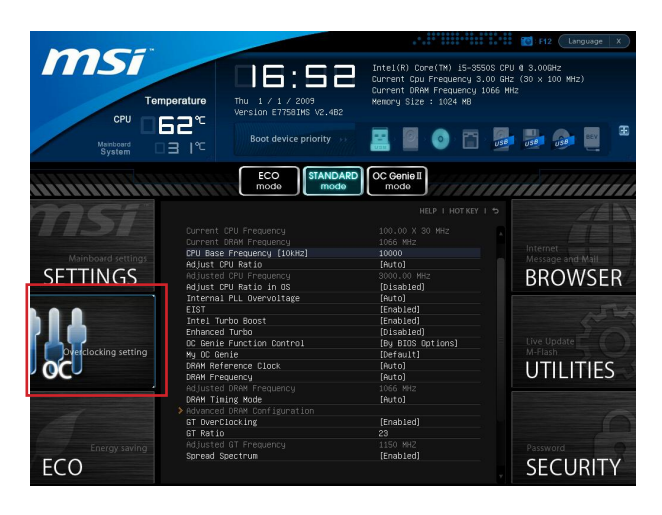

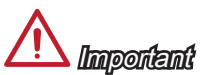

- L'Overclocking manuel du PC n'est recommandé que pour les utilisateurs avancés. •
- L'Overclocking n'est pas garanti, et une mauvaise manipulation peut invalider votre garantie et endommager sévèrement votre matériel.
- Si vous n'êtes pas familier avec l'overclocking, nous recommandons d'utiliser OC Genie pour un overclocking simplifié et plus stable.

#### ▶ Current CPU/ DRAM Frequency

Ces menus montrent la fréquence du CPU et de la mémoire. Lecture uniquement.

#### CPU Base Frequency [10KHz] ▶

Cette fonction vous permet de régler l'horloge de base du CPU (par incrément de 10KHz). Vous pouvez overclocker le CPU en ajustant la valeur. Veuillez noter que le comportement d'overclocking n'est pas garanti.

#### Adjust CPU Ratio ▶

Ce menu contrôle le multiplicateur qui sert à déterminer la fréquence interne du processeur. Il est disponible seulement quand le processeur supporte cette fonction.

#### Adjusted CPU Frequency ▶

Il montre la fréquence ajustée du CPU. Lecture uniquement.

#### ▶ Adjust CPU Ratio in OS

Activer ce menu pour permettre au ratio CPU de changer dans le système d'exploitation à l'aide de MSI Control Center II.

#### ▶ Internal PLL Overvoltage

Ce menu sert à ajuster la tension PLL.

#### EIST ▶

L'Enhanced Intel SpeedStep Technologie vous permet de configurer le niveau de performance du microprocesseur si l'ordinateur fonctionne sur batterie ou sur secteur. Ce menu apparaîtra si vous installez un CPU supportant la technologie speedstep.

#### ▶ Intel Turbo Boost

Active ou désactive Intel Turbo Boost permettant un surcroit de performance CPU audessus des spécifications (lorsque l'application exige l'état de la performance la plus haute du processeur).

#### Enhanced Turbo ▶

Cette fonction est améliorée significativement sur le CPU pour permettre l'augmentation de la vitesse au maximum des fréquences de puces Intel Turbo Boost for all CPU cores.

#### ▶ OC Genie Function Control

Ce menu vous permet d'activer/ désactiver la fonction OC Genie.

#### My OC Genie ▶

Ce menu permet de choisir le paramétrages par défaut ou personnalisés. Mettez le en [Default], OC Genie utilise les paramétrages OC par défaut pour overclocker le système. La mise en [Customize] vous permet de configurer le sous-menu suivant "My OC Genie option" manuellement pour OC Genie.

#### My OC Genie option ▶

Appuyez sur <Enter> pour entrer dans le sous-menu.

#### My OC Genie GT Overclocking ▶

Ce menu permet d'activer/ désactiver l'overclocking du graphique intégré pour la fonction OC Genie.

#### My OC Genie GT Ratio ▶

Ce menu permet de spécifier le ratio GT pour la fonction OC Genie.

#### Adjusted My OC Genie GT Frequency ▶

Il montre la fréquence iGPU lorsque OC Genie est démarrée. Lecture uniquement.

#### ▶ DRAM Reference Clock

Ce menu permet de spécifier DRAM Reference Clock pour le CPU. Veuillez noter que le comportement d'overclocking n'est pas garanti.

#### ▶ DRAM Frequency

Ce menu vous permet d'ajuster la fréquence DRAM. Veuillez noter que le comportement d'overclocking n'est pas garanti.

#### ▶ Adjusted DRAM Frequency

Il montre la fréquence ajustée de la DRAM. Lecture uniquement.

#### ▶ DRAM Timing Mode

Le type de timing DRAM est contrôlé par l'EEPROM SPD (Serial Presence Detect) du module DRAM. La mise en [Auto] active le DRAM timings et le sousmenu suivant "Advance DRAM Configuration" est déterminé par le BIOS en fonction de la configuration du SPD. La mise en [Link] ou [Unlink] vous permet de configurer le timings DRAM et le sous-menu "Advance DRAM Configuration" manuellement.

#### ▶ Advanced DRAM Configuration

Appuyez sur <Enter> pour entrer dans le sous-menu.

#### Command Rate ▶

Ce réglage contrôle le taux d'ordre DRAM.

#### $\triangleright$  tCL

Il contrôle la latence CAS, qui détermine le retard du timing (en cycle d'horloge) avant que le SDRAM commence un ordre de lecture après l'avoir reçu.

#### tRCD ▶

Cette fonction vous permet de déterminer le timing de la transition de RAS (row address strobe) à CAS (column address strobe). Plus basse est la fréquence de l'horloge, plus rapide est la performance de la DRAM.

#### tRP ▶

Cette fonction contrôle le nombre de cycles pour que le Row Address Strobe (RAS) est autorisé à pré-charger. S'il n'y a pas assez de temps pour que le RAS accumule sa charge avant le rafraîchissement de la DRAM, le rafraîchissement peut être incomplet et le DRAM peut échouer à retirer les données. Cette fonction s'applique seulement quand le système utilise de la DRAM synchrone.

#### tRAS ▶

L'article détermine le temps que le RAS prend pour lire ou écrire une cellule de mémoire.

#### tRFC ▶

Cette fonction permet de déterminer le temps que le RFC prend pour lire ou écrire une cellule demémoire.

#### tWR ▶

L'intervalle de temps minimum entre la fin d'apparition d'écriture de données et le début de l'ordre de précharge. Permet aux amplificateurs sensitifs de restaurer les données aux cellules.

#### tWTR ▶

L'intervalle de temps minimum entre la fin d'apparition d'écriture de données et le début de l'ordre de pré-charge. Permet au pont I/O de faire sur-fonctionner l'amplificateur sensitif avant qu'un ordre de lecture commence.

#### tRRD ▶

Spécifie le délai actif-à-actif des différentes banques.

#### $\triangleright$  tRTP

L'intervalle de temps entre un ordre de lecture et un ordre de pré-charge.

#### tFAW ▶

Ce menu sert à régler le délai FAW (délai de quatre fenêtres activées).

#### tWCL ▶

Ce menu sert à régler le timing tWCL (Write CAS Latency).

#### ▶ Advanced Channel 1/ 2 Timing Configuration

Appuyez <Enter> pour entrer dans le sous-menu. Vous pouvez régler le timing de mémoire avancée pour chaque canal.

#### ▶ GT OverClocking

Ce menu vous permet d'activer/ désactiver l'overclocking de graphics intégrés.

#### GT Ratio ▶

Ce réglage contrôle le ratio de la fréquence de graphics intégrés pour activer les graph ics intégrés en combinaison de différentes fréquences.

#### Adjusted GT Frequency ▶

Il montre la fréquence iGPU. Lecture uniquement.

#### ▶ Spread Spectrum

Cette fonction réduit les interférences électromagnétiques EMI (Electromagnetic Interference) en réglant les impultions.

# **Important**

- Si vous n'avez pas de problème d'EMI, laissez l'option sur [Disable], ceci vous permet d'avoir une stabilité du système et des performances optmales. Dans le cas contraire, choisissez Spread Spectrum pour réduire les EMI.
- Plus la valeur Spread Spectrum est importante, plus les EMI sont réduites, et le système devient moins stable. Pour la valeur Spread Spectrum la plus convenable, veuillez consulter le reglement EMI local.
- N'oubliez pas de désactiver la fonction Spread Spectrum si vous êtes en train d'overclocker parce que même un battement léger peut causer un accroissement temporaire de la vitesse de l'horloge qui verrouillera votre processeur overclocké.

#### ▶ CPU Core Voltage/ DRAM Voltage.

Ces menus servent à ajuster la tension.

#### ▶ Current CPU Core Voltage/ Current DRAM Voltage

Ces menus montrent la tension actuelle. Lecture uniquement.

#### ▶ Overclocking Profiles

Appuyez sur <Enter> pour entrer dans le sous-menu.

#### ▶ Overclocking Profile 1/ 2/ 3/ 4/ 5/ 6

Appuyez sur <Enter> pour entrer dans le sous-menu.

#### ▶ Set Name for Overclocking Profile 1/ 2/ 3/ 4/ 5/ 6

Donner un nom et le saisir dans le ce menu.

#### Save Overclocking Profile 1/ 2/ 3/ 4/ 5/ 6 ▶

Sauvegarder vos réglages d'overclocking actuels à ROM pour profil choisi.

#### Load/ Clear Overclocking Profile 1/ 2/ 3/ 4/ 5/ 6 ▶

Charger/ Effacer les réglages de profil sauvegardés dans ROM.

#### OC Profile Save to USB ▶

Sauvegarder le profil d'overclocking actuel sur un disque flash USB.

#### OC Profile Load from USB ▶

Charger un profil d'overclocking depuis un disque flash USB.

#### CPU Specifications ▶

Appuyez sur <Enter> pour entrer dans le sous-menu. Ce sous-menu rend toutes les fonctions essentielles de votre CPU surbrillantes. L'information peut varier selon le modèle est n'est qu'à titre de référence. Vous pouvez aussi accéder à cette information à tout moment en appuyant sur [F4]. Appuyez sur <Enter> pour entrer dans le sousmenu.

#### CPU Technology Support ▶

Appuyez sur <Enter> pour entrer dans le sous-menu. Le sous-menu montre les technologies du CPU installé. Lecture uniquement.

#### MEMORY-Z ▶

Appuyez sur <Enter> pour entrer dans le sous-menu. Ce sous-menu rend tous les réglages et timings de vos DIMMs surbrillants. Cette information peut varier selon le modèle et n'est qu'à titre de référence. Vous pouvez aussi accéder à cette information à tout moment en appuyant sur [F5]. Appuyez sur <Enter> pour entrer dans le sousmenu.

#### DIMM1~4 Memory SPD ▶

Appuyez sur <Enter> pour entrer dans le sous-menu. Le sous-menu affiche les informations de la mémoire installée.

#### CPU Features ▶

Appuyez sur <Enter> pour entrer dans le sous-menu.

#### Active Processor Cores ▶

Ce menu vous permet de choisir le nombre de coeurs actifs du processeur.

#### ▶ Limit CPUID Maximum

Il est prévu de limiter la vitesse annoncé aux systèmes d'opérations anciens.

#### Execute Disable Bit ▶

Il permet de prévenir des attaques de type "buffer overflow" de certains virus ou worms essayant d'exécuter des codes pour endommager votre système. Il est recommandé de toutjours le garder activé.

#### ▶ Intel Virtualization Tech

Il améliore la virtualisation et permet au système de fonctionner comme de multiples système virtuels. Référez-vous au site officiel pour plus d'information.

#### ▶ Intel VT-D Tech

Cet fonction sert à activer/ désactiver la technologie Intel VT-D. Pour plus d'information veuillez vous référer au site officiel d'Intel.

#### ▶ Power Technology

Cette fonction vous permet de choisir le mode Intel Dynamic Power technologie.

#### C1E Support ▶

Activer cette fonction pour réduire la consommation d'énergie du CPU lors de l'arrêt. Tous les processeurs ne supportent pas la fonction Enhanced Halt state (C1E).

#### ▶ OverSpeed Protection

Il surveille le CPU actuel ainsi que sa consommation d'énergie. Si elle surpasse un certain niveau, le processeur réduira automatiquement sa fréquence. Si vous voulez overclocker votre CPU, mettez le en désactivé.

#### ▶ Intel C-State

C-state est un paramétrage du management de l'alimentation qui détecte lorsque le système est arrêter et ainsi diminue la consommation d'alimentation.

#### ▶ Package C State limit

Cette fonction vous permet de choisir un mode C-state.

#### ► Long duration power limit (W)

Cette fonction vous permet d'ajuster la limite d'alimentation TDP pour une longue durée.

#### Long duration maintained (s) ▶

Cette fonction vous permet d'ajuster le temps de maintien pour la limite d'alimentation d'une longue durée.

#### ▶ Short duration power limit (W)

Cette fonction vous permet d'ajuster la limite d'alimentation TDP pour une courte durée.

#### ▶ Primary/ Secondary Plane Current Limit (A)

Ces domaines vous permettent d'ajuster la limite actuelle du CPU (niveau primaire)/ iGPU (niveau secondaire) pour le ratio turbo.

#### ▶ Primary/ Secondary plane Turbo Power Limit (W)

Ces domaines vous permettent d'ajuster la limite d'alimentation turbo du CPU (niveau primaire)/ iGPU (niveau secondaire) pour turbo boost.

#### 1/2/3/4-Core Ratio Limit ▶

Cette fonction donne la limite du ratio des coeurs1/2/3/4 du CPU.

## Mettre à jour le BIOS avec Live Update

Cette partie vous explique comment mettre à jour le BIOS en utilisant l'utilitaire Live Update avant d'entrer dans le système d'exploitation. Live Update mettra à jour le BIOS automatiquement lorsqu'il est connecté à l'Internet. Pour mettre à jour le BIOS avec l'utilitaire Live Update :

1. Cliquez le bouton Live Update **sur le menu BIOS UTILITIES**. (Winki doit être i installé). LiveUpdate  $\overline{B}$  $\bullet$   $\Box$   $\mathbf{X}$ 

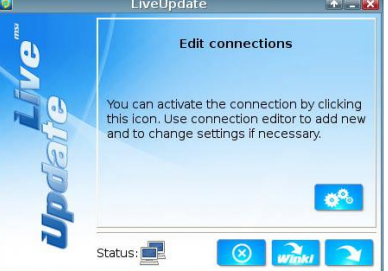

- 2. Réglez la connexion en cliquant le bouton **selon** s'il est besoin.
- 3. Cliquez le bouton suivant **1944**.
- Live Update détecte automatiquement la version de BIOS et télécharge les dossiers 4. appropriés.

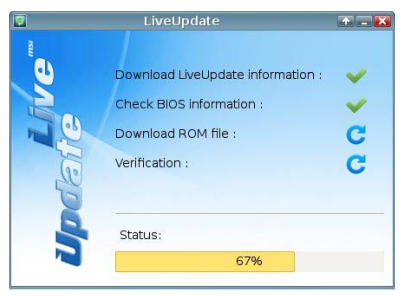

5. Cliquez le bouton de confirmation **pour mettre à jour le BIOS.** 

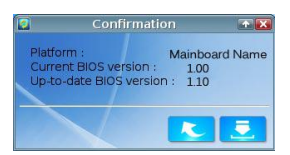

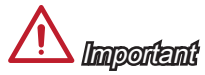

Ne mettez pas à jour votre BIOS si le système fonctionne bien.

## Information Logiciel

Sortez le Disc 'Pilote/Service', qui est inclus dans la boîte de la carte mère et placez-le dans le lecteur optique. L'installation va automatiquement se déclencher, cliquez sur le pilote ou sur l'utilitaire et suivez les instructions à l'écran pour l'installation. Le Disc 'Pilote/Service' contient :

- Menu Pilote : Il montre les différents pilotes disponibles. Choisissez les pilotes que vous souhaitez installer.
- Menu de service:Il montre les applications logicielles supportées par la carte mère.
- Menu service de base : Connectez-vous au site Web officiel de MSI par ce menu. -
- Menu d'information du produit : Il montre les nouvelles informations sur le produit MSI.
- Menu de sécurité : Il fournit la programme d'antivirus. -

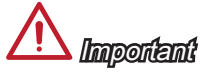

Veuillez consulter le site Web de MSI pour obtenir les derniers pilotes et BIOS pour une meilleure performance du système.

#### Installer Winki

Les fonctions BIOS BROWSER et UTILITIES exigent l'installation préalable de Winki, veuillez installer d'abord l'application "Winki" sur le disque dur sous Windows. Vous pourrez ensuite accéder ces fonctionnalités en cliquant dans CLICK BIOS II sur leurs boutons respectifs.

Pour installer Winki, veuillez suivre les étapes suivantes :

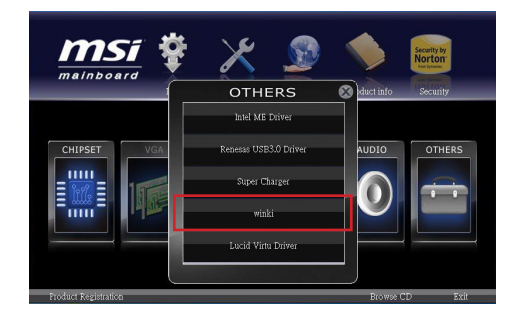

- Allumer votre ordinateur et entrer dans le système d'exploitation Windows. 1.
- 2. Insérez le disque 'Pilote/Service' dans le lecteur optique. Le menu d'installation apparait.
- Cliquez l'onglet Driver. 3.
- 4. Cliquez le bouton OTHERS.
- Choisissez Winki pour démarrer l'installation. 5.
- Lorsque l'installation est terminée, rédémarrez votre ordinateur. 6.

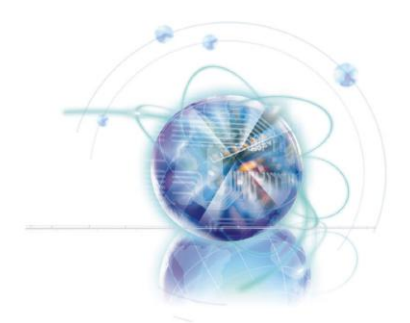

Русский

# Z77A-G41/ ZH77A-G41/ Серия B75A-G41

## Характеристики системной платы

#### Поддержка процессоров

■ Поддержка процессоров Intel 3 го поколения ® Core™ i7/ Core™ i5/ Core™ i3/ Pentium®/ Celeron®, подключаемых к разъему LGA 1155

#### Набор микросхем

- Чипсет Intel® Z77 (Z77A-G41) ■
- Чипсет Intel® H77 (ZH77A-G41) ■
- Чипсет Intel® B75 (B75A-G41)
	- Поддержка Intel® SBA Intel® B75 -

#### Поддержка модулей памяти

- 4x гнезда DDR3 DIMM поддерживают емкость до 32 ГБ
	- Для подключения модулей DDR3-1066/ 1333/ 1600/ 1866(OC)/ 2133(OC), 2200\*/ 2400\*/ 2667\*/ 2800\* МГц (требуется процессор OC, 22 нм), (Z77A-G41)
	- Для подключения модулей DDR3-1066/ 1333/ 1600/ 1800\*/ 2000\*/ 2200\*/ 2400\* МГц (требуется процессор OC, 22 нм), (ZH77A-G41, B75A-G41)
- Поддержка двухканального режима

#### ЛВС

■ Поддержка сети 10/100/1000 Fast Ethernet с использованием микросхемы Realtek<sup>®</sup>RTI 8111F

#### Звук

- Встроенный HD аудиокодек Realtek® ALC887 ■
- 8-канальный звук с переназначением разъемов ■
- Совместимость со стандартом Azalia 1.0 ■

#### Интерфейс SATA

- SATA 6 ГБ/с
	- 2х разъемов SATA 6 ГБ/с (SATA1∼2) на микросхемах Intel® Z77/ H77 (Z77A-G41/ ZH77A-G41)
	- 1х порт SATA 6 ГБ/с (SATA1) на микросхемах Intel®B75 (B75A-G41)
- $\blacksquare$  SATA 3 ГБ/с
	- 4x разъемов SATA 3 ГБ/с (SATA3∼6) на микросхемах Intel® Z77/ H77 (Z77A-G41/ ZH77A-G41)
	- 5x разъемов SATA 3 ГБ/с (SATA2-6) на микросхемах Intel®B75 (B75A-G41)

#### RAID (Z77A-G41/ ZH77A-G41)

■ Разъемы SATA1~6 поддерживают технологию Rapid Storage(AHCI/ RAID 0/ 1/ 5/ 10)от компании Intel®

#### USB 3.0

- 2х порта ввода-вывода USB 3.0 на задней панели на микросхемах Intel® Z77/ H77/ B75
- 1x разъем USB 3.0 на плате на микросхемах Intel® Z77/ H77/ B75 ■

#### Multi-GPU

■ Поддержка технологии AMD® CrossFire™

#### Разъемы

- Разъемы на задней панели
	- 1x порт мыши PS/2 -
- 4x порты USB 2.0 -
- 2x порты USB 3.0 -
- 1x порт LAN -
- 1х порт HDMI\*\* с максимальным разрешением 1920x1200 при частоте 60 Гц
- 1х порт VGA\*\* с максимальным разрешением 2048х1536 при частоте 75 Гц
- 3x аудиоразъемов\*\*\* -

(\*\*Данная материнская плата поддерживает функцию dual-display (Два дисплея) с помощью любых двух графических портов вывода).

(\*\*\*Для 8-канального звука необходимо подключать 7-ой и 8-ой каналы к разъемам на передней панели.)

- Разъемы на плате
	- 2x разъемов USB 2.0 -
	- 1x разъем USB 3.0
	- 1x pазъем модуля ТРМ -
	- 1x разъем последовательного порта
	- 1x разъем параллельного порта -
	- 1x аудиоразъем на передней панели
	- 1x разъем датчика открывания корпуса
	- 1x разъем панели MultiConnect (приобретается дополнительно) -
	- 1x разъем Voice Genie (приобретается дополнительно) -

#### Гнезда

- 1х Гнездо PCIe 3.0 х16, PCI\_E2 поддерживает скорость передачи данных по шине PCIe 3.0 до x16
- 1х Гнездо PCIe 2.0 х16, PCI\_E4 поддерживает скорость передачи данных по шине PCIe 2.0 до x4
- 2х гнезда PCIe 2.0 x1
- 2х гнезда PCI

#### Форм-фактор

ATX (30,5 X 21,6 см) ■

#### Отверстия под установочные винты

■ 6х отверстий для крепления

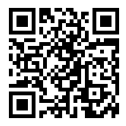

Последние сведения о поддержке ЦП см. на веб-странице http://www.msi.com/service/cpu-support

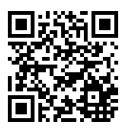

Дополнительные сведения о совместимых компонентах см. на веб-странице

http://www.msi.com/service/test-report

Для получения сведений о приобретении дополнительных компонентов и номерах деталей приобретении выполните поиск на странице http://www.msi. com/index.php

#### Системная плата MS-7758

## Краткое руководство по разъемам

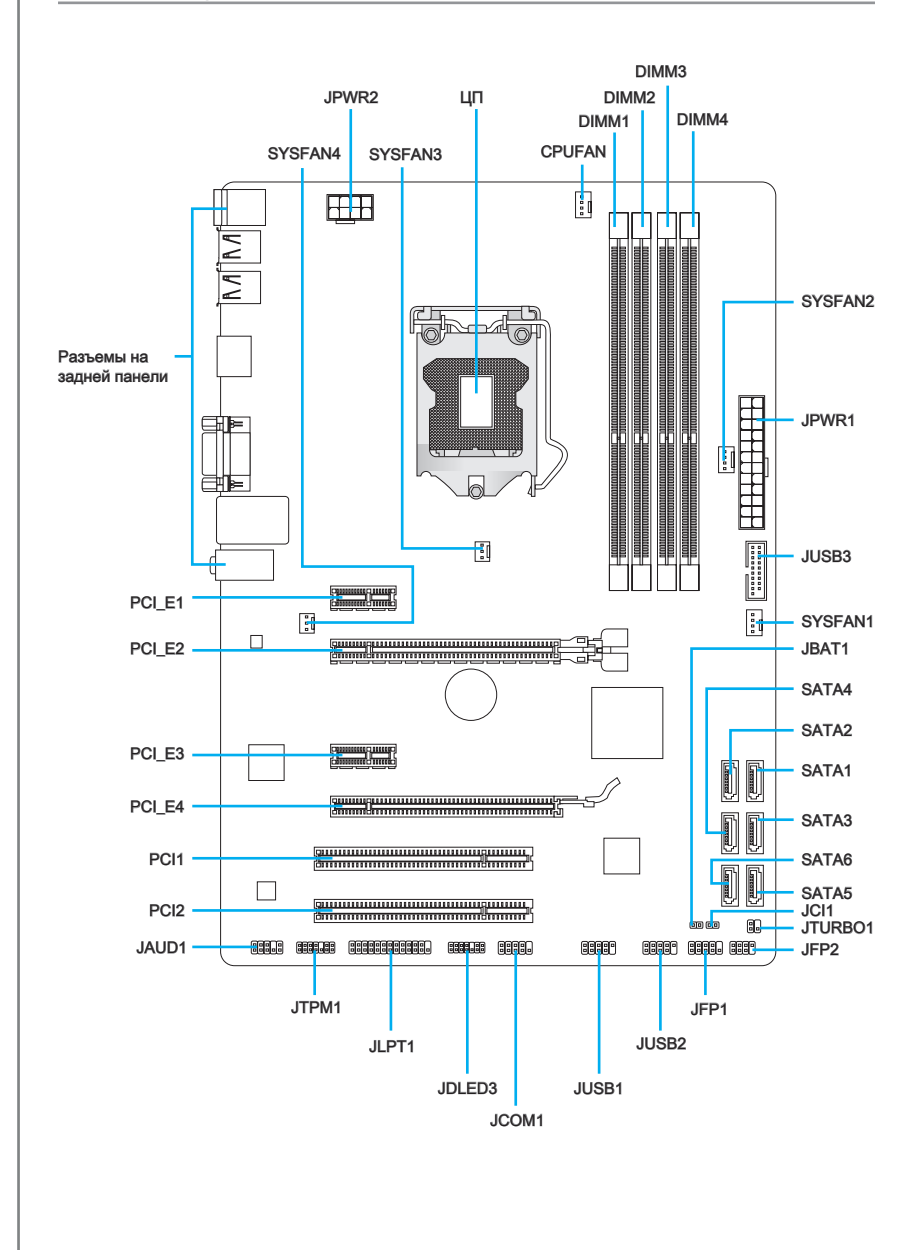

## Справочное руководство по разъемам

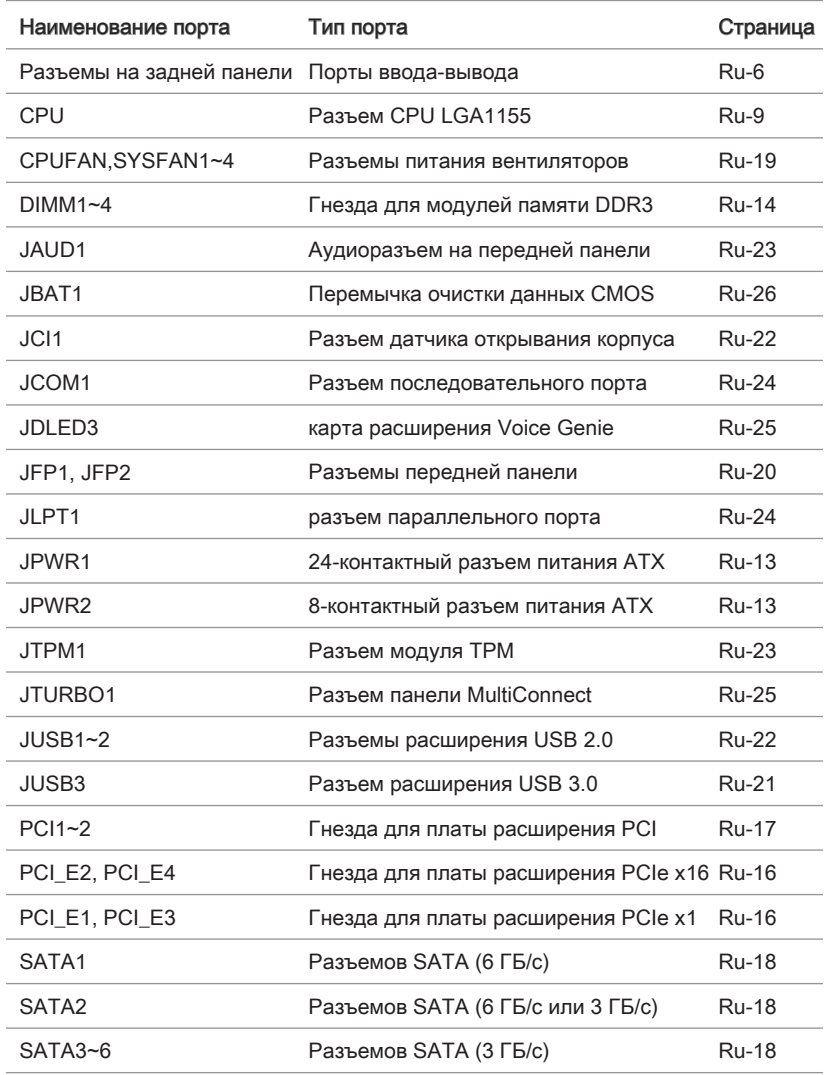

## Краткое руководство по работе с задней панелью

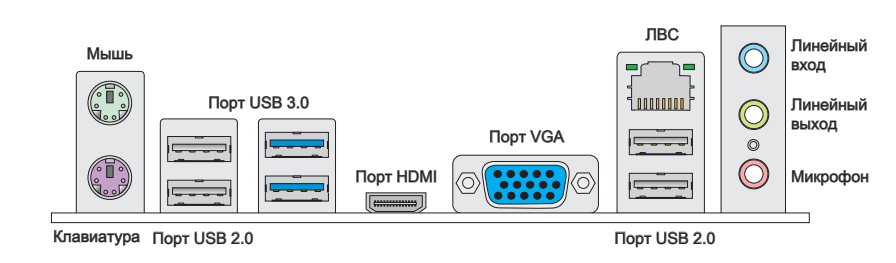

#### Разъем мыши/клавиатуры ▶

Стандартные разъемы DIN PS/2® для подключения мыши/клавиатуры с интерфейсом PS/2®.

#### Порт USB 2.0 ▶

Порт USB 2.0 предназначен для подключения USB 2.0-устройств, таких как клавиатура, мышь и другие USB 2.0-совместимые устройства.

#### Порт USB 3.0 ▶

Порт USB 3.0 обратно совместим с устройствами USB 2.0. Поддержка передачи данных со скоростью до 5 Гбит/с (SuperSpeed).

## **Внимание!**

Для использования устройств USB 3.0 их следует подключать к порту USB 3.0. Используемый USB-кабель должен быть совместим со стандартом USB 3.0.

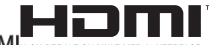

#### Гнездо HDMI ▶

Мультимедийный интерфейс высокой четкости (HDMI) представляет собой полностью цифровой аудио- видеоинтерфейс, позволяющий передавать несжатые потоки данных. Интерфейс HDMI обеспечивает передачу ТВ-сигнала по одному кабелю в любом формате, включая телевидение стандартной, повышенной и высокой четкости, а также многоканальный цифровой звук.

#### Порт VGA ▶

Разъем DB15 гнездового типа для подключения монитора.

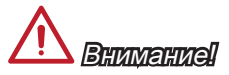

Данная материнская плата поддерживает функцию dual-display (Два дисплея) с помощью любых двух графических портов вывода.

#### ЛВС ▶

Стандартный разъем RJ-45 для подключения к локальной вычислительной сети  $(IAN)$ 

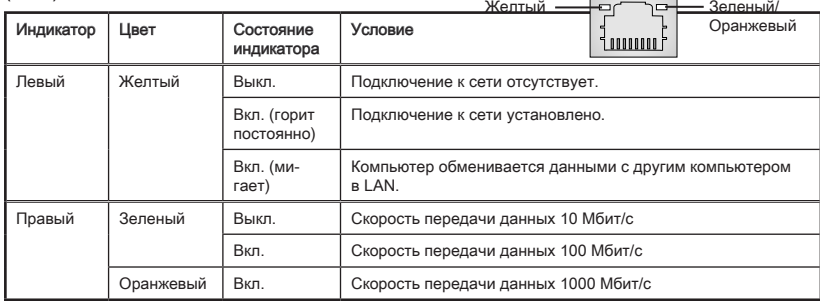

#### Аудиоразъемы ▶

Эти разъемы используются для подключения аудиоустройств. Цвет гнезда определяет функцию разъема.

- Голубой линейный вход: Служат для подключения внешних источников звукового сигнала. ■
- Зелёный линейный выход: Разъем для подключения динамиков или наушников. ■
- Розовый микрофон: Разъем для подключения микрофона. ■

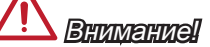

Для 8-канального звука необходимо подключать 7-ой и 8-ой каналы к разъемам на передней панели.

## ЦП (центральный процессор)

## Процессор LGA 1155

На поверхности процессора LGA 1155 имеются два знака совмещения и желтый треугольник для правильной установки процессора относительно материнской платы. Желтый треугольник указывает контакт 1 .

> Желтый треугольник указывает контакт 1

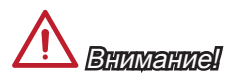

#### Перегрев

Перегревание может привести к серьезному повреждению процессора и материнской платы. Всегда проверяйте работоспособность вентилятора для защиты процессора от перегревания. При установке вентилятора нанесите ровный слой термопасты (или термоленту) между ЦП и вентилятором для увеличения теплопередачи.

Ключ совмещения

#### Замена ЦП

При замене процессора всегда отключайте блок питания системы и вынимайте шнур питания из розетки, чтобы избежать повреждения процессора.

#### «Разгон»

Эта системная плата разработана с учетом возможности "разгона". Перед выполнением разгона системы убедитесь в том, что все компоненты системы смогут выдержать разгон. Производитель не рекомендует использовать параметры, выходящие за пределы технических характеристик устройств. Гарантия MSI не распространяется на повреждения и другие возможные последствия ненадлежащей эксплуатации и несоблюдения технических характеристик изделия.

## <span id="page-132-0"></span>Установка ЦП и вентилятора

При установке процессора обязательно установите вентилятор ЦП. Вентилятор ЦП предупреждает перегревание и обеспечивает стабильность работы системы. Ниже представлены инструкции по правильной установке процессора и вентилятора ЦП. Неправильная установка приводит к выходу из строя процессора и материнской платы.

- Отцепите и полностью поднимите 1. При подъеме рычага фиксации рычаг фиксации.
- автоматически поднимается загрузочная пластина. Не трогайте контакты установочной панели процессора. 2. При подъеме рычага фиксации

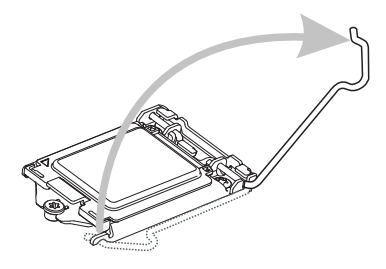

- Аккуратно установите процессор в 3. Закройте загрузочную пластину и соответствующее гнездо. Держите процессор за основание, направив металлические контакты вниз. При правильной установке знаки совмещения на процессоре должны совпадать с краями гнезда для процессора.
- снимите защитный пластиковый колпачок. 4.

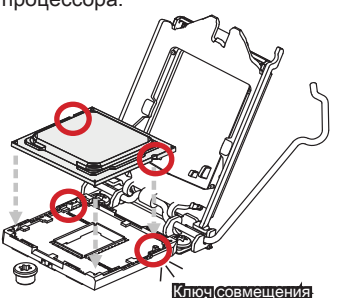

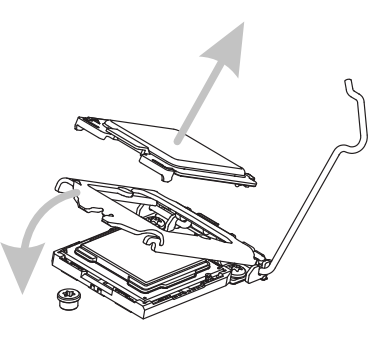

Проверьте надежность установки процессора в соответствующем гнезде. Опустите вниз рычаг фиксации и закрепите его за ушко крючка фиксации.

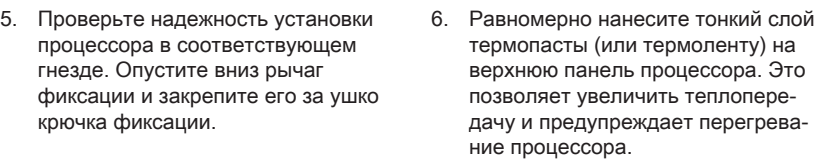

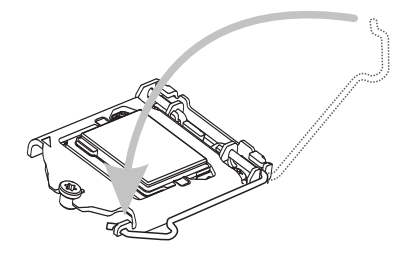

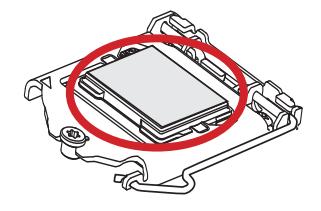

- ЦП на материнской плате.
- Найдите разъем для вентилятора 7. Установите радиатор на материнскую плату, направив его провода в сторону разъема для вентилятора и совмещая крючки с отверстиями в материнской плате. 8. Установите радиатор на материн-

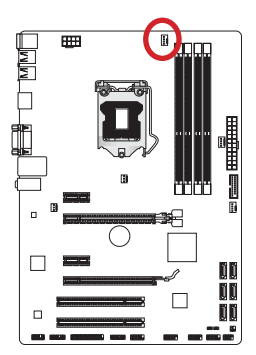

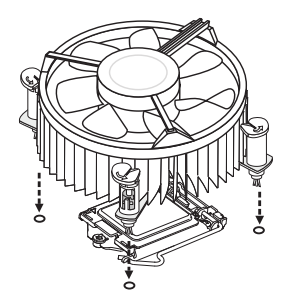

- Нажмите на радиатор сверху так, 9. Осмотрите материнскую плату и чтобы закрепить четыре защелки в отверстиях на материнской плате. Нажмите на защелки для закрепления вентилятора. Каждый из крючков закрепляется щелчком.
	- определите правильность закрепления зажимов. 10. Осмотрите материнскую плату и

Крючо

Материнская плата

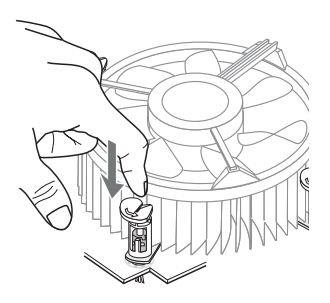

11. И, наконец, подключите кабель вентилятора процессора к разъему вентилятора на системной плате.

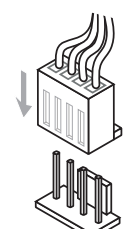

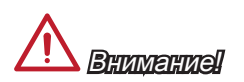

- Не трогайте контакты установочной панели процессора. •
- Перед загрузкой системы проверьте герметичность соединения между процес-• сором и вентилятором.
- $\;\cdot\;$  Если процессор не установлен, защищайте контакты установочной панели процессора пластиковым колпачком.
- Подробное описание установки вентилятора охлаждения процессора см. в документации в данному вентилятору.

## Отверстия под установочные винты

Для установки материнской платы на монтажной плате системного блока сначала установите необходимые установочные стойки. Если в комплект поставки системного блока входит задняя панель ввода-вывода, замените ее задней панелью ввода-вывода, которая поставляется с материнской платой. Задняя панель ввода-вывода без труда устанавливается в системном блоке компьютера без применения винтов. Совместите установочные стойки монтажной платы с отверстиями под установочные винты на материнской плате и закрепите материнскую плату винтами, которые поставляются вместе с системным блоком. Ниже показано расположение отверстий под установочные винты. Дополнительную информацию см. в руководстве к системному блоку.

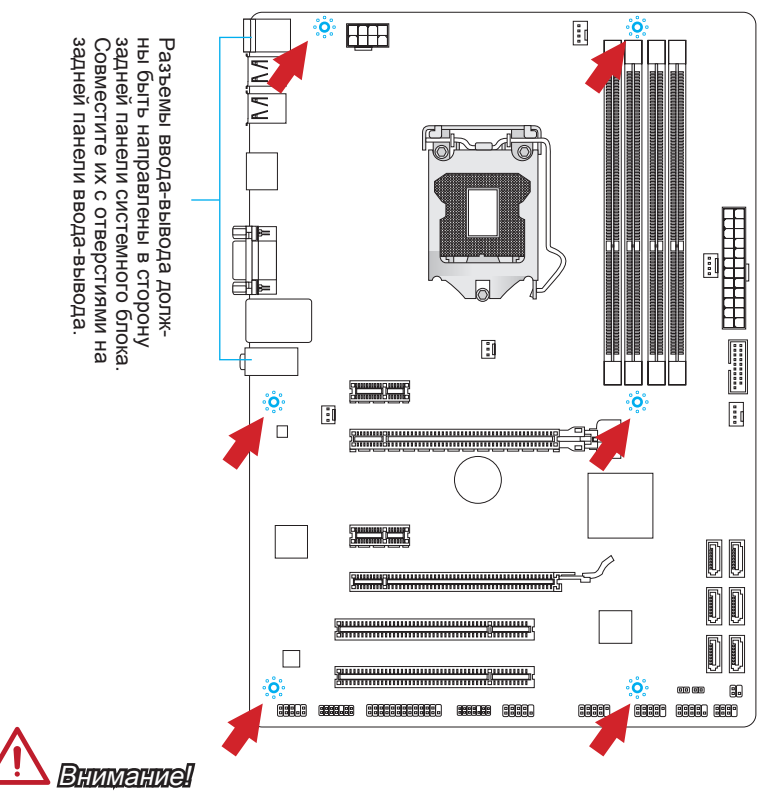

- Положите материнскую плату на ровную и чистую поверхность. •
- Во избежание повреждения материнской платы, закрепляйте электронные компоненты на установочных стойках, избегая их соприкосновения с системным блоком. •
- Проверьте надежность крепления всех металлических компонентов на мате-• ринской плате или внутри системного блока. Незакрепленные детали могут привести к короткому замыканию материнской платы.

Русский

## <span id="page-136-0"></span>Электропитание

## JPWR1: 24-контактный разъем питания ATX

Этот разъем предназначен для подключения 24-контактного блока питания ATX. Для подключения блока питания ATX с 24-контактным разъемом совместите кабель питания с разъемом и прочно закрепите его. При правильном выполнении подключения защелка на кабеле питания закрепляется в силовом разъеме материнской платы.

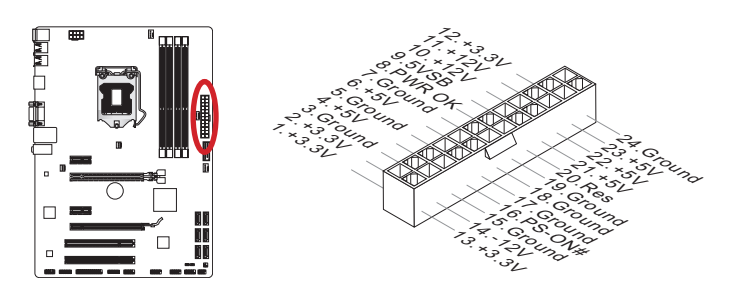

## JPWR2: 8-контактный разъем питания ATX

Этот разъем обеспечивает подачу 12 В питания на процессор.

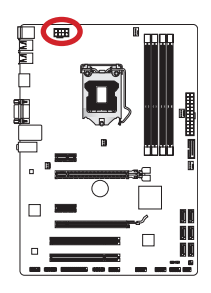

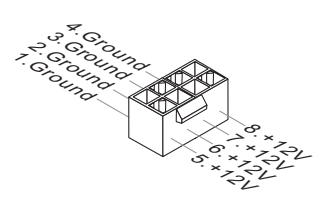

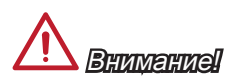

Для обеспечения стабильной работы системной платы проверьте надежность подключения всех кабелей питания к соответствующему блоку питания АТХ.

## <span id="page-137-0"></span>Память

Эти гнезда DIMM предназначены для установки модулей памяти. Подробную информацию о совместимых компонентах см. на сайте http://www.msi.com/service/ test-report

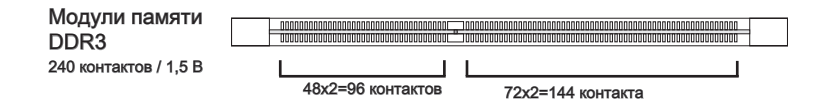

#### Правила заполнения гнезд при использовании двухканального режима Dual-Channel

В двухканальном режиме модули памяти могут одновременно передавать и получать данные по двум каналам шины. Включение двухканального режима Dual-Channel может повысить производительность системы. На рисунках ниже показаны правила заполнения гнезд памяти при использовании двухканального режима Dual-Channel.

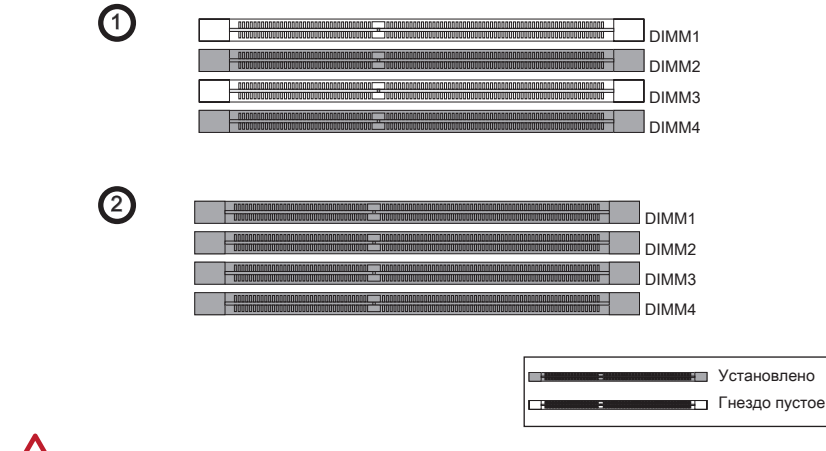

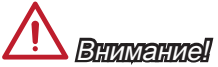

- Модули DDR3 не взаимозаменяемы с модулями DDR2, стандарт DDR3 не под-• держивает обратную совместимость. Модули памяти DDR3 следует устанавливать в гнезда DDR3 DIMM.
- Для обеспечения стабильной работы системы в двухканальном режиме уста-• навливаются модули памяти одинакового типа и емкости.
- В связи со спецификой использования ресурсов микропроцессора, при уста-• новке модулей памяти емкостью 8 ГБ во все гнезда DIMM системная память определяется только до 31+ГБ (неполные 32 ГБ.)
- Отодвиньте в сторону клеммные зажимы и откройте гнездо DIMM. Верти-1. кально вставьте модуль памяти в гнездо DIMM. В нижней части модуля памяти имеется смещенная от центра выемка для правильной установки модуля в гнездо DIMM.
- Установите модуль памяти в гнездо DIMM до упора. При правильном поло-2. жении модуля памяти в гнезде пластиковые защелки с обеих сторон гнезда DIMM автоматически защелкиваются.
- Убедитесь, что модуль памяти зафиксирован в гнезде DIMM защелками 3. гнезда.

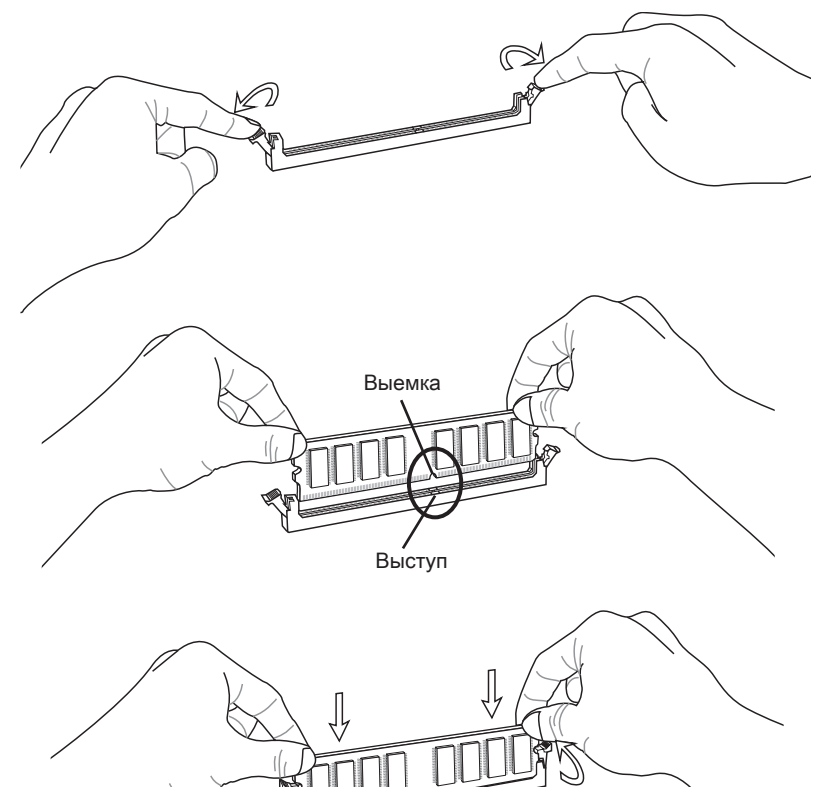

## <span id="page-139-0"></span>Гнезда для платы расширения

Данная материнская плата содержит множество разъемов для установки плат расширения, в частности, дискретных видеокарт или звуковых карт.

## Гнездо PCIe (Peripheral Component Interconnect Express)

Гнездо PCIe поддерживает платы расширения с интерфейсом PCIe.

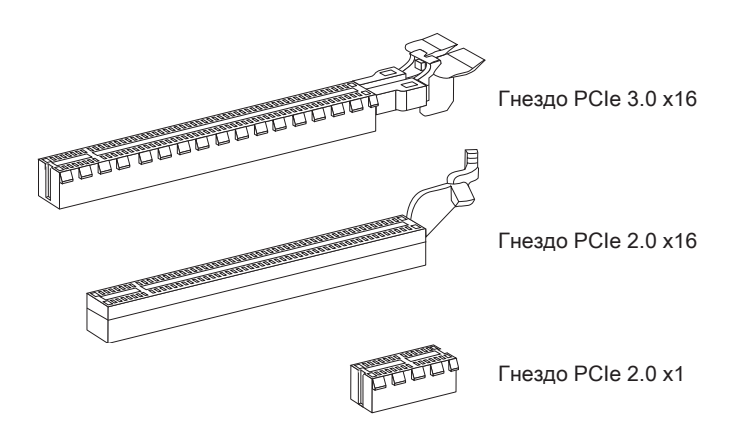

## <span id="page-140-0"></span>Гнездо PCI (Peripheral Component Interconnect)

Гнездо PCI позволяет установить платы ЛВС, SCSI, USB и другие дополнительные платы расширения, которые соответствуют спецификации PCI.

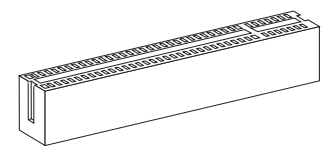

32-разрядное гнездо PCI

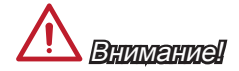

Перед установкой или извлечением плат расширения убедитесь, что шнур питания отключен от электрической сети. Прочтите документацию на карту расширения и выполните необходимые дополнительные аппаратные или программные изменения для данной карты.

#### Маршрутизация запросов прерывания PCI

IRQ (линии запроса прерывания) являются аппаратными линиями, по которым устройства могут посылать процессору запросы на прерывание. Стандартное подключение PCI IRQ к контактам шины PCI показано ниже:

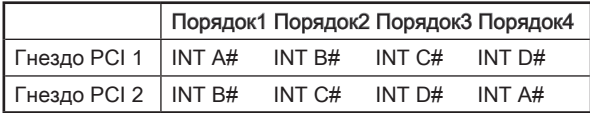

## <span id="page-141-0"></span>Внутренние разъемы

## SATA1~6: Разъем SATA

Данный разъем является высокоскоростным интерфейсом SATA. К любому разъему SATA можно подключить одно устройство SATA. К устройствам SATA относятся жесткие диски, твердотельные накопители и накопители на оптических дисках (компакт-диски/ DVD-диски/ Blu-Ray-диски).

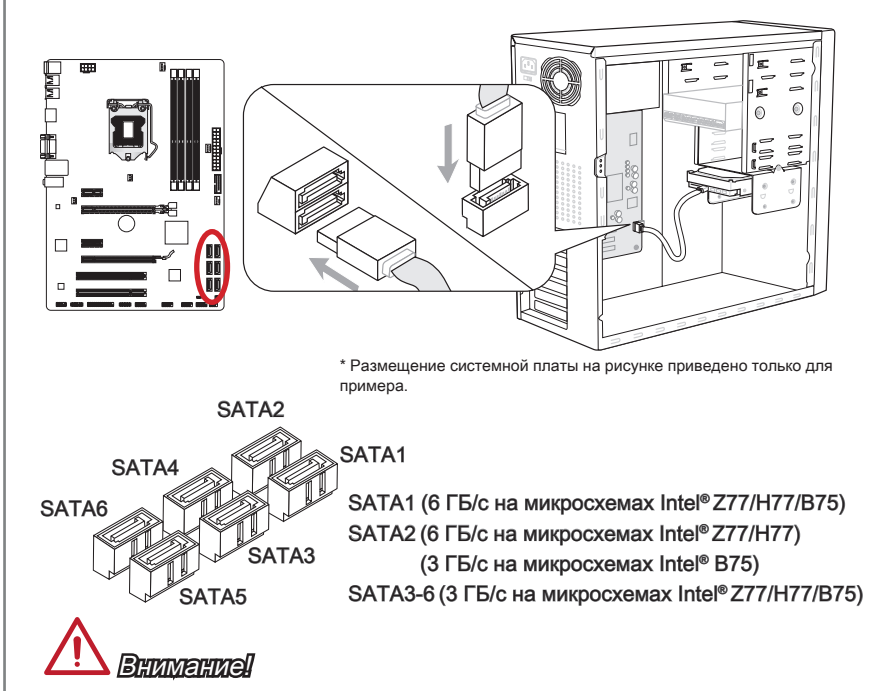

- Многие устройства SATA требуют подключения к источнику питания с помощью кабеля питания. К таким устройствам относятся жесткие диски, твердотельные накопители и накопители на оптических дисках (компакт-диски/ DVD-диски/ Blu-Ray-диски). Дополнительную информацию можно получить в руководствах к соответствующим устройствам. •
- Во многих системных блоках устройства SATA большого размера (в том числе, жесткие диски, твердотельные накопители и накопители на оптических дисках) прикрепляются с помощью винтов. Дополнительные инструкции по установке см. в руководствах к системному блоку или устройству SATA.
- Избегайте перегибов кабеля SATA под прямым углом. В противном случае, возможна потеря данных при передаче.
- Кабели SATA оснащены одинаковыми вилками с обеих сторон. Однако для •экономии занимаемого пространства рекомендуется к материнской плате подключать плоский разъем.

## <span id="page-142-0"></span>CPUFAN,SYSFAN1~4: Разъемы питания вентиляторов

Разъемы питания вентиляторов поддерживают вентиляторы с питанием +12 В. Если на системной плате установлена микросхема аппаратного мониторинга, необходимо использовать специальные вентиляторы с датчиками скорости для использования функции управления вентиляторами. Обязательно подключите все системные вентиляторы. Некоторые системные вентиляторы подключаются не к материнской плате, а напрямую к источнику питания. Вентиляторы системы подключаются к свободным разъемам для вентиляторов.

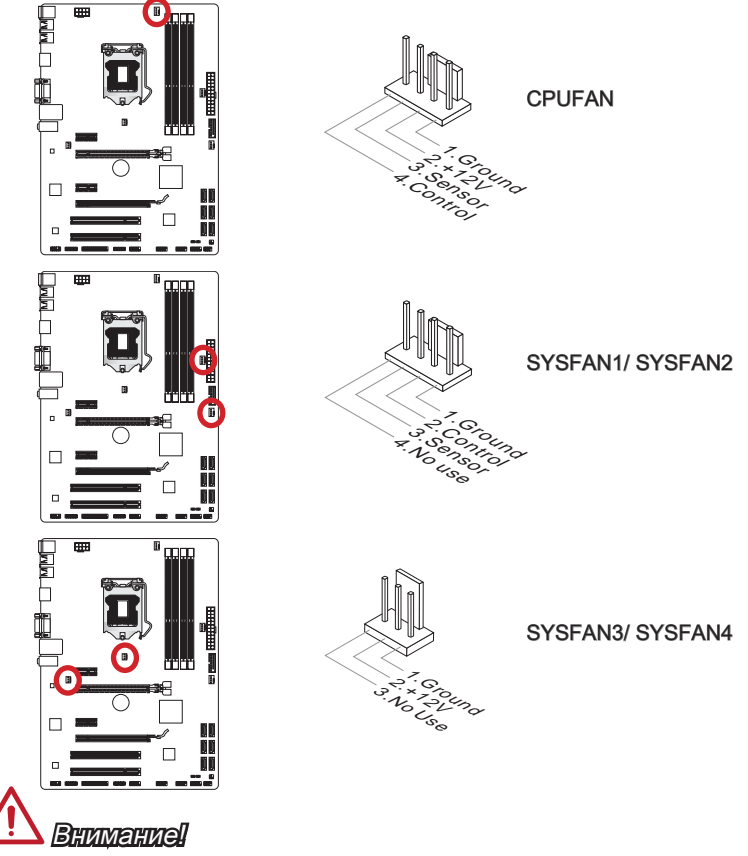

- Для получения вентиляторов, рекомендованных для охлаждения процессора, обратитесь на официальный веб-сайт производителя процессора или к мест ному поставщику. •
- Разъем CPUFAN поддерживает функцию управления скоростью вращения вентиляторов в линейном режиме. Установите утилиту Control Center II для автоматического управления скоростью вращения вентиляторов в зависимос ти от температуры процессора.
- В том случае, если на материнской плате не достаточно разъемов для под- ключения всех системных вентиляторов, вентиляторы подключают напрямую к источнику питания с помощью переходника.
- Перед первой загрузкой проверьте, чтобы кабели не мешали вращению вен- •тиляторов.

## <span id="page-143-0"></span>JFP1, JFP2: Разъемы передней панели

Эти разъемы служат для подключения кнопок и светодиодных индикаторов, расположенных на передней панели. Разъем JFP1 соответствует стандартам Intel® Front Panel I/O Connectivity Design. При установке разъемов передней панели для удобства используются переходники и кабели, входящие в комплект поставки. Подключите все провода системного блока к разъемам, а затем подключите разъемы к материнской плате.

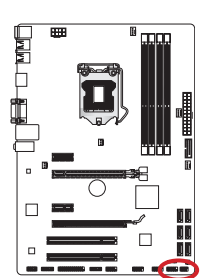

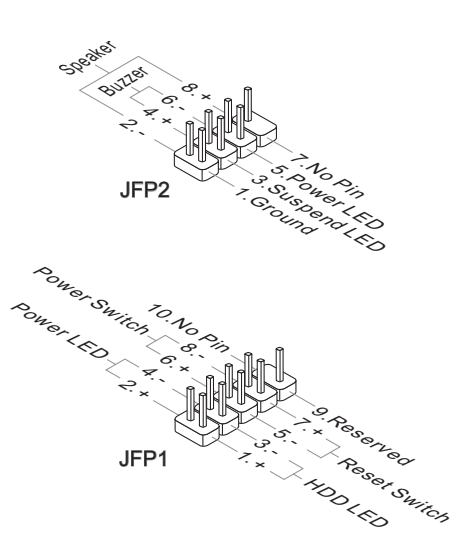

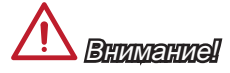

- На разъемах, выходящих из системного блока, плюсовым проводам соответствуют контакты, обозначенные небольшими треугольниками. Для определения правильности направления и расположения служат вышеуказанные схемы и надписи на разъемах. •
- Большинство кнопок, расположенных на передней панели системного блока, •главным образом, подключено к разъему JFP1.
# JUSB3: Разъем расширения USB 3.0

Порт USB 3.0 обратно совместим с устройствами USB 2.0. Он поддерживает скорость передачи данных до 5 Гбит/с (SuperSpeed).

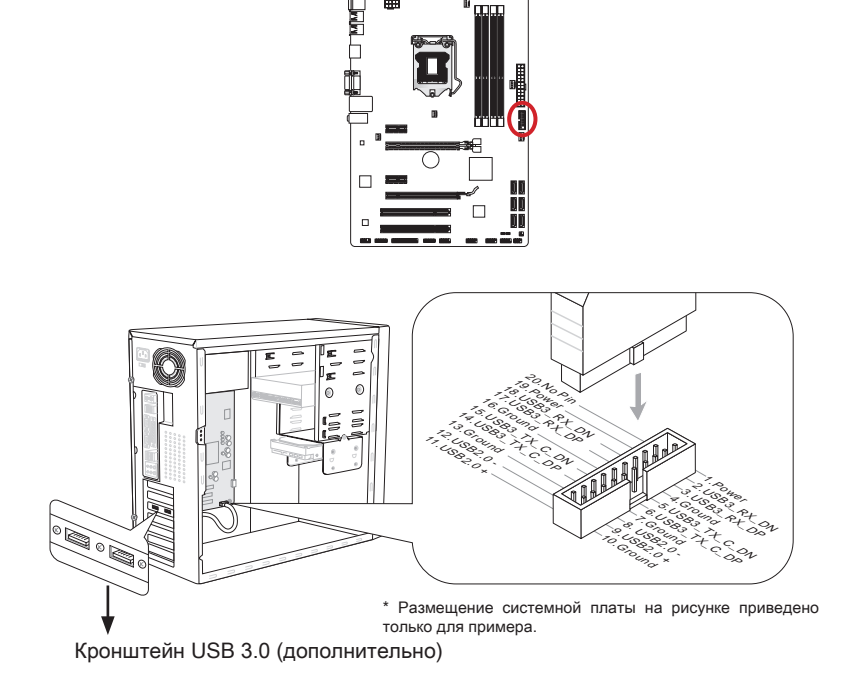

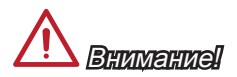

- Помните, что во избежание повреждений необходимо правильно подключать контакты VCC и GND.
- Для использования устройства USB 3.0 подключитесь к разъему USB 3.0 с •помощью кабеля USB 3.0 (приобретается дополнительно).

## JUSB1~2: Разъемы расширения USB 2.0

Этот разъем служит для подключения таких высокоскоростных периферийных устройств, как жесткие диски с интерфейсом USB, цифровые камеры, МРЗ плееры, принтеры, модемы и т. д.

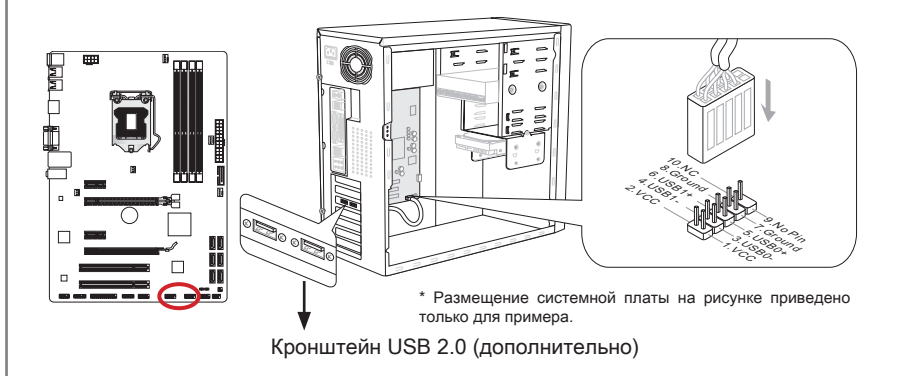

# Внимание!

Помните, что во избежание повреждений необходимо правильно подключать контакты VCC и GND.

## JCI1: Разъем датчика открывания корпуса

К этому разъему подключается кабель датчика, установленного в корпусе. Этот датчик срабатывает при вскрытии системного блока. Система запоминает это событие и выдает предупреждение на экран. Для отключения предупреждения необходимо удалить записанное событие в настройках BIOS.

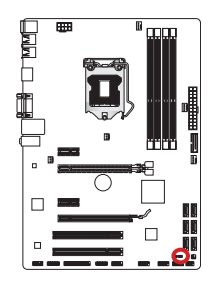

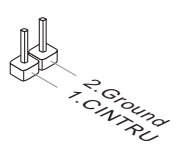

# JAUD1: Аудиоразъем на передней панели

Этот разъем служит для подключения аудиоразъема на передней панели системного блока. Этот разъем соответствует стандарту Intel® Front Panel I/O Connectivity Design.

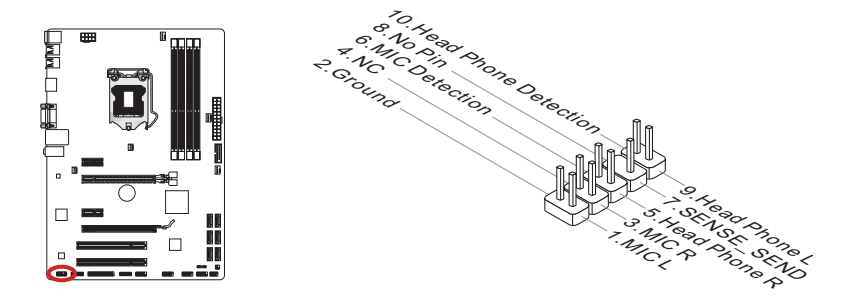

# JTPM1: Разъем модуля ТРМ

Данный разъем подключается к модулю ТРМ (Trusted Platform Module). Дополнительные сведения см. в описании модуля безопасности ТРМ.

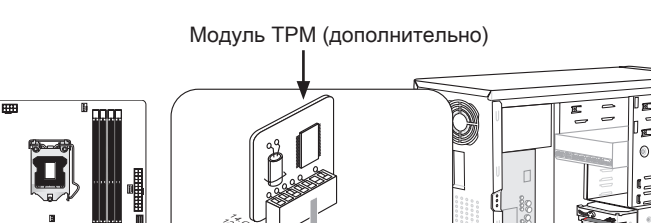

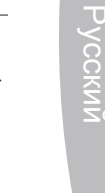

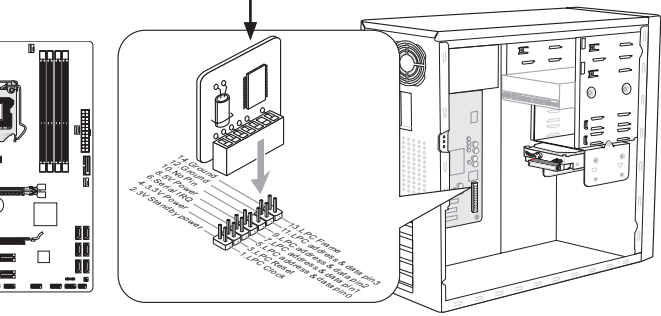

\* Размещение системной платы на рисунке приведено только для примера.

## JCOM1: Разъем последовательного порта

Данный разъем является высокоскоростным последовательным портом передачи данных 16550А с 16-разрядной передачей FIFO. К этому разъему можно подключить устройство последовательным интерфейсом.

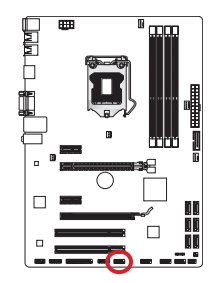

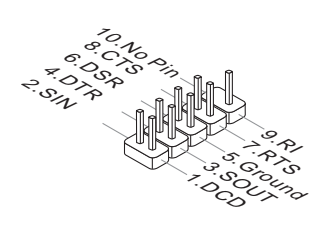

## JLPT1: Разъем параллельного порта

Этот разъем предназначен для подключения приобретаемого дополнительно гнезда параллельного порта. Параллельный порт — стандартный порт принтера, поддерживающий режимы Enhanced Parallel Port (EPP) и Extended Capabilities Parallel Port (ECP).

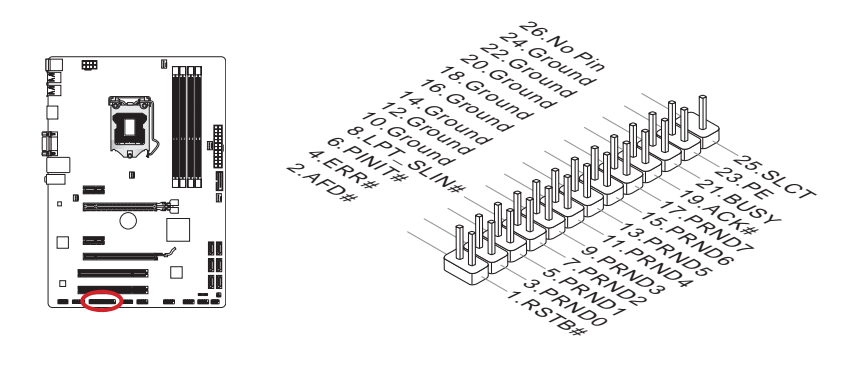

## JDLED3: карта расширения Voice Genie (приобретается дополнительно)

Данный разъем служит для подключения к модулю голосового управления (приобретается дополнительно). Дополнительную информацию по эксплуатации можно получить в руководстве пользователя к данному устройству.

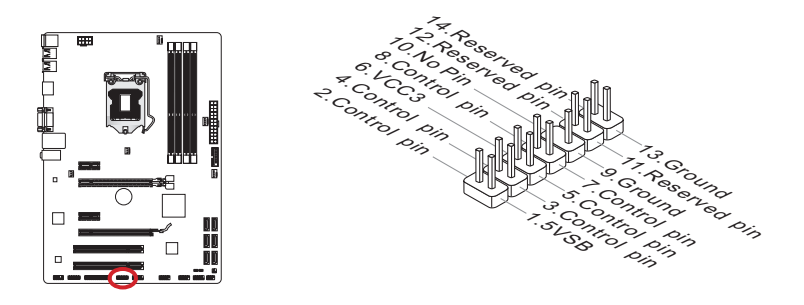

# JTURBO1: разъем панели MultiConnect (приобретается дополнительно)

Этот разъем служит для подключения дополнительной передней панели для управления OC Genie и некоторыми дополнительными функциями. Дополнительную информацию по эксплуатации можно получить в руководстве пользователя к данному устройству.

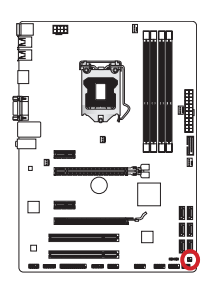

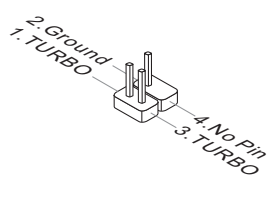

# Перемычка

## JBAT1: Перемычка очистки данных CMOS

На плате установлена CMOS-память с питанием от батарейки для хранения данных о конфигурации системы. С помощью памяти CMOS операционная система (ОС) автоматически загружается каждый раз при включении. Для сброса конфигурации системы (очистки данных CMOS памяти), воспользуйтесь этой перемычкой.

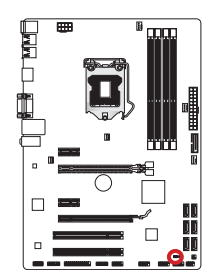

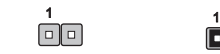

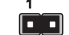

Сохранение данных Очистка данных

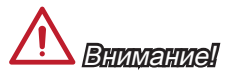

Очистка CMOS памяти производится замыканием данной перемычки в режиме отключения системы. После выполнения очистки разомкните перемычку. Очистка CMOS памяти во время работы системы не производится, т.к. это выводит материнскую плату из строя.

# Настройка BIOS

Утилита CLICK BIOS II от MSI обеспечивает графический интерфейс пользователя для установки параметров BIOS с помощи мыши и клавиатуры.

С помощью утилиты CLICK BIOS II пользователи смогут изменять параметры BIOS, следить за температурой процессора, выбирать приоритетность загрузочных устройств и просматривать информацию о системе, в частности, наименование ЦП, емкость памяти, версию ОС и версию BIOS. Пользователи смогут импортировать и экспортировать данные параметров для выполнения резервного копирования и отправки друзьям. После подключения к Интернету пользователи смогут просматривать веб-сайты, проверять почту и загружать системные обновления с помощью модуля Live Update.

### Выполняется вход

Включите компьютер и дождитесь начала процедуры самотестирования POST (Power On Self Test). При появлении на экране сообщения, приведенного ниже, нажмите клавишу <DEL> для запуска программы настройки.

# Press DEL key to enter Setup Menu, F11 to enter Boot Menu (Нажмите на клавишу DEL для входа в меню настройки. F11 для входа в меню загрузки.)

Если вы не успели нажать клавишу до отображения сообщения и по-прежнему требуется войти в программу настройки, перезапустите систему, либо включив и выключив ее, либо нажав кнопку RESET. Можно также выполнить перезагрузку, одновременно одновременно нажав клавиши <Ctrl>+<Alt>+<Delete>.

# **Britinerinel**

Для улучшения работы системы содержимое каждого из разделов BIOS, рассматриваемое в данной главе, постоянно совершенствуется. Поэтому для новых версий BIOS оно может несколько отличаться от данного описания, которое можно использовать для справки.

### Обшие Сведения

После входа в утилиту CLICK BIOS II отображается следующий экран.

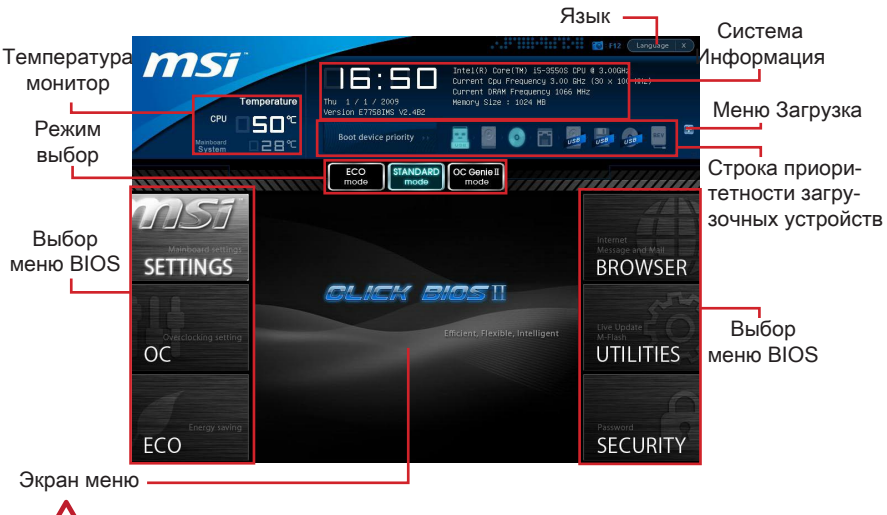

# Bummaunal

Изображения в данном руководстве приводятся только для примера и могут отличаться от приобретаемого продукта. Подробную информацию см. в фактических экранах своей системы.

#### • Температура монитор

Ланный блок показывает температуру процессора и материнской платы

#### • Система Информация

Данный блок показывает время, дату, наименование ЦП, частоту ЦП, частоту памяти, емкость памяти и версию BIOS.

#### **- Выбор меню BIOS**

Данные блоки служат для выбора элементов меню BIOS. Доступны следующие опции:

- SETTINGS В данном меню указывают параметры настройки для функций микропроцессора, загрузочного устройства.
- $\blacksquare$ ОС - Ланное меню содержит элементы настройки частоты и напряжения. При увеличении частоты повышается производительность системы, однако повышение частоты и нагревание приводят к нестабильности системы; обычным пользователям не рекомендуется выполнять разгон системы.
- ЕСО Данное меню связано с параметрами энергосбережения.
- BROWSER Данная функция служит для входа в веб-обозреватель MSI Winki
- UTILITIES В данном меню содержатся утилиты для резервирования и обновления. ■
- SECURITY Меню «безопасность» служит для защиты от внесения изменений в параметры настройки без разрешения. Эти защитные функции можно использовать для защиты системы. ■

#### Строка приоритетности загрузочных устройств ▶

Для изменения приоритетности загрузки передвиньте пиктограммы устройств.

#### Меню Загрузка ▶

Эта кнопка служит для входа в меню загрузки. Щелкните на элементе для немедленной загрузки системы с выбранного устройства.

#### Выбор режима ▶

Данная опция служит для загрузки предварительных настроек энергосбережения или разгона системы

#### Экран меню ▶

В этой области отображаются параметры настройки BIOS и информация для настройки.

#### Язык ▶

Это позволит выбрать язык для настройки BIOS.

#### Строка приоритетности загрузочных устройств

В этой строке отображается приоритетность загрузочных устройств. Пиктограммами с подсветкой показаны доступные устройства.

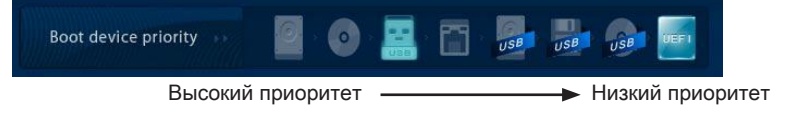

Для установки приоритетности загрузки щелкните на пиктограмме и перетащите ее влево или вправо.

### Подменю

Если рядом с полем отображается стрелка влево, это означает, что у поля имеется подменю с дополнительными опциями. Для входа в подменю можно с помощью клавишей-стрелок или мышью выделить поле и нажать на клавишу <Enter> или дважды щелкнуть левую кнопку мыши.

Для возврата в предыдущее меню нажмите клавишу <Esc > или щелкните правой кнопкой мыши.

#### Общая справка

На экране Общая справка представлен перечень соответствующих клавиш для навигации. Для вызова этого экрана из любого меню нажмите клавишу <F1>. Для закрытия экрана Help (Справка) нажмите клавишу <Esc>.

# Работа

Утилита CLICK BIOS II позволяет управлять параметрами настройки BIOS с помощью мыши и клавиатуры. В нижеследующей таблице представлен перечень и описание «клавиш быстрого вызова» и функций мыши.

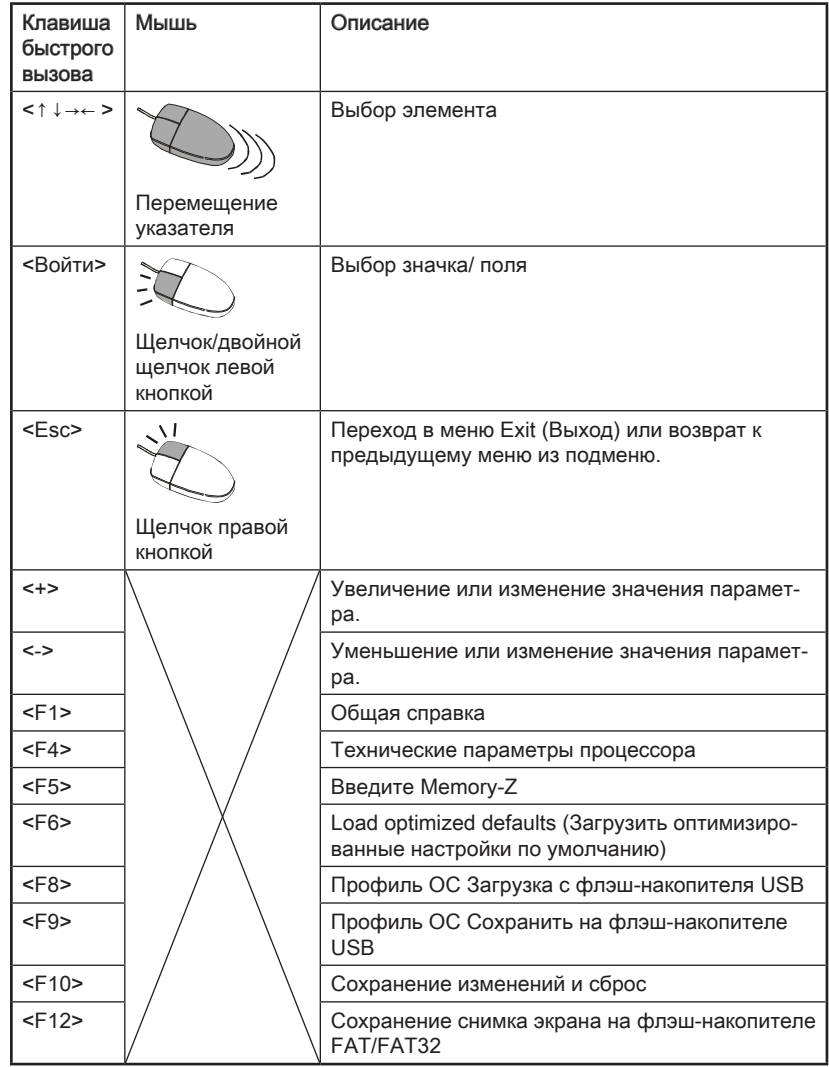

Данное меню предназначено для опытных пользователей и предоставляет возможности для "разгона" системы.

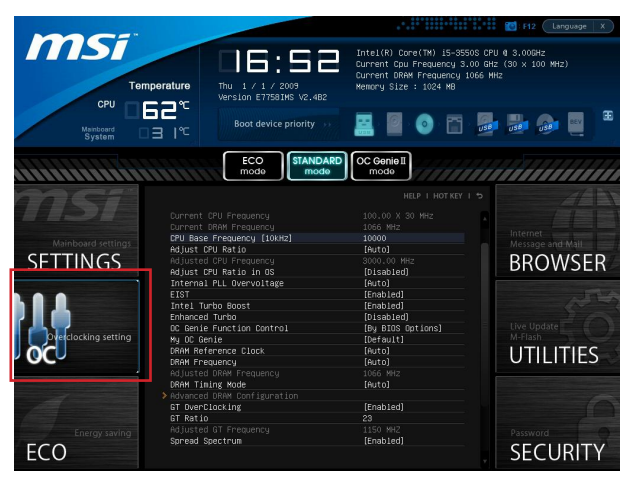

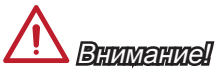

- Выполнение разгона ПК вручную рекомендуется только для продвинутых пользователей.
- Компания не гарантирует успешного выполнения разгона системы, а его неправильное выполнение может привести к аннулированию гарантии или серьезному повреждению оборудования.
- Для тех, кто не знаком с выполнением разгона системы, рекомендуется при пазгоне пользоваться функцией ОС Genie

#### ▶ Current CPU / DRAM Frequency

Данные элементы отображают тактовую частоту процессора и быстродействие памяти. Это значение нельзя изменять.

#### ▶ CPU Base Frequency [10KHz]

Данная опция служит для установки базовой тактовой частоты ЦП (с шагом в 10 кГц). Изменение этого параметра обеспечивает возможность «разгона» ЦП. Обращаем ваше внимание на то, что компания не гарантирует успешность выполнения разгона и стабильность системы.

#### ▶ Adiust CPU Ratio

Данный параметр определяет множитель, используемый для определения тактовой частоты процессора. Изменение данного параметра возможно только в том случае, если процессор поддерживает данную функцию.

#### ▶ Adjusted CPU Frequency

Этот пункт показывает текушую частоту ЦП. Это значение нельзя изменять.

#### Adjust CPU Ratio in OS

Активируйте данную опцию для внесения в ОС изменений множителя процессоpa yepes MSI Control Center II.

#### Internal PLL Overvoltage

Ланный параметр используется для регулировки напряжения ФАПЧ (PLI)

#### $\triangleright$  FIST

Технология Enhanced Intel SpeedStep позволяет установить уровень производительности микропроцессора при электропитании от батарей или от сети. Данное поле отображается только в том случае, если установленные процессоры поддерживают эту технологию.

#### Intel Turbo Boost

Данная кнопка служит для включения или отключения технологии Intel Turbo Boost, которая автоматически повышает вышеуказанные характеристики производительности ЦП (если для работы приложений требуется максимальная производительность процессора).

#### ▶ Enhanced Turbo

Значительно улучшена данная функция в процессоре. Это позволяет повысить скорость до максимальной частоты Intel Turbo Boost для всех ядер процессора.

#### ▶ OC Genie Function Control

Данная кнопка служит для включения или отключения функций кнопки ОС Genie.

#### ▶ My OC Genie

Этот элемент используется для выбора опции пользовательской настройки параметров ОС Genie. При выборе функции [По умолчанию] ОС Genie используются параметры ОС по умолчанию для разгона системы. Опция Пользовательская настройка] позволяет изменять конфигурацию подменю «My OC Genie option» вручную для ОС Genie.

#### ▶ My OC Genie option

Нажмите <Enter> для входа в подменю.

#### ▶ My OC Genie GT Overclocking

Этот элемент позволяет включать/выключать функцию разгона интегрированной графики для функции ОС Genie.

#### My OC Genie GT Ratio

Этот элемент служит для указания множителя частоты для встроенного в процессор графического ядра для функции ОС Genie.

#### Adjusted My OC Genie GT Frequency

Отображается частота iGPU при запуске ОС Genie. Это значение нельзя изменять

#### DRAM Reference Clock

Этот элемент служит для указания эталонной частоты синхронизации DRAM для ЦП. Обратите внимание, что возможность успешного разгона не гарантируется.

#### ▶ DRAM Frequency

Данный параметр используется для установки быстродействия памяти (DRAM). Обратите внимание, что возможность успешного разгона не гарантируется.

#### ▶ Adjusted DRAM Frequency

Этот пункт показывает текущую частоту DRAM. Это значение нельзя изменять.

#### ▶ DRAM Timing Mode

Этот пункт определяет. будут ли временные параметры DRAM контролироваться данными из SPD (Serial Presence Detect) EEPROM на модуле DRAM. При выборе режима [Auto (Авто)] включается синхронизация DRAM, а в подменю "Advanced DRAM Configuration" BIOS устанавливает параметры на основе характеристик SPD. Выбор режима [Link (Соединить)] или [Unlink (Разъединить)] позволяет пользователю настраивать синхронизацию DRAM для каждого канала и вручную переходить в подменю «Advanced DRAM Configuration».

#### ▶ Advanced DRAM Configuration

Нажмите <Enter> для входа в подменю.

#### ▶ Command Rate

Данная настройка определяет скорость выполнения команд DRAM.

#### $FCl$

Эта кнопка управляет временем ожидания CAS, которое определяет время задержки (в тактах) между получением данных и началом выполнения команды чтения.

#### $*$ fRCD

Эта кнопка определяет время перехода от RAS (строб адреса строки) к CAS (строб адреса столбца). Чем меньше тактов, тем быстрее работает память DRAM.

#### $\triangleright$  fRP

Эта кнопка управляет количеством тактов, предоставляемых для предзаряда Строба алреса строки (RAS). Если вылеляется нелостаточное время лля заполнения RAS перед обновлением DRAM, DRAM не сможет сохранить данные. Этот пункт применим когла в системе установлена синхронная память DRAM.

#### $\triangleright$  tRAS

Эта кнопка определяет время, которое RAS (строб адреса строки) затрачивает на чтение и запись в ячейку памяти.

#### $*$  tRFC

Этот пункт определяет время, которое RFC затрачивает на чтение и запись в ячейку памяти.

#### $*$ fWR

Данная кнопка определяет минимальный промежуток времени для выполнения операции записи перед командой предзаряда. Позволяет усилителям считывания записать данные в ячейки памяти.

#### $*$  tWTR

Данная кнопка служит для определения минимальной временной задержки между завершением команды записи и началом команды считывания столбца; позволяет системе ввода/вывода сбросить напряжения на усилителях считывания перед выполнением команды считывания.

#### $\triangleright$  tRRD

Параметр определяет задержку перехода от активного-к-активному состоянию для разных банков.

#### $*$ fRTP

Временной интервал между командами чтения и предзаряда.

#### $\triangleright$  fFAW

Данный параметр используется для настройки синхронизации tFAW (задержка активации четырех окон).

#### $*$  fWCL

Данный параметр используется для синхронизации tWCL (задержка сигнала записи CAS).

#### Advanced Channel 1/2 Timing Configuration

Hажмите <Enter> для входа в подменю. Для каждого канала установить дополнительную синхронизацию памяти.

#### ► GT OverClocking

Данный параметр позволяет включить/выключить функцию разгона интегрированной графики

#### $\triangleright$  GT Ratio

Данный параметр управляет быстродействием интегрированной графики, обеспечивая работу интегрированной графики в различных скоростных комбмнациях.

#### ▶ Adjusted GT Frequency

Отображается частота iGPU. Это значение нельзя изменять.

#### ▶ Spread Spectrum

Данная функция уменьшает ЕМІ (электромагнитные помехи), вызванные колебаниями импульсного генератора тактовых сигналов

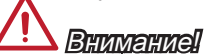

- Если проблемы с помехами отсутствуют, оставьте значение [Disabled] (Выкл.) лля лучшей стабильности и произволительности. Олнако, если возникают электромагнитные помехи, включите параметр Spread Spectrum для их уменьшения
- Чем больше значение Spread Spectrum, тем ниже будет уровень электромагнитных помех, но система станет менее стабильной. Для выбора подходящего значения Spread Spectrum сверьтесь со значениями уровней электромагнитных помех, установленных законодательством.
- Не забудьте запретить использование функции Spread Spectrum, если вы «разгоняете» производительность системной платы. Это необходимо, так как даже небольшой дребезг сигналов тактового генератора может привести к отказу «разогнанного» процессора.

#### ▶ CPU Core Voltage/ DRAM Voltage

Данные параметры используются для регулировки напряжения.

#### Current CPU Core Voltage/ Current DRAM Voltage

Данные параметры показывают текущее напряжение. Это значение нельзя изменять.

#### ▶ Overclocking Profiles

Нажмите <Enter> для входа в подменю.

#### ▶ Overclocking Profile 1/ 2/ 3/ 4/ 5/ 6

Нажмите <Enter> для входа в подменю.

#### Set Name for Overclocking Profile 1/2/3/4/5/6

Задайте имя в данном поле.

#### Save Overclocking Profile 1/ 2/ 3/ 4/ 5/ 6 ▶

Сохранение текущих параметров разгона для выбранного профиля на ПЗУ.

#### Load/ Clear Overclocking Profile 1/ 2/ 3/ 4/ 5/ 6 ▶

Загрузка/ Удаление сохраненных в ПЗУ параметров профиля.

#### OC Profile Save to USB ▶

Сохранение текущих параметров разгона на флэш-накопителе.

#### OC Profile Load from USB ▶

Загрузка сохраненных параметров настройки с флэш-накопителя.

#### CPU Specifications ▶

Нажмите <Enter> для входа в подменю. В этом подменю выделены все основные характеристики процессора. Информация зависит от модели и доступна только для чтения. Для просмотра этой информации в любое время нажмите на кнопку [F4]. Нажмите <Enter> для входа в подменю.

#### CPU Technology Support ▶

Нажмите <Enter> для входа в подменю. В данном подменю отображаются функции установленного процессора. Эти значения нельзя изменять.

#### MEMORY-Z ▶

Нажмите <Enter> для входа в подменю. В этом подменю выделены все параметры настройки и режимы синхронизации модулей DIMM. Эта информация зависит от модели и доступна только для чтения. Для просмотра этой информации в любое время нажмите на кнопку [F5]. Нажмите <Enter> для входа в подменю.

#### DIMM1~4 Memory SPD ▶

Нажмите <Enter> для входа в подменю. Это подменю показывает информацию об установленных модулях памяти.

#### CPU Features ▶

Нажмите <Enter> для входа в подменю.

#### ▶ Active Processor Cores

Этот пункт позволяет задать число активных ядер процессора.

#### ► Limit CPUID Maximum

Данный параметр предназначен для ограничения допустимой скорости процессора при использовании старых версий ОС.

#### Execute Disable Bit ▶

Позволяет защититься от некоторых видов злонамеренных действий типа «ошибки переполнения буфера», при которых вирусы пытаются выполнить код, разрушающий систему. Рекомендуется не отключать данную функцию.

#### ▶ Intel Virtualization Tech

Улучшает эффективность виртуализации и позволяет системе выполнять функции нескольких виртуальных систем. Дополнительные сведения см. на официальном веб-сайте Intel.

#### ▶ Intel VT-D Tech

Этот пункт используется для включения/выключения технологии Intel VT-D. Дополнительные сведения см. на официальном веб-сайте Intel.

#### ▶ Power Technology

Данный параметр позволяет установить режим использования технологии Intel Dynamic Power.

#### C1E Support ▶

При включении данной опции снижается энергопотребление процессора при простое. Не все процессоры поддерживают функцию Enhanced Halt (С1Е).

#### ▶ OverSpeed Protection

Контролирует вычислительную нагрузку и энергопотребление ЦП; при превышении определенного уровня процессор автоматически понижает тактовую частоту. При выполнении разгона системы рекомендуется отключать данную функцию.

#### ▶ Intel C-State

C-state — это технология управления питанием, при которой значительно сокращается энергопотребление процессора при простое системы.

#### ► Package C State limit

Данный параметр позволяет выбрать режим C-state.

#### ► Long duration power limit (W)

Данный параметр используется для установки максимального TDP процессора для длительной работы.

#### Long duration maintained (s) ▶

В данном поле указывается максимальное время работы процессора с ограничением мощности при длительном ускорении.

#### ▶ Short duration power limit (W)

В данном поле устанавливается предельная мощность TDP при кратковременном ускорении.

#### ▶ Primary/ Secondary Plane Current Limit (A)

Эти поля позволяют установить значение сверхтоков ЦП (максимальная мощность)/ iGPU (вторичный предел) для коэффициента ускорения.

#### ▶ Primary/ Secondary plane Turbo Power Limit (W)

Эти поля позволяют установить предельное значение мощности процессора в режиме Turbo (максимальная мощность)/ iGPU (вторичный предел) в режиме turbo boost.

#### ▶ 1/2/3/4-Core Ratio Limit

Данные параметры отображают ограничение ускорения тактовой частоты процессора в системе 1/2/3/4 ядра.

# Обновление BIOS с помощью модуля Live Update

В данном разделе рассказывается о порядке обновления BIOS с помощью утилиты Live Update перед входом в операционную систему. При подключении к Интернету утилита Live Update выполняет автоматическое обновление BIOS. Для обновления BIOS с помощью модуля Live Update:

1. Нажмите на кнопку Live Update **Regie Relate BIOS УТИЛИТЫ.** (Требуется установка веб-обозревателя Winki).

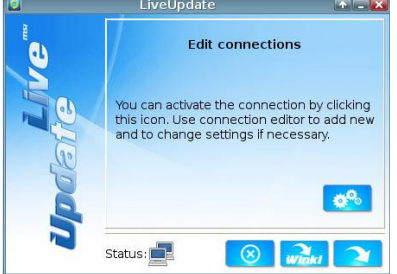

- 2. При необходимости нажмите на кнопку настройки <sub>из</sub>⊗ и установите соединение.
- 3. Нажмите на кнопку Next (Далее) **1944**.
- Утилита Live Update автоматически выполняет поиск версии BIOS и загрузку 4. соответствующего файла.

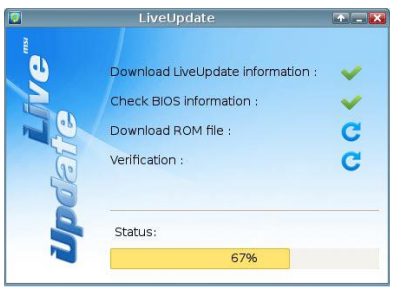

5. Нажмите на кнопку confirm (подтвердить) **для обновления BIOS.** 

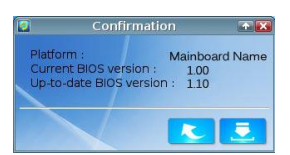

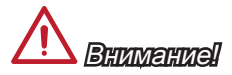

При бесперебойной работе системы обновление BIOS не выполняется.

# Сведения о программном обеспечении

Установите в привод оптических дисков прилагаемый к системной плате компакт диск «Driver/Utility». Установка запустится автоматически. Выберите драйвер или служебную программу и следуйте инструкциям на экране для завершения установки. Содержимое Disc-диска с драйверами и служебными программами:

- Driver menu (Меню драйверов): На нем содержатся доступные драйверы. Для использования устройства установите нужный драйвер.
- Utility menu (Служебные программы): Диск позволяет установить имеющееся на нем прикладное программное обеспечение.
- Service base menu (Сервисные программы): С помощью данного меню мож- но выйти на официальный веб-сайт компании MSI.
- Product info menu (Информация о продукте): Отображается последняя ин- формация по продукту компании MSI.
- Security Menu (Меню Безопасность): Содержит полезную антивирусную программу.

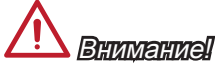

Для получения последних версий драйверов и микропрограмм BIOS, позволяющих повысить производительность системы, обращайтесь на официальный веб-сайт компании MSI.

## Установка Winki

Для работы ОБОЗРЕВАТЕЛЯ и УТИЛИТ BIOS требуется Winki. Сначала установите программное приложение "Winki" с диска с драйверами MSI Driver Disc в ОС Windows. Затем нажимайте на соответствующие кнопки для входа в эти две функции.

Для установки Winki выполните следующие действия:

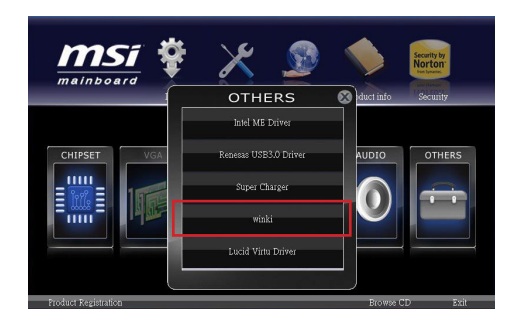

- Включите питание компьютера и войдите в операционную систему Windows. 1.
- Вставьте диск с драйверами MSI Driver Disc в привод для оптических дисков. 2. Автоматически отображается экран установки.
- 3. Целкните на вкладке драйвера.
- 4. Нажмите на кнопку OTHERS (ДРУГИЕ).
- 5. Для начала установки выберите Winki.
- После завершения установки выполните перезагрузку компьютера. 6.